User's Guide PDH/SDH Operation

HP 37718A Communications Performance Analyzer © Copyright Hewlett-Packard Ltd.1998

All rights reserved. Reproduction, adaption, or translation without prior written permission is prohibited, except as allowed under the copyright laws.

HP Part No. 37718-90003

First edition, 09/98

Printed in U.K.

### Warranty

The information contained in this document is subject to change without notice.

Hewlett-Packard makes no warranty of any kind with regard to this material, including, but not limited to, the implied warranties or merchantability and fitness for a particular purpose.

Hewlett-Packard shall not be liable for errors contained herein or for incidental or consequential damages in connection with the furnishing, performance, or use of this material.

#### WARNING

Warning Symbols Used on the Product

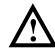

The product is marked with this symbol when the user should refer to the instruction manual in order to protect the apparatus against damage.

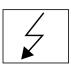

The product is marked with this symbol to indicate that hazardous voltages are present

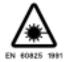

The product is marked with this symbol to indicate that a laser is fitted. The user should refer to the laser safety information in the Calibration Manual.

User's Guide PDH/SDH Operation

# HP 37718A Communications Performance Analyzer

## **About This Book**

This book tells you how to select the features that you want to use for your test.

The selections available are presented in the following groups:

- Transmit and receive interfaces
- Test features, for example, the addition of errors and alarms to the test signal
- Measurements including test timing
- Storing, logging and printing results with general printer information
- Using instrument and disk storage
- Using the "Other" features.

The selections available will depend on the options fitted to your instrument. The examples given in this book cover all options and therefore may include selections which are not available on your instrument.

### 1 Setting the Interfaces

Setting PDH Transmit Interface 10 Setting SDH Transmit Interface 12 Setting SDH THRU Mode 15 Using Smart Test 17 Setting PDH Receive Interface 19 Setting SDH Receive Interface 21

### 2 Selecting Test Features

Using Transmit Overhead Setup 24 Using Receive Overhead Monitor 26 Setting Overhead Trace Messages 28 Generating Overhead Sequences 29 Using Receive Overhead Capture 31 Adding Frequency Offset to SDH Signal 33 Adding Frequency Offset to the PDH Signal 35 Setting up Signaling Bits 36 Setting Transmit Structured Payload/Test Signal 39 Setting Receive Structured Payload/Test Signal 41 Setting Transmit N x 64 kb/s/N x 56 kb/s Structured Payload/Test Signal 42 Setting Receive N x 64 kb/s/N x 56 kb/s Structured Payload/Test Signal 44 Inserting an External PDH Payload/Test Signal 45 Dropping an External Payload/Test Signal 48 Adding Errors & Alarms at the SDH Interface 51 Adding Errors & Alarms to the PDH Interface/PDH Payload 52 Using FEAC Codes 53

Setting PDH Spare Bits 55
Adding Pointer Adjustments 56
Using Pointer Graph Test Function 63
Stressing Optical Clock Recovery Circuits 65
Generating Automatic Protection Switch Messages 66
Inserting & Dropping Data Communications Channel 67

### 3 Making Measurements

Using Overhead BER Test Function 70
Test Timing 71
Making SDH Analysis Measurements 72
Making PDH Analysis Measurements 73
Measuring Frequency 74
Measuring Optical Power 75
Measuring Round Trip Delay 76
Monitoring Signaling Bits 78
Measuring Service Disruption Time 79
Performing an SDH Tributary Scan 82
Performing an SDH Alarm Scan 84
Performing a PDH/DSn Alarm Scan 85

### 4 Storing, Logging and Printing

Saving Graphics Results to Instrument Store 88
Recalling Stored Graph Results 89
Viewing the Bar Graph Display 91
Viewing the Graphics Error and Alarm Summaries 93

#### Contents

Logging Graph Displays 95
Logging Results 97
Logging on Demand 100
Logging Results to Parallel (Centronics) Printer 102
Logging Results to HP-IB Printer 103
Logging Results to Internal Printer 104
Logging Results to RS-232-C Printer 105
Printing Results from Disk 106
Connecting an HP DeskJet Printer to a Parallel Port 107
Changing Internal Printer Paper 108
Cleaning Internal Printer Print Head 111

### 5 Using Instrument and Disk Storage

Storing Configurations in Instrument Store 114
Titling Configuration in Instrument Store 115
Recalling Configurations from Instrument Store 116
Formatting a Disk 117
Labeling a Disk 118
Managing Files and Directories on Disk 119
Saving Graphics Results to Disk 126
Saving Data Logging to Disk 128
Saving Configurations to Disk 129
Recalling Configuration from Disk 130
Recalling Graphics Results from Disk 131
Copying Configuration from Instrument Store to Disk 132
Copying Configuration from Disk to Instrument Store 134
Copying Graphics Results from Instrument Store to Disk 136

Contents

### 6 Selecting and Using "Other" Features

Coupling Transmit and Receive Settings 140
Setting Time & Date 141
Enabling Keyboard Lock 142
Enabling Beep on Received Error 143
Suspending Test on Signal Loss 144
Setting Error Threshold Indication 145
Setting Screen Brightness and Color 146
Dumping Display to Disk 147
Running Self Test 149

### 7 AU-3/TUG-3 Background Patterns

### 8 ETSI/ANSI Terminology

ETSI/ANSI Conversion and Equivalent Terms 158

## **Setting the Interfaces**

This chapter tells you how to set the instrument interfaces to match the network being tested.

## **Setting the Interfaces**

### **Setting PDH Transmit Interface**

#### **Description**

PDH transmit interface settings should match network equipment settings of Rate, Termination and Line Code and determine the Payload to be tested.

TIP:

To set the Transmitter and Receiver to the same interface settings choose OTHER SETTINGS CONTROL COUPLED.

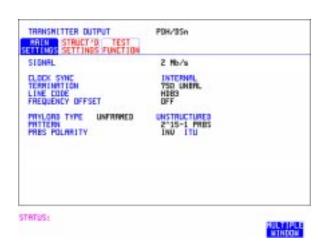

#### HOW TO:

- 1 Choose the required SIGNAL rate. If Option 010 is fitted, rates of 2, 8, 34 and 140 Mb/s are available. If Option 011 is fitted rates of DS1, DS3, 2 Mb/s and 34 Mb/s are available.
- 2 Choose the required CLOCK SYNC (clock synchronization source).
- **3** If DS1 or DS3 is chosen, choose the required interface level.
- **4** If you have chosen 2 Mb/s as the SIGNAL rate, choose the required TERMINATION. (At all other signal rates the impedance is fixed).

### **Setting PDH Transmit Interface**

- 5 If you have chosen 2 Mb/s, DS1 or 8 Mb/s as the SIGNAL rate, choose the required LINE CODE. (At 34 Mb/s, 140 Mb/s and DS3 coding is fixed.)
- **6** If required, choose the FREQUENCY OFFSET value. See "Adding Frequency Offset to SDH Signal" page 33.
- 7 Choose the required PAYLOAD TYPE.
  If STRUCTURED is required FRAMED must be chosen.
  If Structured is chosen the PDH test signal must be set up. See
  "Setting Transmit Structured Payload/Test Signal" page 39.
  If you have chosen 2 Mb/s, DS1 or DS3 as the PDH/DSn signal rate, the Framed choice is expanded to provide a menu of framing types.
- **8** Choose the PATTERN type and the PRBS POLARITY.

### **Setting SDH Transmit Interface**

### **Description**

SDH transmit interface settings should match the network equipment settings of Rate, Wavelength and Mapping, determine the payload to be tested and set background conditions to prevent alarms while testing.

TIP:

If you wish to set the HP 37718A transmitter and receiver to the same interface settings choose OTHER SETTINGS CONTROL COUPLED.

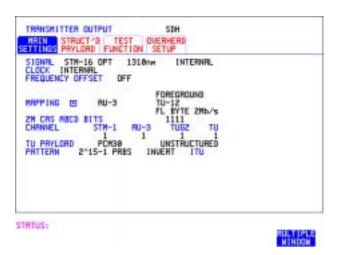

#### HOW TO:

- 1 Make your choice of SIGNAL rate.
  If Option 106, Dual Wavelength optical module, is fitted and an optical rate is chosen, choose the required wavelength (1550) or (1310).
  If STM-0 is chosen, choose the required interface level.
  Choose INTERNAL unless THRU MODE is required. If THRU MODE is chosen, see "Setting SDH THRU Mode" page 15.
- 2 Make your choice of CLOCK synchronization source. The RECEIVE clock sync choice depends on the SDH Receive Interface choice. EXTERNAL allows a choice of MTS. BITS or 10 MHz clocks.
- **3** If required choose the FREQUENCY OFFSET value. See "Adding Frequency Offset to SDH Signal" page 33.
- 4 Choose FOREGROUND **F/G MAPPING**, BACKGROUND **B/G MAPPING** MAPPING and type of payload.

### **Setting SDH Transmit Interface**

Mapping may be selected from a pictorial display by moving the cursor to MAPPING and pressing SET.

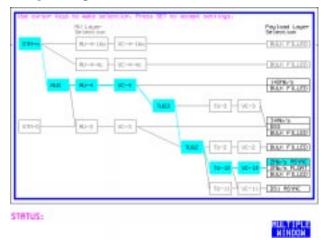

Use → and ← to move between AU Layer Selection, TU Layer Selection and Payload Layer Selection. Use ↑ and ↓ to set the mapping and SET to set your selection.

- 5 If TU-2 mapping is chosen, TU CONCATENATION selection is enabled, choose OFF or the tributary at which the concatenation begins, TU2-2C through TU2-6C.

  The BACKGROUND, PATTERN IN OTHER TU2's is fixed at NUMBERED, that is, each TU-2 contains a unique number to allow identification in case of routing problems.
- 6 If required, choose DS1/2M/34M/DS3/140M OFFSET value. See "Adding Frequency Offset to SDH Signal" page 33
- 7 If TU-3, TU-2, TU-12 or TU-11 mapping is chosen, choose the test tributary CHANNEL, including the STM-1 for an STM-4/STM-16 signal.
- 8 Choose the payload framing under PAYLOAD TYPE or TU PAYLOAD. If STRUCTURED is required FRAMED must be chosen. If STRUCTURED is chosen, the Payload test signal must be set up. See "Setting Transmit Structured Payload/Test Signal" page 39. If INSERT is chosen, see "Inserting an External PDH Payload/Test Signal" page 45. If you have chosen 2 Mb/s, DS1 or DS3 under Mapping, the Framed choice is expanded to provide a menu of framing types.

### **Setting SDH Transmit Interface**

- **9** If 2 Mb/s framing PCM30 or PCM30CRC is chosen, set the CAS ABCD bit value. See "Setting up Signaling Bits" page 36
- 10 Choose the PATTERN type and PRBS polarity.

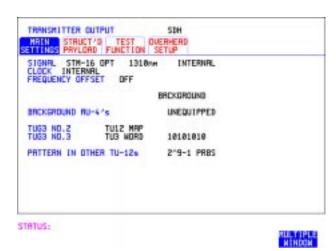

- 11 Choose the mapping required in the background (non-test) TUG-3s. Refer to Appendix A for a table of background patterns for AU-3 and
- **12** If TU-12 mapping is chosen for the test TUG-3, choose the PATTERN IN OTHER TU-12s.

TUG-3.

### **Setting SDH THRU Mode**

### **Description**

THRU mode is used to non-intrusively monitor SDH lines where no protected monitor points are available.

As THRU mode locks some user settings, you must set SIGNAL RATE, AU rate, AU-3 CHANNEL (if appropriate) before selecting THRU mode.

The entire frame can be errorred at a user defined rate if PAYLOAD OVERWRITE and SOH+POH CHANNEL OVERWRITE are both set to OFF. If either overwrite is enabled the ENTIRE FRAME ERROR RATE function is disabled.

#### STM-0, STM-1

You can substitute a new payload, Section overhead (SOH) and Path overhead (POH) in the received STM-0/1 signal for testing.

#### STM-4, STM-16

The overhead and payload may be overwritten for AU-4 and AU3. PAYLOAD OVERWRITE is not available for AU-4-4c or AU-4-16c. SOH overwrite is available for AU-4-4C and AU-4-16c.

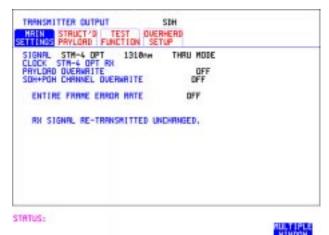

HOW TO:

1 Make the required SIGNAL RATE, MAPPING and CHANNEL choices on the SDH TRANSMIT and RECEIVE displays, See "Setting SDH Transmit Interface" page 12 and "Setting SDH Receive Interface" page 21.

### **Setting SDH THRU Mode**

- 2 Make the PAYLOAD OVERWRITE choice required. If AU-4, AU-3, TU-3, TU-2 or TU-12 is chosen, the B1, B2 and B3 BIPs are recalculated before transmission and the Mapping, Selected TU, TU Payload, Pattern, Tributary Offset and Pattern in other TU's settings are displayed. To choose the settings in these, See "Setting SDH Transmit Interface" page 12, steps 4 through 10.
- 3 Make the SOH+POH OVERWRITE choice required.
  You can only modify those overhead bytes available under TRANSMIT

  SDH TEST FUNCTION SDH: Errors & Alarms, Sequences,
  Overhead BER, APS Messages and DCC Insert.
  The B1, B2 and B3 BIPs are recalculated before transmission.

### **Using Smart Test**

### **Description**

The Smart Test function can help speed-up configuring the instrument in two ways.

- 1 A **Smartsetup** feature that will attempt to configure the instrument to receive the incoming signal.
- **2** A series of "links" that provide quick access to some of the most frequently used features of the instrument. Note that these tests are run with the instrument in its current configuration, no attempt is made to set the instrument to the requirements of the test.

**Smartsetup** can help the user by attempting to identify the incoming signal structure and detect mixed payload signal structures.

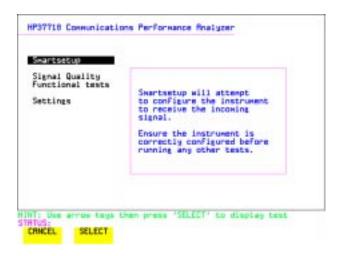

### HOW TO USE SMARTSETUP:

- 1 Connect the HP 37718A to the network and choose if necessary the required SDH RECEIVE interface on the HP 37718A (Smartsetup will select PDH or SDH/SONET, but can not select between SDH and SONET).
- 2 Press <u>SMART TEST</u>.

  The display will show the Smart Test menu above.
- **3** Press either **SET** or **SELECT**

#### **Using Smart Test**

- 4 In **SDH** mode the incoming signal will be identified on the top line of the display, and under this the payload mappings, the J1 Trace and C2 byte indicators are displayed on the bottom lines.
- 5 Use the ♠ and ▶ keys to display the J1 Trace information for each AUG. When the AUG of interest has been identified choose either VIEW PAYLOAD or PRBS SEARCH.
- 6 Choosing VIEW PAYLOAD will identify and display the payload mapping of the TUG structured signal, as shown below.

  Choose the required tributary using → and ←.

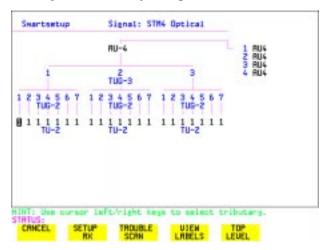

7 There are four choices available at this point:

SETUP RX which sets the receiver to receive the selected tributary.

TROUBLE SCAN which sets the receiver to receive the selected tributary, exits to the RESULTS TROUBLE SCAN display and starts gating.

**VIEW LABELS** which displays the C2/V5/J1/J2 trace information for the selected tributary.

**TOP LEVEL** which returns the display to the AUG selection window.

- 8 Choosing **PRBS SEARCH** at Step 5 will prompt you for additional information about patterns and which mapping to search. When the required data has been entered press **GO**.
- **9** When the search is complete a tributary display appears, with any tributaries containing the required PRBS indicated with a "P". Choose the required tributary using → and ←.

### **Setting PDH Receive Interface**

#### **Description**

PDH Receive interface settings should match the network equipment settings of Rate, Termination and Line Code and determine the Payload to be tested.

TIP:

To set the transmitter and receiver to the same interface settings choose **OTHER SETTINGS CONTROL COUPLED** .

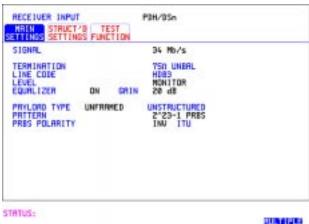

MILTIPL

#### HOW TO:

- 1 Choose the required SIGNAL rate.
- **2** If you have chosen 2 Mb/s as the SIGNAL rate, choose the required TERMINATION. (At all other rates the impedance is fixed.)
- **3** If you have chosen 2 Mb/s, DS1 or 8 Mb/s as the SIGNAL rate, choose the required LINE CODE. (At 34Mb/s, 140 Mb/s and DS3 coding is fixed.)
- 4 If you are measuring at the network equipment monitor point, set the LEVEL field to MONITOR. In this case the received signal will be 20 to 30 dB below the normal level.

  Change the CAIN required to return the received signal to permal
  - Choose the GAIN required to return the received signal to normal. Choose EQUALIZATION to compensate for cable losses if required.

### Setting the Interfaces

### **Setting PDH Receive Interface**

- 5 Choose the PAYLOAD TYPE.
  If STRUCTURED is required FRAMED must be chosen.
  If STRUCTURED is chosen, the PDH test signal must be set up. See "Setting Transmit Structured Payload/Test Signal" page 39.
  If you chose 2 Mb/s, DS1 or DS3 as the PDH/DSn SIGNAL rate, the FRAMED choice is expanded to provide a menu of framing types.
- **6** Choose the PATTERN type and the PRBS POLARITY required.

### **Setting SDH Receive Interface**

### **Description**

SDH Receive interface settings should match the network equipment settings of Rate and Mapping, and determine the payload to be tested.

TIP:

If you wish to set the HP 37718A transmitter and receiver to the same interface settings, choose  $\fbox{OTHER}$   $\fbox{SETTINGS CONTROL}$   $\fbox{COUPLED}$ .

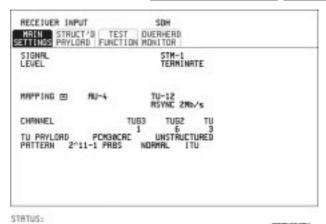

MULTIPLE

### HOW TO:

- 1 Choose the required SIGNAL source.
  If STM-0 or STM-1 electrical is chosen, choose the required LEVEL.
  If the LEVEL chosen is MONITOR choose the required GAIN.
- **2** Choose mapping and type of payload.
- 3 If TU-2 mapping is chosen, and CONCATENATION is enabled, choose the tributary at which the concatenation begins. If TU-2, TU-3, TU-12 or TU11 mapping is chosen, choose the test tributary under CHANNEL.
- 4 Choose the payload framing under PAYLOAD TYPE or TU PAYLOAD. If STRUCTURED is required FRAMED must be chosen. If STRUCTURED is chosen the Payload test signal must be set up. See "Setting Receive Structured Payload/Test Signal" page 41. If DROP is chosen, see "Dropping an External Payload/Test Signal" page 48.
- **5** Choose the PATTERN type and PRBS polarity.

| Setting the Interfaces        |
|-------------------------------|
| Setting SDH Receive Interface |

2

**Selecting Test Features** 

## **Selecting Test Features**

### **Using Transmit Overhead Setup**

### **Description**

You can set an overhead byte to a known static state to aid troubleshooting, for example to quickly check for "stuck bits" in path overhead bytes. Section Overhead, Path Overhead, Trace Messages and Labels can be set using this feature.

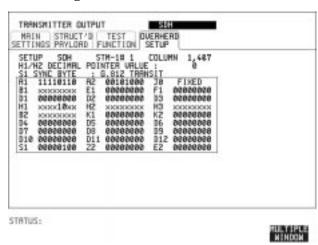

#### HOW TO:

- 1 Set up the SDH transmit interface and payload required. See "Setting SDH Transmit Interface" page 12.
- 2 Choose the type of overhead to SETUP.

  If STM-4 OPT or STM-16 OPT is chosen as the SDH interface, choose the STM-1 you wish to set up.

  DEFAULT Use to set all overhead bytes to the standard values

DEFAULT - Use to set all overhead bytes to the standard values defined by ITU-T.

If a test function is active then the overhead byte value is determined by the choices made in the Test Function. For example if APS Messages is chosen, the K1K2 value is determined by the APS Messages setup.

#### **Using Transmit Overhead Setup**

- 3 If SOH (Section Overhead) is chosen, choose the COLUMN to be displayed. Many bytes in COLS 2,5,8 and 3,6,9 are unlabeled as the other overhead functions have not yet been defined. If ALL COLUMNS is chosen, the hexadecimal value of all 81 bytes of the STM-1 section overhead selected are displayed (all 324 bytes of an STM-4 or 1,296 bytes of an STM-16 are displayed 81 bytes at a time by selecting each STM-1 in turn). The value of the bytes can be set using DECREASE DIGIT INCREASE DIGIT .

  If BYTE NAMES is chosen, the labels for the ALL COLUMNS overhead bytes are displayed.
- 4 If POH (Path Overhead) is chosen, choose the TYPE of overhead within STM-1 under test to be setup.
  J1 and J2 bytes can be set under Path Overhead or Trace Messages.
  H4 byte has a choice of sequences for TU-12, TU11 and TU-2 mapping:
  Full Sequence 48 byte binary sequence.
  Reduced Sequence Binary count sequence of 0 to 3 i.e. 111111(00 to 11).
  COC1 Sequence Binary count sequence of 0 to 3 i.e. 110000(00 to 11).
- 5 If TRACE MESSAGES is chosen, see "Setting Overhead Trace Messages" page 28.

#### NOTE

Any bit of an overhead byte which is displayed as x or s cannot be set at any time. All other bits can be set to 0 or 1.

#### TIP:

You can set all overhead bytes to the default state by selecting SETUP **DEFAULT**.

You can set all overhead bytes and test functions to the default state by recalling Stored Settings [0] on the OTHER display.

### **Using Receive Overhead Monitor**

### **Description**

When first connecting to a SDH network, a start up confidence check can be made by viewing the behavior of all the overhead bytes. If the SDH network shows alarm indications, some diagnosis of the problem may be gained from viewing all the overhead bytes. The OVERHEAD MONITOR display is updated once per second (once per 8000 frames) approximately.

A snapshot of the received overhead can be logged to the chosen logging device. See "Logging on Demand" page 100.

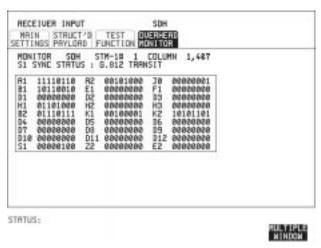

#### HOW TO:

- Set up the receive SDH interface and payload as required. See "Setting SDH Receive Interface" page 21.
- Choose the type of overhead to MONITOR.
- If SOH (Section Overhead) is chosen, choose the STM-1 number and COLUMN to be displayed.

Many bytes in COLS 2,5,8 and 3,6,9 are unlabeled because the other overhead functions have not yet been defined.

If ALL COLUMNS is chosen, the hexadecimal value of all 81 bytes of section overhead is displayed (all 324 bytes of an STM-4 or 1,296 bytes of an STM-16 are displayed 81 bytes at a time by selecting each STM-1 in turn). The value of the bytes can be set using **DECREASE DIGIT** 

INCREASE DIGIT

#### **Using Receive Overhead Monitor**

- If BYTE NAMES is chosen, the labels for the ALL COLUMNS overhead bytes are displayed.
- 4 If POH (Path Overhead) is chosen, choose the source of the overhead VC-4, VC-3, VC-2, VC-12 or VC-11.
  J1 and J2 bytes can be monitored under Path Overhead or Trace Messages
- 5 If TRACE MESSAGES is chosen, you can monitor a data message to verify portions of the network. If the 16 byte CRC7 message structure is detected, the 15 characters within the message are displayed. If the CRC7 structure is not detected in J1, the 64 byte message format is assumed and displayed. If the CRC7 structure is not detected for J0 or J2, all 16 bytes are displayed.
- **6** If LABELS is chosen, the S1 sync status, HP path label (C2) and the LP Path label (V5) are monitored.
- 7 If APS MESSAGES is chosen, choose the TOPOLOGY, LINEAR (G.783) or RING (G.841). The K1 and K2 bits are monitored.

If any abnormal behavior is observed on a particular path or section overhead byte, or an associated group of bytes (3XA1,3XA2; D1 - D3), the <a href="RECEIVE">RECEIVE</a> TEST FUNCTION display of OVERHEAD CAPTURE can be used to "Zoom" in on the suspect byte or bytes on a frame by frame basis. See "Using Receive Overhead Capture" page 31.

TIP:

### **Setting Overhead Trace Messages**

### **Description**

You can insert a data message to verify portions of the network:

J0 verifies the regenerator section overhead.

J1 verifies the VC-3 or VC-4 path connection.

J2 verifies the VC-2, VC-12 or VC-11 path connection.

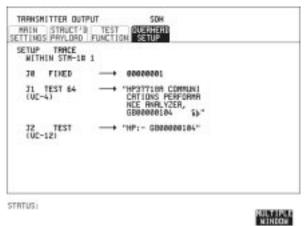

#### HOW TO:

1 Choose the message for insertion in the chosen trace channel. Choosing LABELS in TRACE MESSAGES allows the setting of the S1 SYNC STATUS, HP PATH LABEL (C2) and LP PATH LABEL (V5).

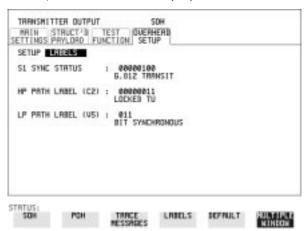

### **Generating Overhead Sequences**

### **Description**

You may insert a pattern into a functional group of overhead bytes for testing or troubleshooting purposes.

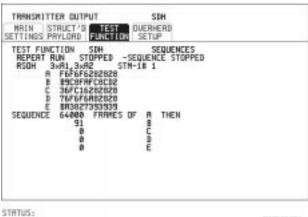

MULTIPLE WINDOW

#### **HOW TO:**

- 1 Set up the SDH transmit interface and payload required. See "Setting SDH Transmit Interface" page 12.
- 2 Choose the type of sequence required. SINGLE RUN - runs the sequence once and then stops. REPEAT RUN - runs the sequence repeatedly until STOPPED is chosen.
- 3 Choose the overhead type as required. RSOH- Regenerator Section Overhead MSOH- Multiplexer Section Overhead POH - Path Overhead
- 4 Choose the byte or bytes of overhead required.
- 5 Set up the required number of data patterns and the number of frames in which each data pattern should appear. Your sequence is derived from up to 5 blocks of hexadecimal data. Each block can be transmitted in up to 64,000 frames. The data and the number of frames are set using DECREASE DIGIT INCREASE DIGIT

### Selecting Test Features

### **Generating Overhead Sequences**

**6** Start the sequence by choosing **START**.

| NOTE | When you start the sequence illustrated, one Out of Frame alarm and one |
|------|-------------------------------------------------------------------------|
|      | Loss of Frame alarm should occur every eight seconds.                   |

### **Using Receive Overhead Capture**

### **Description**

Regenerator section, Multiplexer section and Path overhead provide network support functions, responding dynamically to network conditions and needs. It is therefore useful to capture overhead activity on a frame by frame basis.

The Overhead Capture display can be logged to the chosen logging device. See "Logging on Demand" page 100.

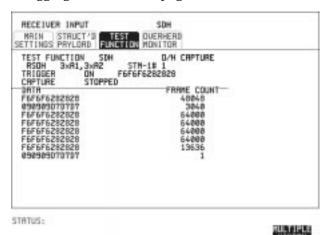

#### HOW TO:

- 1 Set up the receive SDH interface and payload as required. See "Setting SDH Receive Interface" page 21.
- 2 Choose the overhead type as required. RSOH- Regenerator Section Overhead MSOH- Multiplexer Section Overhead POH- Path Overhead
- 3 Choose the Byte or bytes of overhead to be captured.

Choose the TRIGGER to determine the start point of the capture.

OFF - starts immediately the capture is initiated. Can be used to provide a frame by frame monitor of the chosen byte or bytes.

ON -captures activity after your specified overhead state has occurred. Can be used for transient detection from a specified expected state.

### Selecting Test Features

### **Using Receive Overhead Capture**

**ON NOT** - captures activity after the first occurrence of a deviation from your specified overhead state. Can be used for transient detection from a specified expected state.

4 Up to 16 records of overhead state are provided. Each record will represent between 1 and 64,000 frames. A capture is started by pressing CAPTURE **START** and terminates when up to 16 records have been captured. The capture can be terminated earlier by pressing CAPTURE **STOP**.

### **Adding Frequency Offset to SDH Signal**

### **Description**

Frequency offset can be added to the SDH interface rate signal and to the payload signal.

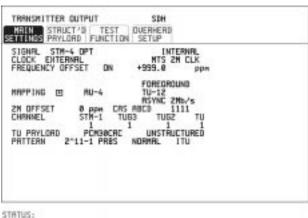

210102

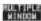

#### **HOW TO:** SDH Line Rate Offset

You can set the Frequency Offset in the range -999 ppm to +999 ppm in 1 ppm steps using **DECREASE DIGIT INCREASE DIGIT** and The amount of applied Frequency Offset can be varied while measurements are taking place.

If the value of the SDH line rate offset chosen is sufficient to cause the maximum stuff rate to be exceeded, the asynchronous payload is offset to prevent bit errors occurring and the maximum stuff rate is maintained. When Floating Byte 2 Mb/s is chosen, in conjunction with SDH line rate offset, the chosen tributary will be offset as the line rate is offset. (No pointer movements).

### Tributary Offset ±100 ppm

1 Choose the amount of tributary offset required.
You can set the Offset in the range -100 ppm to +100 ppm in 1 ppm steps using DECREASE DIGIT INCREASE DIGIT ← and →.
The amount of applied Frequency Offset can be varied while measurements are taking place.

### Selecting Test Features

### **Adding Frequency Offset to SDH Signal**

Tributary offset affects the stuff rate but does not cause pointer movements and can be used to test mapping jitter. If the combined value of SDH line rate offset and tributary offset chosen is sufficient to cause the maximum stuff rate to be exceeded the payload is offset to prevent bit errors occurring and the maximum stuff rate is maintained.

### **Adding Frequency Offset to the PDH Signal**

### **Description**

You can add frequency offset to the interface PDH SIGNAL at all rates. Frequency Offset can be added at preset ITU values or as User defined values in the range  $\pm 100$  ppm. The preset values change with the SIGNAL rate chosen as shown:

| DS-1 (1.544 Mb/s)  | + 32 ppm | -32 ppm |
|--------------------|----------|---------|
| 2 Mb/s (E1)        | + 50 ppm | −50 ppm |
| 8 Mb/s (E2)        | +30 ppm  | -30 ppm |
| 34 Mb/s (E3)       | + 20 ppm | –20 ppm |
| DS-3 (44.736 Mb/s) | + 20 ppm | –20 ppm |
| 140 Mb/s (E4)      | +15 ppm  | –15 ppm |

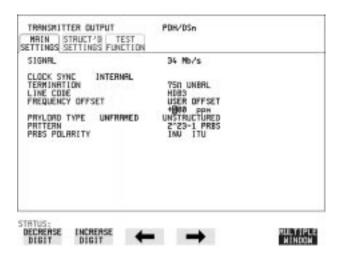

#### HOW TO:

- 1 Choose the FREQUENCY OFFSET required.
- 2 If you choose USER OFFSET, you can set the frequency offset to be between -100 ppm and +100 ppm in 1 ppm steps.

  Select the field immediately below USER OFFSET and use

  DECREASE DIGIT , INCREASE DIGIT . ← and → to set the frequency offset. (The amount of frequency offset can be varied while measurements are taking place.)

### **Setting up Signaling Bits**

### **Description**

When transmitting 2.048 Mb/s signals with timeslot-16 CAS (PCM30 or PCM30CRC) multiframing the state of A,B,C,D signaling bits can be set. The signaling bits of all timeslots are set to the user-defined 4 bit value.

When transmitting a DS1 framed, structured signal the values of the A,B signaling bits for D4 and SLC-96 payloads, and A,B,C,D signaling bits for ESF payloads can be defined.

# HOW TO Transmit a 2 Mb/s signal with user-defined signaling bits PDH Operation

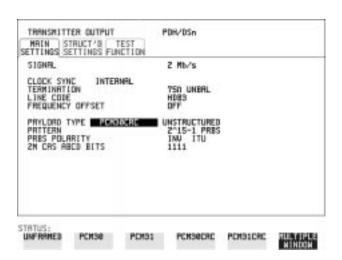

- 1 Choose PDH/DSn on the [TRANSMIT] display.
- 2 Choose SIGNAL 2 Mb/s and PAYLOAD TYPE PCM30 or PCM30CRC on the MAIN SETTINGS display.
- 3 If UNSTRUCTURED is chosen set the 2M CAS ABCD bits value on the MAIN SETTINGS display.

  If STRUCTURED is chosen set the 2M CAS ABCD bits value on the STRUCTURED SETTINGS display.

#### **Setting up Signaling Bits**

#### **SDH Operation**

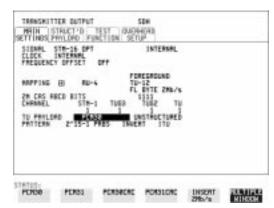

- 1 Choose **SDH** on the **TRANSMIT** display
- 2 Choose MAPPING ASYNC 2Mb/s or FL BYTE 2Mb/s and TU PAYLOAD to PCM30 or PCM30CRC on the MAIN SETTINGS display.
- 3 If UNSTRUCTURED is chosen set the 2M CAS ABCD bits value on the MAIN SETTINGS display.

  If STRUCTURED is chosen set the 2M CAS ABCD bits value on the STRUCTURED SETTINGS display.

# HOW TO Transmit a DS1 payload signal with user-defined signaling bits

#### **PDH Operation**

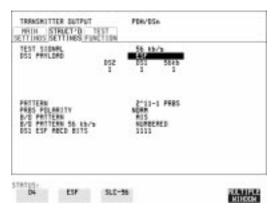

1 Choose **PDH/DSn** on the **TRANSMIT** display.

#### Selecting Test Features

#### **Setting up Signaling Bits**

- 2 Choose SIGNAL DS1 or DS3, and PAYLOAD TYPE STRUCTURED on the MAIN SETTINGS display
- 3 Choose TEST SIGNAL 56 kb/s or Nx56 kb/s on the STRUCTURED SETTINGS display.
- **4** Set the A,B bits (for D4 and SLC-96) and A,B,C,D bits (for ESF) as required.

### **SDH Operation**

- 1 Choose **SDH** on the **TRANSMIT** display.
- 2 Choose MAPPING ASYNC DS1 or DS3 and TU PAYLOAD STRUCTURED on the MAIN SETTINGS display
- 3 Choose TEST SIGNAL 56 kb/s or Nx56 kb/s on the STRUCTURED SETTINGS display.
- **4** Set the A,B bits (for D4 and SLC-96) and A,B,C,D bits (for ESF) as required.

# **Setting Transmit Structured Payload/Test Signal**

#### **Description**

Structured PDH Payload/Test Signal settings determine the SDH payload or the PDH test signal to be tested and set any background (non test) conditions to prevent alarms while testing.

TIP:

If you wish to set the HP 37718A transmitter and receiver to the same Payload settings, choose **OTHER SETTINGS CONTROL COUPLED** .

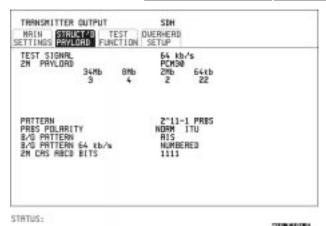

- 1 Choose the required TEST SIGNAL rate. If Nx64 kb/s is chosen, see "Setting Transmit N x 64 kb/s/N x 56 kb/s Structured Payload/Test Signal " page 42.
- 2 Choose the PAYLOAD framing pattern.
  If the TEST SIGNAL chosen was 2Mb/s, the INSERT 2 Mb/s choice is added to PAYLOAD menu. See "Inserting an External PDH Payload/Test Signal" page 45.
- 3 Choose the test tributary in the structured payload, under 34Mb, 8Mb, 2Mb, 64 kb/s or DS2, DS1.
- 4 Choose the PATTERN type and PRBS POLARITY.
- 5 Choose the B/G PATTERN. The B/G PATTERN in the non test 64 kb/s timeslots is fixed as NUMBERED, that is, each timeslot contains a unique number to allow identification in case of routing problems.

#### **Selecting Test Features**

# **Setting Transmit Structured Payload/Test Signal**

## **Signaling**

**6** If a 2 Mb/s PAYLOAD with PCM30 or PCM30CRC framing, or 56 kb/s or Nx56kb/s Test Signal is chosen. See, "Setting up Signaling Bits" page 36.

# **Setting Receive Structured Payload/Test Signal**

#### **Description**

Structured PDH Payload/Test Signal settings determine the SDH payload or the PDH test signal to be tested.

TIP:

If you wish to set the HP 37718A transmitter and receiver to the same Payload settings, choose OTHER STORED SETTINGS COUPLED

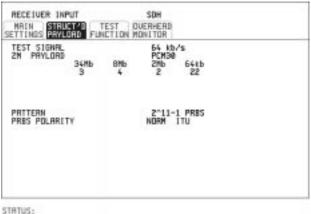

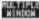

- Choose the required Test Signal rate. If N x 64 kb/s or N x 56 kb/s is chosen, see "Setting Receive N x 64 kb/s/N x 56 kb/s Structured Payload/Test Signal page 44.
- Choose the Framing pattern of the PAYLOAD. If 2 Mb/s TEST SIGNAL is chosen, DROP 2 Mb/s is added to the menu.
  - See "Dropping an External Payload/Test Signal" page 48.
- Choose the test tributary within the structured payload, under 34Mb, 8Mb, 2Mb, 64 kb or DS2, DS1.
- Choose the PATTERN type and PRBS polarity.

# Setting Transmit N x 64 kb/s/N x 56 kb/s Structured Payload/Test Signal

#### **Description**

Wideband services such as high speed data links and LAN interconnection require a bandwidth greater than 56/64 kb/s but less than DS1/2 Mb/s for example 128 kb/s or 384 kb/s. These wideband signals are sent in a DS1/2 Mb/s frame by sharing the signal between multiple timeslots.

N x 64kb/s/N x 56 kb/s structured payload allows a test pattern to be inserted across a number of timeslots even if the chosen timeslots are non-contiguous.

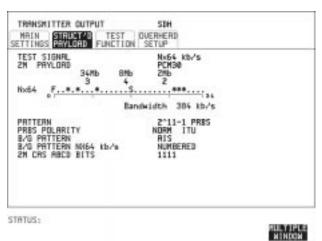

- 1 Choose the required Test Signal rate.
- **2** Choose the Framing pattern of the 2M or DS1 PAYLOAD.
- 3 Choose the test timeslots within the structured payload using **DESELECT ALL DESELECT SELECT** ← and → softkeys. As each timeslot is selected, an \* marks the chosen timeslot. In the example above Timeslots 3, 5, 9, 25, 26, 27 are selected for test.
- 4 Choose the PATTERN type and PRBS polarity.
- **5** Choose the B/G PATTERN.
- **6** The B/G PATTERN in the non-test 64 kb/s timeslots is fixed as NUMBERED, that is, each timeslot contains a unique identification number.

#### Selecting Test Features

## Setting Transmit N x 64 kb/s/N x 56 kb/s Structured Payload/Test Signal

## **Signaling**

7 If a 2 Mb/s PAYLOAD with PCM30 or PCM30CRC framing, or 56 kb/s or Nx56kb/s Test Signal is chosen. See, "Setting up Signaling Bits" page 36.

# Setting Receive N x 64 kb/s/N x 56 kb/s Structured Payload/Test Signal

#### **Description**

Wideband services such as high speed data links and LAN interconnection require a bandwidth greater than 56/64~kb/s but less than DS1/2 Mb/s e.g. 128~kb/s or 384~kb/s. These wideband signals are sent in a ds1/2~Mb/s frame by sharing the signal between multiple timeslots.

N x 64kb/s and N x 56 kb/s structured payload/test signal allows the test Timeslots to be chosen for error measurement even when the Timeslots are non contiguous.

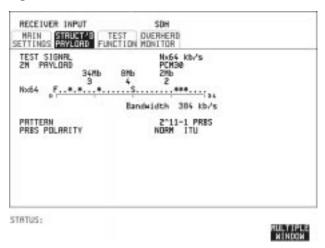

- 1 Choose the required Test Signal rate.
- **2** Choose the Framing pattern of the 2M or DS1 PAYLOAD.
- 3 Choose the test timeslots within the structured payload using

  DESELECT ALL DESELECT SELECT ← and → softkeys. As each timeslot is chosen an \* marks the chosen timeslot. In the example above Timeslots 3, 5, 9, 25, 26, 27 are chosen for test.
- 4 Choose the PATTERN type and PRBS polarity.

# **Inserting an External PDH Payload/Test Signal**

#### **Description**

Depending on the 37718A option fitted, you can insert a PDH signal from external equipment into the SDH signal, or you can insert 2 Mb/s or DS1 into the structured PDH signal, as shown in the table below. 140Mb/s, 34Mb/s, DS3 and 34 Mb/s can only be inserted if SDH is chosen as the receive interface. 2 Mb/s or DS1 can be inserted from a structured or non-structured SDH payload and from a structured PDH signal.

| RATE     | Availability     | Option      |
|----------|------------------|-------------|
| 140 Mb/s | SDH Only         | 010 Only    |
| DS3      | SDH & SONET      | 011 Only    |
| 34Mb/s   | SDH & SONET      | 010 and 011 |
| 2Mb/s    | PDH, SDH & SONET | 010 and 011 |
| DS1      | PDH, SDH & SONET | 011 Only    |

#### **HOW TO:**

#### Insert 34 Mb/s, DS3 & 140 Mb/s

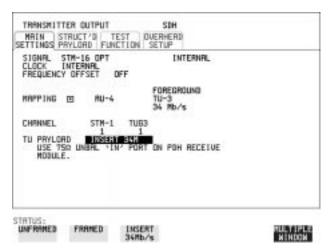

- 1 Connect the external payload to the 75 $\Omega$  IN port of the PDH/DSn receive module.
- 2 Set up the required transmit SDH interface, and choose TU PAYLOAD INSERT 140 Mb/s , INSERT 34 Mb/s or INSERT DS3 as required.

#### Inserting an External PDH Payload/Test Signal

**Insert 2 Mb/s or DS1 (Unstructured SDH Payload)** 

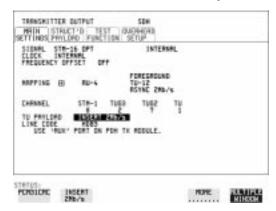

- 1 Connect the external payload to the MUX port of the PDH Transmit module.
  - If 2 Mb/s connect to 75 $\Omega$  MUX port. If DS1 connect to 100 $\Omega$  MUX port.
- 2 Set up the required transmit SDH interface, and choose TU12 MAPPING or TU11 MAPPING and TU PAYLOAD INSERT 2 Mb/s or INSERT DS1.

Insert 2 Mb/s or DS1 (Structured SDH Payload or Structured PDH)

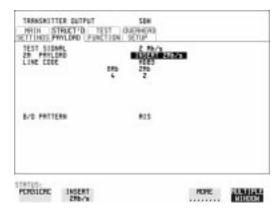

- 1 Connect the external payload to the MUX port of the PDH Transmit module.
  - If 2 Mb/s connect to 75 $\Omega$  MUX port. If DS1 connect to  $100\Omega$  MUX port.

#### Inserting an External PDH Payload/Test Signal

#### **Structured SDH Payload**

- **2** Set up the required transmit SDH interface. See "Setting SDH Transmit Interface" page 12.
- **3** Set up the SDH structured payload. See "Setting Transmit Structured Payload/Test Signal" page 39.
- 4 Choose 2M PAYLOAD/DS1 PAYLOAD INSERT 2 Mb/s or INSERT DS1.
- **5** Choose the LINE CODE.

#### Structured PDH

- **6** Set up, the required transmit PDH interface, See "Setting PDH Transmit Interface" page 10.
- 7 Set up the PDH Test Signal interface. See "Setting Transmit Structured Payload/Test Signal" page 39
- 8 Choose 2M PAYLOAD/DS1 PAYLOAD INSERT 2 Mb/s or INSERT DS1.
- **9** Choose the LINE CODE.

# **Dropping an External Payload/Test Signal**

#### **Description**

Depending on the 37718A option fitted, you can drop a PDH signal from the received payload or drop 2 Mb/s or DS1 from the structured PDH signal to external equipment as shown in the table below. 140Mb/s, 34Mb/s, DS3 and 34 Mb/s can only be dropped if SDH is chosen as the receive interface. 2 Mb/s or DS1 can be dropped from a structured or non-structured SDH payload and from a structured PDH signal.

| RATE     | Availability     | Option      |
|----------|------------------|-------------|
| 140 Mb/s | SDH Only         | 010 Only    |
| DS3      | SDH & SONET      | 011 Only    |
| 34Mb/s   | SDH & SONET      | 010 and 011 |
| 2Mb/s    | PDH, SDH & SONET | 010 and 011 |
| DS1      | PDH, SDH & SONET | 011 Only    |

#### HOW TO:

#### Drop 34 Mb/s, DS3 & 140 Mb/s

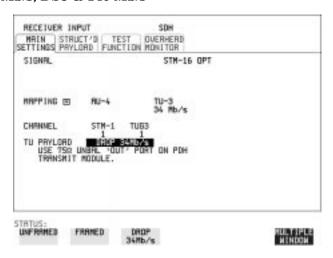

1 Connect the 75  $\!\Omega$  OUT port of the PDH Tx module to the external equipment.

#### **Dropping an External Payload/Test Signal**

2 Set up the receive SDH interface, and choose TU PAYLOAD

DROP 140 Mb/s DROP 34 Mb/s or DROP DS3.

If DROP DS3 is chosen, choose the DS3 output level.

#### Drop 2 Mb/s /DS1 (Unstructured SDH Payload)

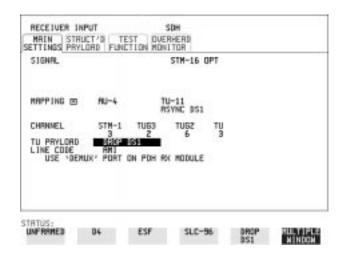

- 1 Connect the DEMUX port of the PDH module to the external equipment.
- 2 Set up the required receive SDH interface, and choose TU12 MAPPING or TU11 MAPPING and TU PAYLOAD DROP 2 Mb/s or DROP DS1.
- **3** Choose the required LINE CODE.

#### **Dropping an External Payload/Test Signal**

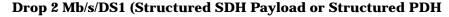

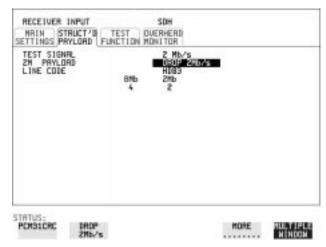

1 Connect the DEMUX port of the PDH module to the external equipment.

If 2 Mb/s connect to 75 $\Omega$  DEMUX port. If DS1 connect to  $100\Omega$  DEMUX port.

#### **Structured SDH Payload**

- **2** Set up the required receive SDH interface. See "Setting SDH Receive Interface" page 21.
- **3** Set up the SDH structured payload. See "Setting Receive Structured Payload/Test Signal" page 41.
- 4 Choose 2M PAYLOAD/DS1 PAYLOAD DROP 2 Mb/s or DROP DS1.
- **5** Choose the LINE CODE.

#### Structured PDH

- **6** Set up, the required receive PDH interface, See "Setting PDH Receive Interface" page 19.
- 7 Set up the PDH Test Signal interface. See "Setting Receive Structured Payload/Test Signal" page 41
- 8 Choose 2M PAYLOAD/DS1 PAYLOAD DROP 2 Mb/s or DROP DS1.
- **9** Choose the LINE CODE.

# **Adding Errors & Alarms at the SDH Interface**

#### **Description**

Errors and alarms can be added to the SDH interface signal during testing.

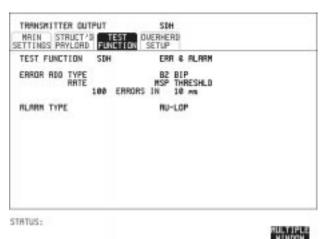

- 1 Set up the SDH transmit interface and payload required. See "Setting SDH Transmit Interface" page 12.
- 2 Choose the ERROR ADD TYPE and RATE required. Errors can be added at preset rates and at USER programmable rate. With the exception of ENTIRE FRAME and A1A2 FRAME, errors can be added at ERROR ALL rate. If B2 BIP errors are chosen errors can be added to trigger an MSP THRESHOLD. This takes the form of N errors in T time period. N and T are both selectable.
- 3 Choose the ALARM TYPE Errors and Alarms can be added at the same time.

# Adding Errors & Alarms to the PDH Interface/ PDH Payload

#### Description

Errors and alarms can be added to the PDH interface/payload signal during testing.

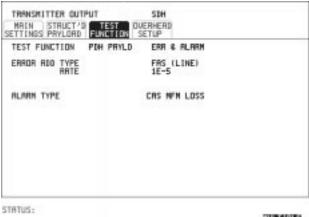

MULTIPLE

#### HOW TO:

- 1 If SDH interface is chosen, set up the SDH transmit interface and payload required. See "Setting SDH Transmit Interface" page 12. If PDH interface is chosen, set up the PDH interface and payload required. See "Setting PDH Transmit Interface" page 10.
- 2 Choose the ERROR ADD TYPE and RATE on the Transmitter TEST FUNCTION display.
  The RATE can be selected from a fixed value or is user programmable.
  If you select USER PROGRAM you can select the error rate before

enabling the errors. This feature is useful for error threshold testing.

3 Choose the ALARM TYPE. Errors and Alarms can be added at the same time.

# **Using FEAC Codes**

#### NOTE

FEAC codes are only available if Option 011 is fitted.

#### Description

The third C-Bit in subframe 1 is used as a FEAC channel, where alarm or status information from the far-end terminal can be sent back to the near-end terminal. The channel is also used to initiate DS3 and DS1 line loopbacks at the far-end terminal from the near-end terminal.

The codes are six digits long and are embedded in a 16 bit code word; the format is 0XXXXXX011111111.

There are two types of code, Loopback and Alarm Status.

Loopback provides a choice of two DS1 messages and two DS3 Messages. The DS1 Messages can be sent in ALL DS1 channels or in a SINGLE channel. The message can be repeated up to 15 times.

Alarm Status provides 13 preset codes and a USER programmable code function. These codes can be transmitted continuously or in bursts.

The new code is transmitted by choosing **BURST** or **ON** 

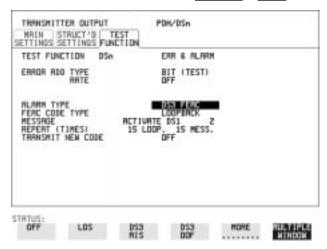

#### HOW TO: Transmit an FEAC code

1 Choose SIGNAL DS3 and PAYLOAD TYPE CBIT on the TRANSMIT MAIN SETTINGS display.

#### **Using FEAC Codes**

- **2** Choose TRANSMIT TEST FUNCTION and ALARM TYPE DS3 FEAC. When a FEAC code is not being transmitted, an all ones pattern is transmitted.
- **3** Choose the FEAC CODE TYPE.
- 4 Choose the MESSAGE from the choices displayed.
  If you chose a DS1 message an additional field to the right of the DS1 MESSAGE is displayed. Position the cursor on this field and choose ALL or SINGLE CHANNEL.
  If you choose SINGLE CHANNEL use the EDIT keys to select a channel from 1 to 28. Press END EDIT when finished.
- 5 If LOOPBACK is chosen, choose the REPEAT (TIMES) LOOP and MESS, in the range 1 to 15.
- 6 If ALARM/ STATUS is chosen, choose the BURST LENGTH (TIMES).
- **7** Choose TRANSMIT NEW CODE **BURST** or **ON** to transmit the selected FEAC message.

#### TIP: To View FEAC Messages

The received FEAC message can be viewed on the **RESULTS** display.

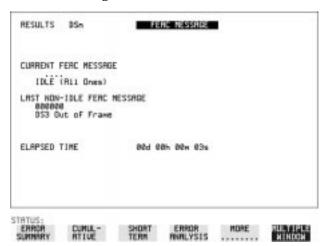

# **Setting PDH Spare Bits**

#### **Description**

Certain Spare Bits will cause the occurrence of a minor alarm when received as a logical "0".:

140 Mb/s - FAS Bit 14 34 Mb/s - FAS Bit 12 8 Mb.s - FAS Bit 12

2 Mb/s - NFAS Timeslot (timeslot 0 of NFAS frame) Bit 0

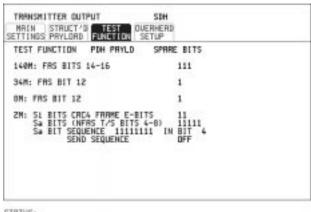

STRTUS:

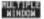

- 1 If SDH interface is chosen, set up the SDH transmit interface and payload required. See "Setting SDH Transmit Interface " page 12. If PDH interface is chosen, set up the PDH transmit interface and payload required. See "Setting PDH Transmit Interface" page 10.
- 2 Set the value of the spare bits required for testing.
  If a BIT SEQUENCE is required, choose SEND SEQUENCE ON to transmit the sequence.

#### **Description**

The transmitted AU or TU pointer value can be adjusted for testing purposes.

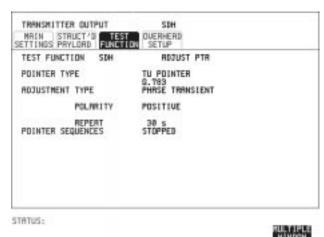

#### HOW TO:

- 1 Set up the SDH transmit interface and payload required. See "Setting SDH Transmit Interface" page 12.
- **2** Choose the POINTER TYPE.
- BURST You determine the size of the burst by the number of PLACES chosen. If, for example, you choose 5 PLACES the pointer value will be stepped 5 times in unit steps e.g. 0 (start value), 1, 2, 3, 4, 5 (final value). The interval between steps is as follows: For AU and TU-3, the minimum spacing between adjustments is 500 us. For TU except TU-3, the minimum spacing between adjustments is 2 ms.

Choose ADJUST POINTER [ON] to add the chosen burst.

**NEW POINTER** - You can choose a pointer value in the range 0 to 782 with or without a New Data Flag.

The current pointer value is displayed for information purposes. Choose ADJUST POINTER [ON] to transmit the new pointer value.

**OFFSET** - You can frequency offset the line rate or the VC/TU rate, relative to each other, thus producing pointer movements. If you offset the AU pointer, an 87:3 sequence of pointer movements is generated. The available configurations are listed in the following table. If you are currently adding Frequency Offset to the SDH interface or payload, pointer OFFSET is not available.

| Pointer Type | Line Rate | AU Payload (VC) Rate | TU Payload (TU) Rate |
|--------------|-----------|----------------------|----------------------|
| AU           | Constant  | Offset               | Tracks AU Payload    |
| AU           | Offset    | Constant             | Constant             |
| TU           | Constant  | Constant             | Offset               |
| TU           | Offset    | Tracks Line Rate     | Constant             |

**G.783** - Provides pointer movements according to ITU-T G.783: Choose the G.783 ADJUSTMENT TYPE.

Choose the POLARITY, INTERVAL and PATTERN (where applicable) for the selected sequence.

Choose POINTER SEQUENCES **START INIT** to generate the selected G.783 sequence and **STOP INIT** to stop the pointer sequences.

# **G.783 Pointer Sequences Explained**

In addition to the BURST, NEW POINTER and OFFSET pointer movements described, the HP 37718A can also generate pointer sequences (pointer movements) according to ITU-T G.783, T1.105.03 and GR-253. Note that T.105.03/GR-253 sequences are explained in the SONET version of this User's Guide.

Before running a pointer sequence you can elect to run an initialization sequence, followed by a cool down period, and then run the chosen sequence. This is selected using the **START INIT** key shown in the display on the previous page. Initialized pointer sequences are made up of three periods: the *Initialization Period*, the *Cool Down Period*, and the *Sequence (Measurement) Period*, illustrated in the following figure:

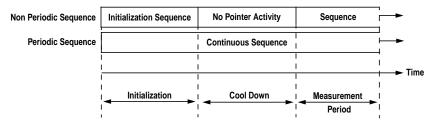

Note: SINGLE (e), BURST (f) and PHASE TRANSIENT are Non Periodic Sequences.

#### **Initialization Period**

For SINGLE e), BURST f) and PHASE TRANSIENT sequences the initialization sequence consists of 60 seconds of pointer adjustments applied at a rate of 2 adjustments per second and in the same direction as the specified pointer sequence.

#### **Cool Down Period**

A period following the initialization period which for SINGLE e), BURST f) and PHASE TRANSIENT sequences is 30 seconds long when no pointer activity is present.

#### **Sequence (Measurement) Period**

The period following the Cool Down period where the specified pointer sequence runs continuously.

#### **Periodic Test Sequences**

For periodic test sequences (for example "PERIODIC ADD g/h") both the 60 second initialization and 30 second cool down periods consist of the same sequence as used for the subsequent measurement sequence. If the product of the period T and the selected optional background pattern (87+3 or 26+1) exceeds 60 seconds then the longer period is used for the initialization. For example, if T is set for 10 seconds then the initialization period may be extended to 900 seconds.

The HP 37718A displays a message indicating which phase (initialization, cool down or measurement) the transmitter is currently generating.

#### **Selecting Test Features**

#### **Adding Pointer Adjustments**

# The following conditions apply for pointer sequence generation: The sequences can only be applied to the AU pointer when the AU does not contain a TU structure, otherwise it is applied to the TU pointer. Pointer sequence generation is not available when a frequency offset is being applied to the Line Rate.

The following figure gives an example of a G.783 (g) 87-3 Pointer Sequence.

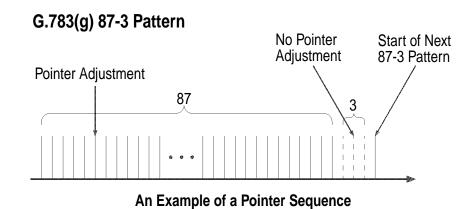

| Pointer Sequence             | Description                                                                                                    |  |  |
|------------------------------|----------------------------------------------------------------------------------------------------|--|--|
| G.783(a) PERIODIC<br>SINGLE  | Periodic Single adjustments, each with opposite polarity to the preceding adjustment. The interval between pointer adjustments is user selectable (see Note 1 page 62).                                                                                                    |  |  |
| G.783 (b) PERIODIC ADD       | Periodic Single adjustments, with selectable polarity and added adjustment (1 extra). The spacing between the added adjustment and the previous adjustment is set to the minimum, (see Note 2 page 62). The interval between pointer adjustments is user selectable (see Note 1). Added adjustments occur every 30 seconds. |  |  |
| G.783 (c) PERIODIC<br>CANCEL | Periodic Single adjustments, with selectable polarity and cancelled adjustment (1 less). The interval between pointer adjustments is user selectable (see Note 1 page 62). Cancelled adjustments occur every 30 seconds.                                                                                                    |  |  |

# Selecting Test Features Adding Pointer Adjustments

| Pointer Sequence                            | Description                                                                                                    |
|---------------------------------------------|----------------------------------------------------------------------------------------------------|
| G.783(d) PERIODIC<br>DOUBLE                 | Periodic Double adjustments (pair of adjustments). The pair alternate in polarity. The spacing between pairs of adjustments, of like polarity is set to the minimum (see Note 2). The interval between pointer adjustments is user selectable (see Note 1).                                                                                                    |
| G.783 (e) SINGLE                            | Periodic Single adjustments, all of the same polarity which is selectable. Separation between pointer adjustments is fixed at approximately 30 seconds.                                                                                                    |
| G.783 (f) BURST                             | Periodic bursts of 3 adjustments, all of the same polarity which is selectable. The interval between bursts is fixed at approximately 30 seconds. The interval between adjustments within a burst is set to the minimum (see Note 2 page 62).                                                                                                    |
| PHASE TRANSIENT                             | Phase transient pointer adjustment burst test sequence. All adjustments are of the same polarity, which is selectable. The interval between bursts is fixed at 30 seconds. Each burst consists of 7 pointer movement. The first 3 in each burst are 0.25 s apart, and the interval between the 3 and 4 movement, and each remaining movement 0.5 seconds.                                                                                                    |
| G.783 (g) PERIODIC<br>NORMAL (87-3 Pattern) | An 87-3 pattern is selected. The sequence pattern is 87 pointer movements followed by 3 missing pointer movements. Pointer polarity is selectable and the time interval between pointer adjustments settable (see Note 1 page 62).                                                                                                    |
| G.783 (g) PERIODIC ADD (87-3 Pattern)       | An 87-3 pattern is selected. The sequence pattern is 87 pointer movements followed by 3 missing pointer movements with an added pointer movement after the 43rd pointer. The spacing between the added adjustment and the previous adjustment is set to the minimum, (see Note 2 page 62). Pointer polarity is selectable. The time interval between pointer adjustments can be set (see Note 1). Added adjustments occur every 30 seconds or every repeat of the 87-3 pattern, whichever is longer. |

# Selecting Test Features

# **Adding Pointer Adjustments**

| Pointer Sequence                                     | Description                                                                                                    |
|------------------------------------------------------|----------------------------------------------------------------------------------------------------|
| G.783 (g) PERIODIC<br>CANCEL (87-3 pattern)          | An 87-3 pattern is selected. The sequence pattern is 87 pointer movements followed by 3 missing pointer movements with a cancelled pointer movement at the 87th pointer. Pointer polarity is selectable, and the time interval between pointer adjustments can be set (see Note 1). Cancelled adjustments occur every 30 seconds or every repeat of the 87-3 pattern, whichever is longer. |
| G.783 (h) PERIODIC<br>NORMAL (Continuous<br>Pattern) | Provides a continuous sequence of pointer adjustments. The polarity of the adjustments is selectable, and the time interval between adjustments can be set (see Note 1).                                                                                                    |
| G.783 (h) PERIODIC<br>ADD (Continuous<br>Pattern)    | Periodic Single adjustments, with selectable polarity and added adjustment (1 extra). The spacing between the added adjustment and the previous adjustment is set to the minimum, (see Note 2). The time interval between pointer adjustments can be set (see Note 1). Added adjustments occur every 30 seconds or every repeat of the 87-3 pattern, whichever is longer.                  |
| G.783 (h) PERIODIC<br>CANCEL (Continuous<br>Pattern) | Periodic Single adjustments, with selectable polarity and cancelled adjustment (1 less). The time interval between pointer adjustments can be set (see Note 1). Cancelled adjustments occur every 30 seconds or every repeat of the 87-3 pattern, whichever is longer.                                                                                                    |
| PERIODIC NORMAL (26-1<br>Pattern)                    | This selection is only available if you have selected TU11 mapping, or TU12 with ASYNC DS1 selected. The sequence pattern is 26 pointer movements followed by 1 missing pointer movement. Pointer polarity is selectable and the time interval between pointer adjustments programmable to 200 ms, 500 ms, 1 s, 2 s, 5 s or 10 seconds.                                                    |

| Pointer Sequence               | Description                                                                                                    |
|--------------------------------|----------------------------------------------------------------------------------------------------|
| PERIODIC ADD (26-1<br>Pattern) | This selection is only available if you have selected TU11 mapping, or TU12 with ASYNC DS1 selected. The sequence pattern is 26 pointer movements followed by 1 missing pointer movement. The added adjustment occurs 2 ms after the 13th pointer adjustment. Pointer polarity is selectable and the time interval between pointer adjustments programmable to 200 ms, 500 ms, 1 s, 2 s, 5 s or 10 s. Added adjustments occur every 30 seconds or every repeat of the 26-1 pattern, whichever is longer.                                      |
| PERIODIC CANCEL (26-1 pattern) | This selection is only available if you have selected TU11 mapping, or TU12 with ASYNC DS1 selected. The sequence pattern is 26 pointer movements followed by 1 missing pointer movement. The cancelled adjustment is the 26th pointer adjustment, that is the one before the regular gap of 1. Pointer polarity is selectable and the time interval between pointer adjustments programmable to 200 ms, 500 ms, 1 s, 2 s, 5 s or 10s. Cancelled adjustments occur every 30 seconds or every repeat of the 26-1 pattern, whichever is longer. |

#### **Pointer Sequence Notes**

**Note 1:** For AU and TU-3, the sequence interval is selectable from: 7.5 ms, 10, 20, 30, 34 ms

40 to 100 ms in 10 ms steps, 100 to 1000 ms in 100 ms steps  $1,\,2,\,5,\,10$  seconds.

For TU except TU-3, the sequence interval is selectable from: 200 ms, 500 ms, 1, 2, 5 and 10 seconds.

Note 2: For AU and TU-3, the minimum spacing between adjustments is  $500~\mathrm{us}$ .

For TU except TU-3, the minimum spacing between adjustments is 2 ms.

# **Using Pointer Graph Test Function**

Pointer Graph shows the relative offset during the measurement period. This allows the time relationship of AU or TU pointer movements to be observed. Up to 4 days of storage allows long term effects such as Wander to be observed. If an alarm occurs during the measurement period, a new graph starts at the centre of the display (offset zero) after recovery from the alarm.

The Pointer Graph display can be logged to the chosen logging device. See "Logging on Demand" page 100.

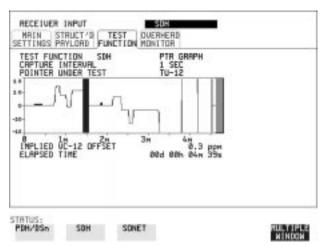

TIP:

The graph can also be viewed on the **RESULTS SDH RESULTS** display at the end of the measurement.

- 1 Set up the receive SDH interface and payload as required. See "Setting SDH Receive Interface" page 21.
- 2 Choose the CAPTURE INTERVAL required.

  The capture interval determines the time between captures. Low values of capture interval should be chosen when a high degree of pointer movements is expected.

  High values of capture interval should be chosen when a low degree of pointer movements is expected, for example Wander over 1 day, use 5 MINS and Wander over 4 days, use 20 MINS.

#### **Selecting Test Features**

#### **Using Pointer Graph Test Function**

If, during a long term measurement (4 days), an event occurs at a particular time each day, a short term measurement can be made at the identified time to gain more detail of the event.

- **3** Choose the POINTER UNDER TEST type.
- **4** Press **RUN/STOP** to start the measurement.

If the event occurs outside normal working hours, a Timed Start measurement can be made.

1 SEC - display window of approximately 5 minutes.

5 SECS - display window of approximately 25 minutes.

20 SECS - display window of approximately 1 hour 40 minutes.

1 MIN - display window of approximately 5 hours.

5 MIN - display window of approximately 1 day.

20 MIN - display window of approximately 4 days.

TIP:

# **Stressing Optical Clock Recovery Circuits**

#### **Description**

Ideally clock recovery circuits in the network equipment optical interfaces should recover the clock even in the presence of long strings of 0's. You can check the performance of your optical clock recovery circuits using the STRESS TEST test function.

The stress test is available at all optical rates.

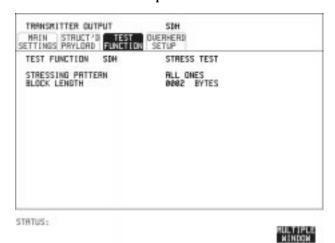

#### HOW TO:

1 Set up the SDH transmit interface and payload required. See "Setting SDH Transmit Interface" page 12.

Choose the required STRESSING PATTERN.

The G.958 test pattern consists of 7 consecutive blocks of data as follows:

the first row of section overhead bytes, ALL ONES, a PRBS, the first row of section overhead bytes, ALL ZEROS, a PRBS and the first row of section overhead bytes.

2 If you choose ALL ONES or ALL ZEROS as the stressing pattern, choose the number of bytes in the BLOCK LENGTH.

# **Generating Automatic Protection Switch Messages**

#### Description

You can program the K1 and K2 bytes to exercise the APS functions for Both LINEAR (ITU-T G.783) and RING (ITU-T G.841) topologies.

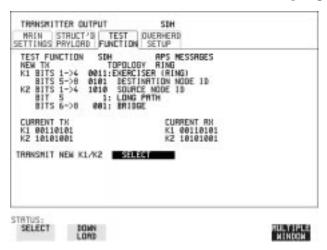

#### HOW TO:

- 1 Set up the SDH transmit interface and payload required. See "Setting SDH Transmit Interface" page 12.
- 2 Choose the ITU-T TOPOLOGY required.
- 3 Choose the message to be transmitted. If LINEAR topology is chosen, choose the CHANNEL, the BRIDGED CHANNEL NO., the ARCHITECTURE and the RESERVED bits you require.

If RING topology is chosen, choose the DESTINATION NODE ID, the SOURCE NODE ID, the type of PATH and the status code (K2 Bits 6->8)

The current TX and RX, K1 and K2, values are displayed for reference only.

**4** Choose **DOWNLOAD** to transmit the new K1/K2 values.

# **Inserting & Dropping Data Communications Channel**

#### **Description**

The Data Communications Channel (DCC) of the regenerator and multiplexer section overhead can be verified by protocol testing. The Insert and Drop capability provides access to the DCC via the RS-449 connector on the front panel of the SDH module.

DCC INSERT is available on the **TRANSMIT**, **SDH**, **TEST FUNCTION** display.

DCC DROP is available on the **RECEIVE** SDH TEST FUNCTION display.

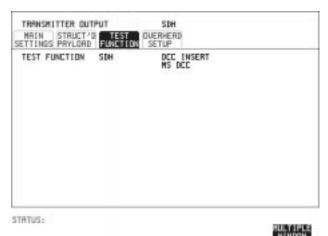

- 1 Connect the Protocol Analyzer to the DCC port on the Multirate Analyzer module.
- 2 Choose the required DCC.

| Inserting & Dropping Data Communications Channel |  |  |  |  |  |
|--------------------------------------------------|--|--|--|--|--|
|                                                  |  |  |  |  |  |
|                                                  |  |  |  |  |  |
|                                                  |  |  |  |  |  |
|                                                  |  |  |  |  |  |
|                                                  |  |  |  |  |  |
|                                                  |  |  |  |  |  |
|                                                  |  |  |  |  |  |
|                                                  |  |  |  |  |  |
|                                                  |  |  |  |  |  |
|                                                  |  |  |  |  |  |
|                                                  |  |  |  |  |  |
|                                                  |  |  |  |  |  |
|                                                  |  |  |  |  |  |
|                                                  |  |  |  |  |  |
|                                                  |  |  |  |  |  |
|                                                  |  |  |  |  |  |
|                                                  |  |  |  |  |  |
|                                                  |  |  |  |  |  |
|                                                  |  |  |  |  |  |
|                                                  |  |  |  |  |  |
|                                                  |  |  |  |  |  |
|                                                  |  |  |  |  |  |

**Making Measurements** 

# **Using Overhead BER Test Function**

#### **Description**

You can perform a Bit Error Rate test on chosen bytes of the regenerator section, multiplexer section and path overhead bytes.

You can access the transmit Overhead BER on the **TRANSMIT** SDH **TEST FUNCTION** display.

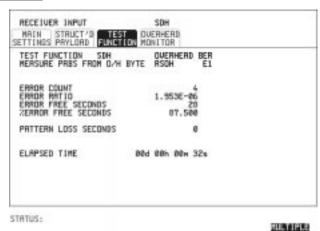

- 1 Set up the SDH transmit interface and payload required. See "Setting SDH Transmit Interface" page 12.
- **2** Set up the receive SDH interface and payload as required. See "Setting SDH Receive Interface" page 21.
- 3 Choose the overhead byte to be tested on the RECEIVE SDH TEST FUNCTION display.
- 4 Choose the overhead byte to be tested on the **TRANSMIT** SDH TEST FUNCTION display.
- **5** Press **RUN/STOP** to start the test.
- 6 The PRBS pattern can be errored by pressing **SINGLE**.

# **Test Timing**

#### **Description**

There are two aspects to test timing:

- Error results may be displayed as short term or cumulative over the measurement period. If short term error measurements are required, the short term period may be selected.
- The period of the test may be defined or controlled manually.

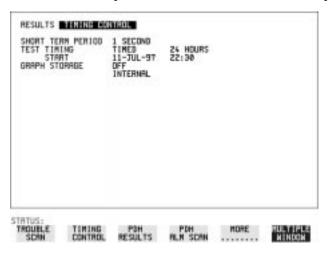

- 1 Choose TIMING CONTROL on the RESULTS display.
- **2** Choose the SHORT TERM PERIOD to the timing required for short term results.
- 3 Choose the type of TEST TIMING required:
  For manual control with RUN/STOP choose MANUAL.
  For a single timed measurement period started with RUN/STOP, choose SINGLE and choose the Test duration.
  For a timed period starting at a specified time, choose the Test duration and the test START date and time.

# **Making SDH Analysis Measurements**

#### **Description**

G.826 analysis results are provided for all relevant SDH error sources.

In addition the following results are provided:

Cumulative error count and error ratio Short Term error count and error ratio Alarm Seconds Frequency Pointer Values

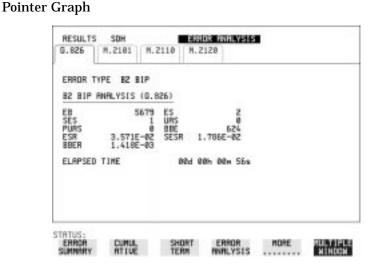

#### **HOW TO:**

- 1 Set up the receive SDH interface and payload required. See "Setting SDH Receive Interface" page 21.
- 2 If required set up the SDH transmit interface and payload. See "Setting SDH Transmit Interface" page 12.
- **3** Press **RUN/STOP** to start the measurement.
- 4 You can view the analysis results on the **RESULTS** SDH ANALYSIS display.

TIP:

The measurement will not be affected if you switch between the different results provided.

## **Making PDH Analysis Measurements**

### Description

G.821, G.826, M.2100, M.2110 and M.2120 analysis results are provided for all relevant PDH and PDH Payload error sources. In addition the following results are provided:

Cumulative error count and error ratio Short Term error count and error ratio Alarm Seconds

SIG/BIT Monitor. See "Monitoring Signaling Bits" page 78.

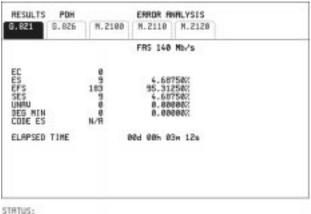

#### MULTIPLE MINDON

### **HOW TO:**

- 1 If SDH is chosen as the interface, set up the Receive Interface and Payload required. See "Setting SDH Receive Interface" page 21. If required set up the Transmit Interface and Payload. See "Setting SDH Transmit Interface" page 12.
- 2 If PDH is chosen as the interface, set up the PDH receive interface. See "Setting PDH Receive Interface" page 19. If required set up the PDH transmit interface. See "Setting PDH Transmit Interface" page 10.
- **3** Press **RUN/STOP** to start the measurement.
- 4 If SDH is chosen as the interface, you can view the analysis results on the RESULTS PDH PAYLOAD ERROR ANALYSIS display
  If PDH is chosen as the interface, you can view the analysis results on the RESULTS PDH ERROR ANALYSIS display.

# **Measuring Frequency**

### **Description**

The signal frequency and the amount of offset from ITU-T standard rate can be measured to give an indication of probability of errors.

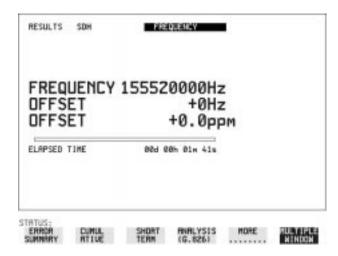

### **HOW TO:**

1 Connect the signal to be measured to the IN port of the PDH/DSN RECEIVE module or the IN port of the Multirate Analyzer module (SDH electrical) or the IN port of the Optical Interface module (SDH optical).

### NOTE

Frequency measurement is always available even if test timing is off.

# **Measuring Optical Power**

## **Description**

Optical power measurement can be performed on the SDH signal connected to the STM-1/STM-4 In port.

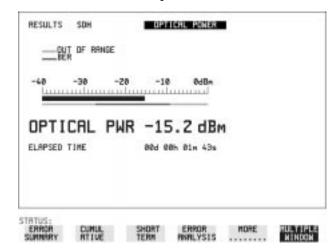

### **HOW TO:**

- 1 Connect the SDH optical signal to the IN port of the Optical Interface module.
- 2 Choose the received input signal rate on the **RECEIVE** SDH display.

**NOTE** 

Optical power measurement is always available even if test timing is off.

# **Measuring Round Trip Delay**

## Description:

The time taken for voice traffic to pass through the network is very important. Excessive delay can make speech difficult to understand. The Round Trip Delay feature of the HP 37718A measures the delay in a 64 kb/s timeslot.

A test pattern is transmitted in the 64 kb/s timeslot and a timer is set running. A loopback is applied to the network equipment to return the test signal. The received pattern stops the timer and the Round Trip Delay is calculated.

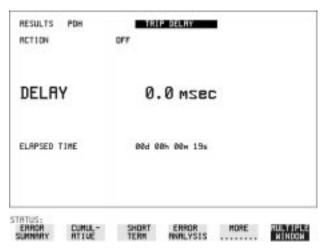

### NOTE

You can only measure Round Trip Delay on a 64 kb/s test signal obtained from a 140 Mb/s, 34 Mb/s, 8 Mb/s or 2 Mb/s PDH/DSn interface or PDH/DSn payload signal.

### HOW TO:

- 1 If measuring on an SDH interface, set up the SDH transmit and receive interfaces and payloads required. See "Setting SDH Transmit Interface" page 12 and "Setting SDH Receive Interface" page 21.
- 2 If measuring on a PDH interface, set up the PDH transmit and receive interfaces and payloads required. See "Setting PDH Transmit Interface" page 10 and "Setting PDH Receive Interface" page 19.
- 3 Connect a loopback to the network equipment.

### Making Measurements

## **Measuring Round Trip Delay**

4 Choose ACTION ON to start the measurement.
If measuring on an SDH interface, the results are available on the RESULTS PDH PAYLOAD display.
If measuring on a PDH interface, the results are available on the RESULTS PDH display.

The Round Trip delay measurement range is up to 2 seconds. The resolution varies with the received interface signal rate:

2 Mb/s 1 microsecond
8, 34, 140 Mb/s 10 microseconds
STM-0,STM-1 0.5 milliseconds
STM-4, STM-16 0.5 milliseconds

# **Monitoring Signaling Bits**

### **Description**

The HP 37718A receiver can be used to monitor the state of signaling bits in received 2 Mb/s signals with timeslot-16 CAS multiframing (PCM30 or PCM30CRC) and DS1 structured signals.

## 2.048 Mb/s Results

For 2 Mb/s signals with timeslot-16 CAS multiframing a table showing the values of A,B,C,D signaling bits in all 30 channels is given.

## **DS1 Results**

## D4 and SLC-96 payloads

A table simultaneously showing the state of the A and B signaling bits in the 6th and 12th frames of a superframe is given. Each frame contains 24 timeslots. In SLC-96 mode A and B choices are 0, 1 or alternating. If you set bit A or B to alternate, the displayed bit changes to an A, to indicate that the bit is alternating from 1 to 0. The same signaling is transmitted in all channels.

### **ESF Payloads**

A table simultaneously showing the state of the A, B, C and D signaling bits in the 6th, 12th, 18th and 24th frames of a superframe is given. Each frame contains 24 timeslots.

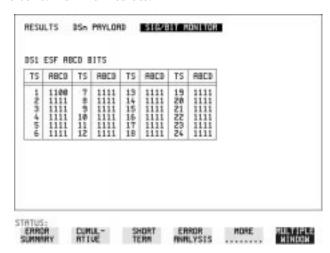

## **Measuring Service Disruption Time**

### **Description:**

Protection switching ensures that data integrity is maintained and revenue protected when equipment failure occurs. The speed of operation of the protection switch can be measured.

The sequence of events involved in measuring the switching time is:

- · Pattern Synchronization (no errors) is achieved.
- The protection switch is invoked Pattern Synchronization is lost.
- The standby line is in place Pattern Synchronization is regained.

The time interval between pattern sync loss and pattern sync gain is a measure of the disruption of service due to protection switching.

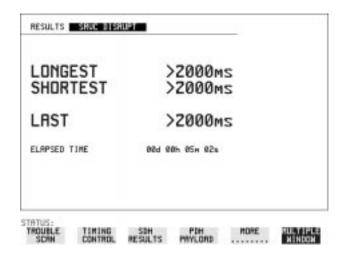

Service Disruption is chosen on the **RESULTS** page except for the following configuration:

 If you choose a PDH or SDH/SONET interface and an ANSI (DS1, DS3) framed, unstructured payload you must select Service Disruption on the Transmitter and Receiver TEST FUNCTION display.

## **Measuring Service Disruption Time**

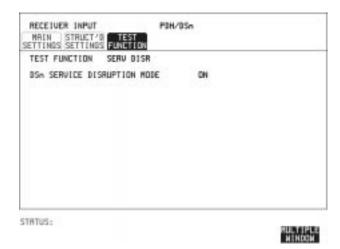

NOTE

At DS1 and DS3, Service Disruption results are only available for Unstructured payloads.

### **Error Burst Definition**

Error bursts start and finish with an error. Bursts of less than 10 us are ignored.

Bursts are assumed to have completed when >2000ms elapses without any errors being received.

The longest burst detected is 2 seconds.

## **Accuracy**

300 us for DS1, 2Mb/s and 34Mb/s signals. 60 us for DS3 signals.

**HOW TO:** 

- 1 If interfacing at SDH set up the SDH transmit and receive interfaces and payloads required. See "Setting SDH Transmit Interface" page 12 and "Setting SDH Receive Interface" page 21.
- 2 If interfacing at PDH/DSn set up the PDH/DSn transmit and receive interfaces and payloads as required. See "Setting PDH Transmit Interface" page 10 and "Setting PDH Receive Interface" page 19.
- 3 If you choose a DS1 or DS3 framed unstructured payload, choose SERVICE DISRUPT on the TRANSMIT and RECEIVE TEST FUNCTION displays.

### Making Measurements

## **Measuring Service Disruption Time**

- **4** Press **RUN/STOP** to start the measurement.
- **5** Invoke the protection switch.
- 6 View the results on the **RESULTS** SRVC DISRUPT display.

## **Results Displayed**

 $\textbf{LONGEST} \cdot Longest \ burst \ of \ errors \ during \ measurement.$ 

**SHORTEST** - Shortest burst of errors during measurement.

**LAST** - Length of last burst of errors detected during measurement.

# **Performing an SDH Tributary Scan**

### **Description**

Tributary Scan tests each tributary for error free operation and no occurrence of Pattern Loss. A failure is indicated by highlighting the tributary in which the failure occurred. The TRANSMIT SDH MAIN SETTINGS, mapping setup determines the tributary structure. The HP 37718A will configure the Transmitter to the Receiver and the PATTERN is forced to the payload it will fill.

The SDH Tributary Scan display can be logged to the chosen logging device. See "Logging on Demand" page 100.

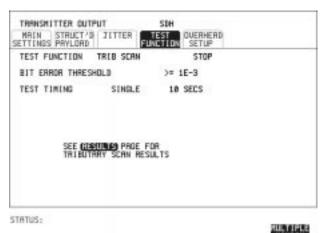

### HOW TO:

- 1 Set up the transmit and receive SDH interfaces and payload as required. See "Setting SDH Transmit Interface" page 12 and "Setting SDH Receive Interface" page 21.
- 2 Choose the required BIT ERROR THRESHOLD.

  This determines the error rate above which a failure is declared.
- 3 Choose the required TEST TIMING.
  The value you choose is the test time for each individual tributary and not the total test time.
  For example, 63 TU-12 tributaries in an AU-4 the time taken to complete the Tributary Scan will be 63 X TEST TIMING choice.

### Making Measurements

### Performing an SDH Tributary Scan

The Tributary Scan results can be viewed on the RESULTS
SDH TRIBSCAN display.

The Scan can be started on the TRANSMIT SDH TEST FUNCTION display or the RESULTS display by choosing START.

If the Scan is started on the TRANSMIT SDH TEST FUNCTION display, the HP 37718A changes to the RESULTS display.

If a single path, for example, SIGNAL [STM-1] MAPPING AU-4 [VC-4] is chosen, then Tributary Scan is disabled.

NOTE

The keyboard is locked during tributary scan.

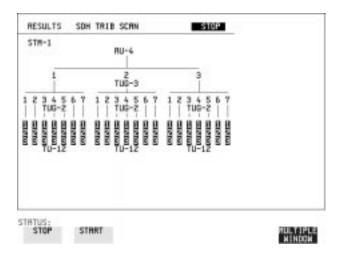

# **Performing an SDH Alarm Scan**

### **Description**

SDH Alarm Scan tests each channel for alarm free operation and identifies and indicates any Unequipped channels.

You can configure the Scan to check for the occurrence of any Path layer BIP errors above a chosen threshold.

The channel in which an alarm occurred is highlighted if any of the following alarms occur:

AU-LOP, HP-RDI, AU-AIS, H4 Loss of Multiframe, TU-AIS, LP-RDI, TU-LOP

The SDH Alarm Scan display can be logged to the chosen logging device. See "Logging on Demand" page 100.

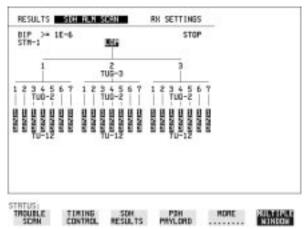

### HOW TO:

- 1 Set up the receive SDH interface and payload as required. See "Setting SDH Receive Interface" page 21.
- 2 Choose SDH ALM SCAN on the RESULTS display.
- 3 Choose AUTO or RX SETTINGS.
  RX SETTINGS: The scan checks the structure set on the RECEIVE SDH display.
  AUTO: The scan checks the structure being received. This can be

AUTO: The scan checks the structure being received. This can be particularly useful when receiving mixed payloads.

- 4 Choose the BIP error threshold.
- **5** Choose **START** to start the Alarm Scan.

# Performing a PDH/DSn Alarm Scan

## **Description**

PDH Alarm Scan tests each channel for the following alarms:

Frame Loss

**RAI** 

AIS

The channel in which an alarm occurs is highlighted.

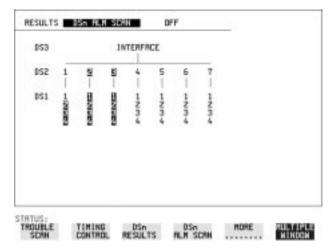

### **HOW TO:**

- 1 Set up the receive PDH interface as required. See "Setting PDH Receive Interface" page 19.
- **2** Choose **ON** to start the Alarm Scan.

# Making Measurements Performing a PDH/DSn Alarm Scan

4

**Storing, Logging and Printing** 

# **Saving Graphics Results to Instrument Store**

### **Description**

Graphical representation of measurement results is very useful particularly during a long measurement period. It provides an overview of the results and can be printed for record keeping.

Graphics results can be stored in instrument graph storage or on floppy disk.

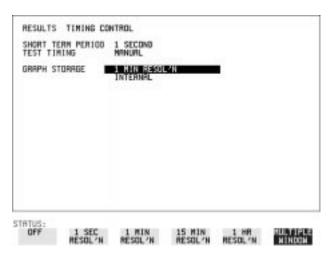

## **HOW TO:**

1 Before starting your measurement, choose the GRAPH STORAGE resolution and location.

The resolution chosen affects the ZOOM capability when viewing the bar graphs. If 1 MIN is selected, 1 MIN/BAR, 15 MINS/BAR and 60 MINS/BAR are available. If 15 MINS is selected, 15 MINS/BAR and 60 MINS/BAR are available. If 1 HOUR is selected, 60 MINS/BAR is available.

The graphics results can be stored in the instrument - INTERNAL or stored on DISK. Storage to disk will use a default file name unless a file name is specified on the OTHER FLOPPY DISK display. See "Saving Graphics Results to Disk" page 126.

**2** Press **RUN/STOP** to start the measurement. Graphical results will be stored in the chosen location.

## **Recalling Stored Graph Results**

### Description

Results stored from a previous measurement can be recalled to the graphics displays for viewing and printing.

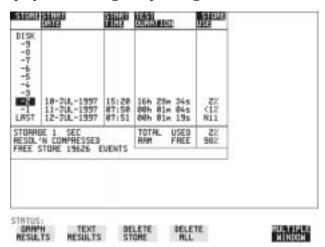

### **HOW TO:**

- 1 If currently viewing the bar graph display, select **TEXT RESULTS** then **STORE STATUS**. If currently viewing the error or alarm summary, select **STORE STATUS**.
- 2 Using ★ and ♣, move the highlighted cursor to the store location which contains the required results.

  If the required results are stored on Disk, move the highlighted cursor to DISK and choose RECALL GRAPHICS on the FLOPPY DISK display. See "Recalling Graphics Results from Disk" page 131.
- 3 Choose **GRAPH RESULTS** if you wish to view the bar graphs. The display will change to the bar graph display of the highlighted results.
- **4** Choose **TEXT RESULTS** if you wish to view the error and alarm Summaries.

The display will change to the text results display of the highlighted results.

**DELETE STORE** deletes the results in the highlighted store.

If **DELETE ALL** is chosen, a **CONFIRM DELETE**; **ABORT DELETE** choice prevents accidental deletion of all the stored results.

## Storing, Logging and Printing

## **Recalling Stored Graph Results**

The top row of the display comprises five fields:

**Store** Memory location in which the displayed bar graph data

is stored. Move the highlighted cursor, to the STORE

location desired, using **1** and **1**.

**Start Date** The start date of the test, which produced the stored

results.

**Start Time** The start time of the test, which produced the stored

results.

**Test Duration** The duration of the test, which produced the stored

results.

**Store Use** The percentage (%) of the overall storage capacity

occupied by each set of stored results. The TOTAL percentage used and the percentage still FREE is provided at the bottom of the STORE USE column.

# Viewing the Bar Graph Display

### **Description**

All the graphic results obtained during the measurement are available for viewing. Identify a period of interest and zoom in for more detailed examination.

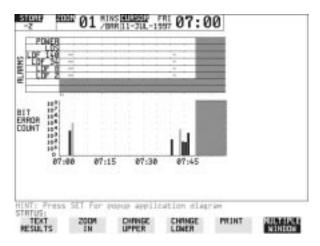

### HOW TO:

- 1 To view the current bar graphs, press **GRAPH** and use **CHANGE UPPER** and **CHANGE LOWER** to obtain the bar graphs required.
- 2 To view previously stored graphs, see "Recalling Stored Graph Results" page 89.
- 3 For more detailed inspection of the bar graph, position the cursor centrally within the area of interest using →, ← and select ZOOM IN to reduce the time axis to 15 MINS/BAR. This is only possible if the graphics results were stored with a STORAGE resolution of 1 SEC,1 MINS or 15 MINS. For further reduction of the time axis to 01 MINS/BAR or 01 SECS/BAR, position the cursor centrally within the area of interest and select ZOOM IN until the required time axis is obtained. The top row of the display comprises three fields:

Store

Memory location in which the displayed bar graph data is stored. Store can only be changed when the status of stored results is displayed. See "Recalling Stored Graph Results" page 89.

# Storing, Logging and Printing Viewing the Bar Graph Display

**Zoom** The width, in minutes, of each "bar" in the bar graph,

controlled by **ZOOM IN / ZOOM OUT**.

**Cursor** The cursor position in terms of time and date,

controlled by and . The cursor position changes

in steps of 1 second, 1 minute, 15 minutes or 60

minutes dependent upon the ZOOM setting. The cursor

is physically located between the two graphs.

# **Viewing the Graphics Error and Alarm Summaries**

### **Description**

The error and alarm summaries of the measurement chosen are displayed on the **TEXT RESULTS** display. The error summary or alarm summary can be viewed at any time.

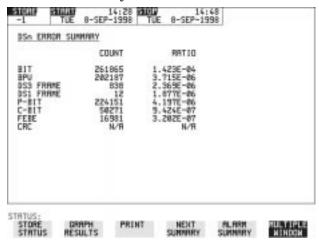

### **HOW TO:**

- 1 To view the error or alarm summary associated with the current bar graphs, press **GRAPH** then **TEXT RESULTS**.
- **2** To view the error or alarm summary associated with previously stored bar graphs, see "Recalling Stored Graph Results" page 89.
- **3** To view the Alarms which have occurred during the measurement, select **ALARM SUMMARY**. Use **NEXT SUMMARY** to view the PDH/DSn; and SDH Alarm Summaries in turn if applicable.
- 4 To view the Errors which have occurred during the measurement select **ERROR SUMMARY**. Use **NEXT SUMMARY** to view the PDH/DSn; and SDH Error Summaries in turn if applicable. The top row of the display comprises three fields:

#### Store

Memory location in which the bar graphs, error summary and alarm summary are stored. Store can only be changed when the status of stored results is displayed. See "Recalling Stored Graph Results" page 89.

## Storing, Logging and Printing

## **Viewing the Graphics Error and Alarm Summaries**

**Start** The start time and date of the test, that produced the

displayed results.

**Stop** The stop time and date of the test, that produced the

displayed results.

# **Logging Graph Displays**

### **Description**

The bar graphs and error and alarm summaries can be logged to the disk for printing at a later date.

If Option 601, Remote Control, is fitted, the bar graphs and error and alarm summary can be logged to an external HP DeskJet printer at the end of the test period. If a printer is not immediately available, the graphics results remain in memory and can be logged at a later time when a printer becomes available.

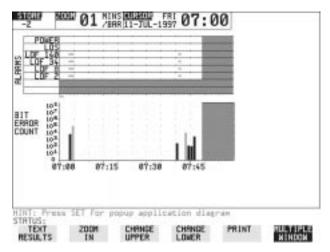

## HOW TO: Log to an External Printer

- 1 Connect an external RS-232-C HP DeskJet printer to the HP 37718A RS232 port. See "Logging Results to RS-232-C Printer" page 105 or connect an external HP-IB HP DeskJet printer to the HP 37718A HP-IB port. See "Logging Results to HP-IB Printer" page 103 or connect a Parallel DeskJet printer to the HP 37718A Parallel port. See "Logging Results to Parallel (Centronics) Printer" page 102.
- 2 Make the required selections on the OTHER LOGGING display: LOGGING PORT [HPIB] or [RS232] or [PARALLEL] and LOGGING [ON].
- **3** To log the Error and Alarm summaries, the displayed Bar graphs and the Alarm graph to the printer, choose **PRINT** on the bar graph display.

### **Logging Graph Displays**

- 4 Choose to confirm or abort the print.

  To confirm the print and only print the portion of the graph displayed and the summaries choose THIS SCREEN.

  To confirm the print and print the graph for the whole measurement period and the summaries choose CURSOR TO END.

  To abort the print choose ABORT.
- **5** To log the selected Error and Alarm summaries to the printer, choose **PRINT** on the Text Results display.

### **HOW TO:** Log to the Disk Drive

- 1 Insert a floppy disk in the disk drive.
- 2 Choose LOGGING PORT DISK on the OTHER LOGGING display. Enter a filename on the OTHER FLOPPY DISK display. See "Saving Data Logging to Disk " page 128.
- **3** To log the Error and Alarm summaries, the displayed Bar graphs and the Alarm graph to the disk, choose **PRINT** on the bar graph display.
- 4 Choose to confirm or abort the print.

  To confirm the print and only print the portion of the graph displayed and the summaries choose THIS SCREEN.

  To confirm the print and print the graph for the whole measurement period and the summaries choose To abort the print choose ABORT.
- **5** To log the selected Error and Alarm summaries to the disk, choose **PRINT** on the Text Results display.

# **Logging Results**

### **Description**

### **Test Period Logging**

If degradations in system performance can be observed at an early stage, then the appropriate remedial action can be taken to maximize circuit availability and avoid system crashes. Test period logging allows you to monitor the error performance of your circuit. At the end of the test period the selected results are logged. Results can be logged at regular intervals during the test period by selecting a LOGGING PERIOD of shorter duration than the test period. An instant summary of the results can be demanded by pressing PRINT NOW without affecting the test in progress.

### **Error Event Logging**

Manual tracing of intermittent faults is time consuming. Error event logging allows you to carry out unattended long term monitoring of the circuit. Each occurrence of the selected error event is logged.

The results obtained during the test are retained in memory until they are overwritten by the next set of results. The results can be logged at any time during the test period and at the end of the test period. The results required are selected using **OTHER LOGGING LOGGING SETUP CONTROL**.

Any Alarm occurrence results in a timed and dated message being logged.

BER and Analysis results can be selected by the user.

Cumulative and Period versions of the results are calculated and can be selected by the user.

**Period** The results obtained over a set period of time during

the test. The Period is defined by the LOGGING

PERIOD selection.

**Cumulative** The results obtained over the time elapsed since the

start of the test.

### **Logging Results**

The results can be logged to the following devices, selectable using **OTHER LOGGING** LOGGING SETUP **DEVICE**:

- Optional Internal printer fitted into the instrument front cover (Option 602)
- External HP-IB printer (option 601)
- External RS-232-C printer (option 601)
- External Parallel Port printer (option 601)
- Disk Drive

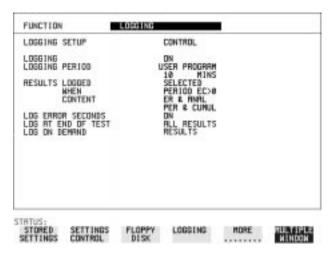

#### HOW TO:

- ${\bf 1} \quad \text{Choose LOGGING [ON] enables the logging of results and alarms.}$
- 2 Choose LOGGING PERIOD determines how regularly the results and alarms are logged. USER PROGRAM provides a choice of 10 minutes to 99 hours.
- 3 Choose RESULT LOGGED allows you to log all results to or choose only those results you require.
- 4 Choose WHEN allows you to choose to only log when the error count for the logging period is greater than 0. If the error count is 0 then the message NO BIT ERRORS is displayed.
- 5 Choose CONTENT allows you a choice of error results to be logged. Error Results, Analysis or Error and Analysis (ER & ANAL) and

Period, Cumulative or Period and Cumulative (PER & CUMUL).

## **Logging Results**

- 6 If LOG ERROR SECONDS [ON] is chosen a timed and dated message is logged each time an error second occurs (excessive occurrences of error seconds during the logging period will result in heavy use of printer paper).
- 7 Choose the logging DEVICE.
  If RS232 is chosen, see "Logging Results to RS-232-C Printer"

page 105.

If HPIB is chosen, see "Logging Results to HP-IB Printer" page 103. If PARALLEL is chosen, see "Logging Results to Parallel (Centronics) Printer" page 102.

If DISK is chosen, see "Saving Data Logging to Disk" page 128. If Option 602, Internal Printer, is fitted and INTERNAL is chosen, see "Logging Results to Internal Printer" page 104.

## **Logging on Demand**

### **Description**

When **PRINT NOW** is pressed the chosen results are logged to the chosen logging device. The choice of results for logging is:

RESULTS SNAPSHOT - last recorded measurement results
OVERHEAD SNAPSHOT - last recorded overhead values of the
chosen STM-1
OVERHEAD CAPTURE - Overhead Capture display
SCREEN DUMP - allows logging of the chosen display
POINTER GRAPH - Pointer Graph display
SDH TRIBUTARY SCAN - SDH Tributary Scan display
SDH ALARM SCAN - SDH Alarm Scan display
SELTEST FAILS - Last recorded selftest failures

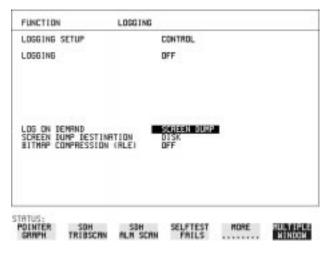

#### HOW TO:

- Choose LOG ON DEMAND to determine results to be logged when PRINT NOW is pressed.
   SCREEN DUMP allows you to log the selected display when PRINT NOW is pressed. (Logging or Disk displays cannot be logged
- 2 Choose the logging DEVICE.
  If RS232 is chosen, see "Logging Results to RS-232-C Printer" page 105.
  If HPIB is chosen, see "Logging Results to HP-IB Printer" page 103.

using this feature).

# Storing, Logging and Printing

## **Logging on Demand**

If PARALLEL is chosen, see "Logging Results to Parallel (Centronics) Printer" page 102.

If DISK is chosen, see "Saving Data Logging to Disk" page 128. If Option 602, Internal Printer, is fitted and INTERNAL is chosen, see "Logging Results to Internal Printer" page 104.

# **Logging Results to Parallel** (Centronics) Printer

### **Description**

If Option 601, Remote Control Interface, is fitted, you can log the results and alarms to an external Parallel printer connected to the PARALLEL port. The Parallel port provides a standard IEEE 1284-A compatible interface.

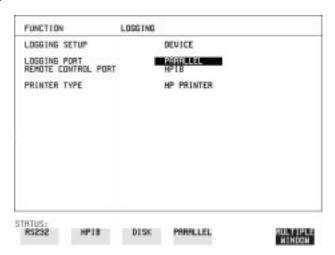

### **CAUTION**

Damage to the instrument may result if a serial connection is made to this port.

### **HOW TO:**

- 1 Connect the Parallel printer to the PARALLEL port. See "Connecting an HP DeskJet Printer to a Parallel Port" page 107.
- 2 If a non HP printer is connected choose ALT PRINTER.
  Choose NORMAL 80 character column width or COMPRESS 40 character column width according to the capabilities of your printer.
- **3** Choose LOGGING SETUP **CONTROL** and set up the display as required. See "Logging Results" page 97 or "Logging on Demand" page 100.

# **Logging Results to HP-IB Printer**

## **Description**

If Option 601, Remote Control Interface, is fitted, you can log the results and alarms to an external HP-IB printer connected to the HP-IB port.

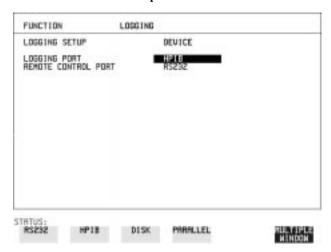

### **HOW TO:**

1 Connect an HP-IB printer to the HPIB port.

### NOTE

Choosing HP-IB external printer for logging prevents the use of HP-IB remote control.

**2** Choose the LOGGING SETUP **CONTROL** and set up the display as required. See "Logging Results" page 97 or "Logging on Demand" page 100.

# **Logging Results to Internal Printer**

## **Description**

If Option 602, Internal Printer is fitted, you can log the results and alarms to the in-lid printer.

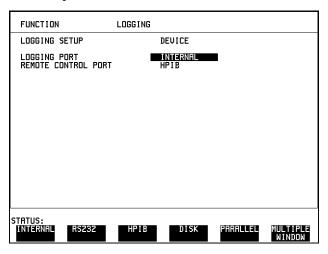

### **HOW TO:**

1 Choose the LOGGING SETUP **CONTROL** and set up the display as required. See "Logging Results" page 97.

# **Logging Results to RS-232-C Printer**

### **Description**

If Option 601, Remote Control Interface, is fitted, you can log the results and alarms to an external RS-232-C printer connected to the RS232 port.

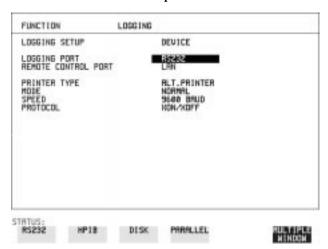

### **HOW TO:**

1 Connect an RS-232-C printer to the RS232 port.

#### NOTE

Choosing RS232 external printer for logging prevents the use of RS-232-C remote control.

- 2 If a non HP printer is connected choose ALT PRINTER.

  Choose NORMAL 80 character column width or COMPRESS 40 character column width according to the capabilities of your printer.
- 3 Choose the LOGGING SETUP **CONTROL** and set up the display as required. See "Logging Results" page 97 or "Logging on Demand" page 100.

# **Printing Results from Disk**

**Description** The results and alarms you logged to Disk can be printed by removing

the Disk from the HP 37718A and inserting it into a personal computer

(PC).

**HOW TO:** Print from DOS Prompt

copy/b a:\<filename> <printer name>

**HOW TO:** Print from Windows

1 Choose the required file from Filemanager.

2 Choose FILE - COPY FILE TO <printer name>

# **Connecting an HP DeskJet Printer to a Parallel Port**

### **Description**

If Remote Control Option, 601, is fitted, the HP 37718A has the capability of interfacing with an HP DeskJet printer or, an alternative suppliers printer, via the PARALLEL port.

### **CAUTION**

Do not connect a serial printer e.g. RS-232-C or HPIB to the HP 37718A Parallel port as this will damage the interface.

### **HOW TO:**

1 Connect the HP 37718A Parallel port to the HP DeskJet Parallel port using printer cable HP part number 24542D.

# **Changing Internal Printer Paper**

### **Description**

The printer accepts rolls of thermal paper with the following dimensions:

**Width:** 216 mm (8.5 in) or 210 mm (8.27 in) (A4)

tolerance +2.0 mm - 1.0 mm

Maximum Outside Diameter: 40 mm

**Inside Core Diameter:** Between 12.5 mm and 13.2 mm

Suitable rolls of paper are available from Hewlett Packard, Part Number 9270-1360.

### WARNING

The paper tear-off edge is SHARP. This edge is exposed when the printer cover is raised. Note the <u>A</u> CAUTION SHARP EDGE label on the cover.

### HOW TO:

- 1 Raise the two locking tabs on the sides of the printer cover and then raise the cover.
- 2 Raise the printer mechanism front cover. This releases the paper drive. Remove any remaining paper from the front (in the normal direction of operation).

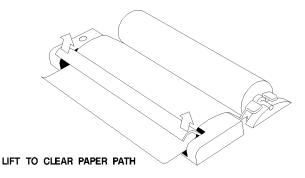

**3** Lift out the spindle. Adjust the paper width adaptor to the width of the paper being used.

## **Changing Internal Printer Paper**

**4** Put the paper roll on the spindle such that the sensitive side will be on the underside of the print mechanism. Ensure that the relocation of the spindle locks the blue width adaptor in position.

#### NOTE

The paper must be installed such that when it is in the print mechanism, the sensitive side (slightly shiny) is the underside.

The illustrations here show the correct fitting for HP 9270-1360 paper which has the sensitive side on the outside of the roll.

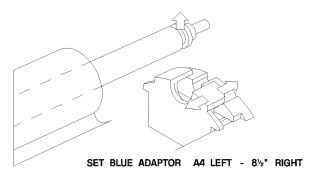

5 Feed the paper into the upper entry of the print mechanism. When the front cover of the print mechanism is closed, the printer should automatically feed the paper through until there is approximately 2.5 cm (1 in) clear at the front of the print mechanism.

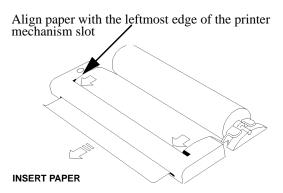

**CAUTION** 

Do not close the outer cover until the automatic paper feed is complete.

# **Changing Internal Printer Paper**

**6** If the printer paper is incorrectly aligned, raise the printer mechanism front cover to releases the paper drive and realign the paper.

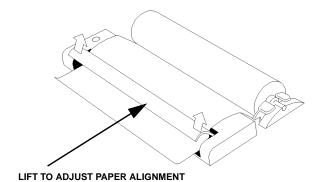

# **Cleaning Internal Printer Print Head**

### **Description**

The print head should be cleaned when broken or light characters occur in a vertical line on the page. To maintain a high quality print, clean the print head after 200 to 300 prints.

The print head is cleaned with a special cleaning paper which is supplied with the instrument.

## WARNING

The paper tear-off edge is SHARP. This edge is exposed when the printer cover is raised. Note the <u>A</u> CAUTION SHARP EDGE label on the cover.

#### HOW TO:

- 1 Open the printer as for changing the paper. See "Changing Internal Printer Paper" page 108.

  If printer paper is fitted, remove it from the printer.
- **2** Feed the cleaning paper into the top entry of the print mechanism with the rough black side, which contains the cleaning material, towards the rear of the printer.
- **3** When the automatic feed is complete and the paper stops moving use the instrument front panel key **PAPER FEED** to move the cleaning paper through the print mechanism.
- 4 Remove the cleaning paper and replace the normal printer paper. See "Changing Internal Printer Paper" page 108.

#### NOTE

Retain the cleaning paper. It is designed to last for the life of the printer.

| Storing, Logging and Printing        |
|--------------------------------------|
| Cleaning Internal Printer Print Head |

**Using Instrument and Disk Storage** 

# **Storing Configurations in Instrument Store**

## **Description**

You can store measurement settings which are used regularly and recall them with a single operation.

One preset store is provided which cannot be overwritten, STORED SETTING NUMBER [0]. This store is used to set the instrument to a known state, the FACTORY DEFAULT SETTINGS.

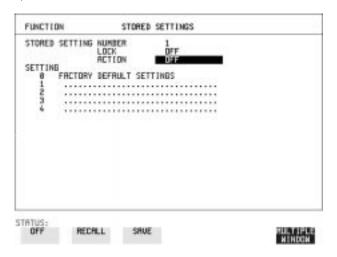

- 1 Set the HP 37718A to the configuration you wish to store.
- **2** Choose the STORED SETTING NUMBER to receive the configuration.
- 3 Choose LOCK OFF.
- **4** Choose ACTION **SAVE** to store the configuration in the chosen store.
- **5** To add a descriptive title see "Titling Configuration in Instrument Store" page 115.

# **Titling Configuration in Instrument Store**

## **Description**

When storing configurations, you can give them an easily remembered title for identification at a later date.

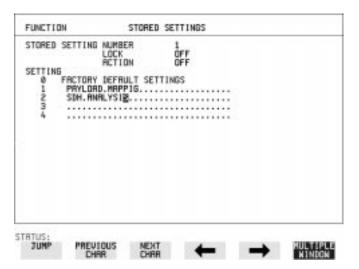

- 1 Choose the STORED SETTING NUMBER which contains the stored configuration.
- 2 Choose LOCK OFF.
- 3 Use JUMP; NEXT CHAR; PREVIOUS CHAR; → and ← to title the settings.

# **Recalling Configurations from Instrument Store**

# **Description**

Having stored a configuration for future use, you must be able to recall that configuration in the future.

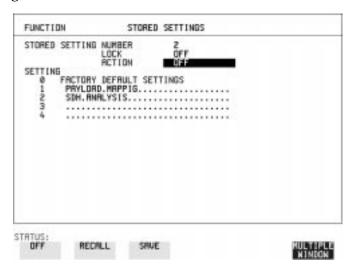

- 1 Choose the STORED SETTING NUMBER which contains the stored configuration.
- **2** Choose ACTION **RECALL** to recall the stored configuration. The recall operation can be verified by checking the relevant display settings.

# **Formatting a Disk**

## **Description**

Only 1.44M, MS-DOS compatible disks can be used in the HP 37718A. Any other format or capacity will result in a disk access error being displayed.

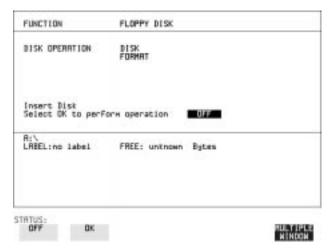

#### NOTE

Disks can be formatted in an IBM compatible PC (1.44M, MS-DOS only) but it is recommended that the disk is formatted in the HP 37718A as this will ensure full compatibility with the Floppy Disk power fail recovery included in the HP 37718A.

#### HOW TO:

- 1 Choose DISK OPERATION DISK FORMAT
- 2 Insert the Disk into the Disk drive.
- 3 Choose OK to Format the disk. A warning that this operation will erase all data is displayed and asks "do you wish to continue".

If YES is selected, all the data on the Disk will be erased and the disk will be formatted.

If NO is selected, the operation is aborted. This allows you to view the data on the Disk and verify that it is no longer needed.

# **Labeling a Disk**

# **Description**

You can label your disks for ease of identification.

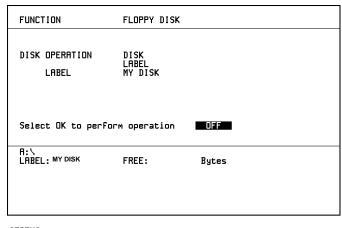

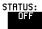

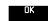

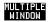

- 1 Choose DISK OPERATION DISK LABEL.
- 2 Label the Disk using PREVIOUS CHAR NEXT CHAR → or press SET and use the pop-up keypad.
- 3 Choose OK to confirm the label is correct.

  The label is displayed at the bottom of the display to confirm the operation has taken place.

### **Description**

File and Directory structures can be important in speeding up the transfer of data between the instrument and the disk drive. It is recommended that you create a directory structure as an aid to efficient file management particularly when the disk is moved to a PC.

# **Creating a Directory on Disk**

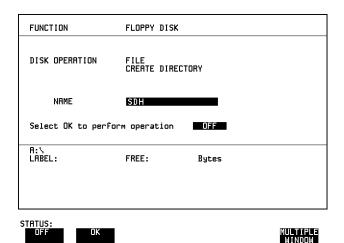

- 1 Choose DISK OPERATION FILE CREATE DIRECTORY on the OTHER FLOPPY DISK display.
- 2 Enter the directory name using PREVIOUS CHAR NEXT CHAR or press SET and use the pop-up keypad.

  The directory name can contain up to 8 alphanumeric characters.
- To create the directory choose OK.

  This will create a sub directory of the directory displayed at the bottom of the display. In this example A:\SDH will be created.

# **Accessing Directories and Files**

- 1 Choose DISK OPERATION SAVE.
- Choose FILE TYPE you wish to view.
   This acts as a filter on the filename extension:
   CONFIGURATION .CNF filter,
   DATA LOGGING .PRN filter,
   SCREEN DUMP .BMP filter.
- **3** Move the highlighted cursor to the NAME field and press **SET**.

#### NOTE

- . **<DIR>** Current Directory.
- .. <**DIR**> Parent directory. Move highlighted cursor to this line and press **SET** to move to parent directory.
- **4** Move the highlighted cursor to
  - .. < DIR > and press SET to move to parent directory.
- 5 Move the highlighted cursor to the directory required and press **SET** to move to that directory. (The directory name will appear on the display).

Only the files with the file extension chosen in FILE TYPE will be displayed.

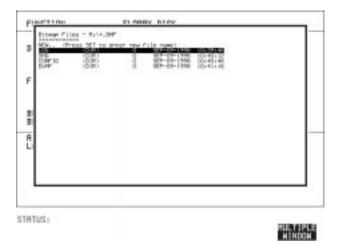

6 Move the highlighted cursor up and down the display using ♠ and ♣.

#### NOTE

**Title Bar** - File types displayed and current directory. (cannot be highlighted).

- . <DIR> Current Directory.
- .. < DIR > Parent directory. Move highlighted cursor to this line and press SET to move to parent directory.

**SDH1.PRN** - File (with named extension) in current directory. Move highlighted cursor to this line and press **SET** to select the file. The display will return to the **SAVE** display and the selected file name will appear in the FILE NAME field.

**NEXT** - Move highlighted cursor to this line and press **SET** to access the next page of file names.

**PREV** - Move highlighted cursor to this line and press **SET** to access the previous page of file names.

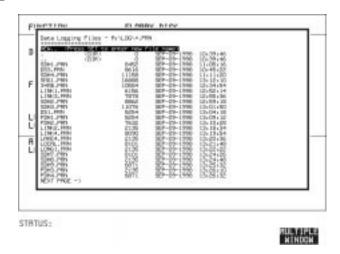

- 7 NEW. Allows entry of new file name using pop-up keypad. Press SET to obtain the pop-up keypad display. Enter the new filename, Choose END and press SET to return to the file manager display.
- Press CANCEL to return to the SAVE display.
  The filename entered via the keypad appears on the SAVE display.
  The file extension is added automatically.
  The Directory name and the disk Label appear at the bottom of the display.

# Renaming a File on Disk

#### **Description**

Files can be renamed as an aid to efficient file management.

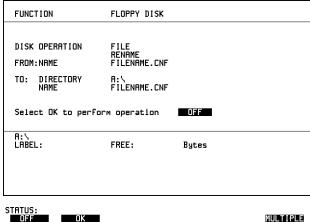

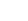

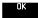

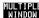

#### HOW TO:

- 1 Choose DISK OPERATION FILE RENAME.
- 2 Enter the FROM filename using PREVIOUS CHAR NEXT CHAR → c or

Choose the directory which contains the file to be renamed. See "Accessing Directories and Files " page 120. Move the highlighted cursor to the file to be renamed and press **SET** to return to the **FILE** RENAME display.

The filename, with extension, can contain up to 12 alphanumeric characters.

- **3** Choose the directory in which to locate the renamed file (it will appear on the display). See "Accessing Directories and Files" page 120.
- 4 Enter the TO filename using PREVIOUS CHAR NEXT CHAR → ← or press **SET**] twice and use the pop-up keypad. The filename can contain up to 8 alphanumeric characters. The file extension is fixed to the FROM filename extension.
- **5** To rename the file choose **OK**. If you have entered a filename which already exists, a warning "File exists - are you sure" you wish to continue is displayed. If YES is selected, the data in the file will be overwritten. If NO is selected, the operation is aborted. This allows you the opportunity to verify before renaming.

# **Deleting a File on Disk**

#### **Description**

Obsolete files can be deleted as an aid to efficient file management.

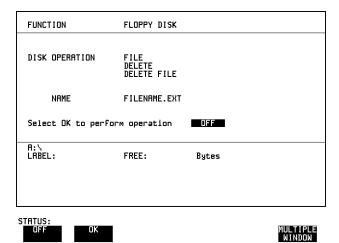

- 1 Choose DISK OPERATION FILE DELETE DELETE FILE.
- **2** Choose the directory containing the file to be deleted. See "Accessing Directories and Files" page 120.
- 3 Enter the filename to be deleted using PREVIOUS CHAR NEXT CHAR or press SET, highlight the file to be deleted on the file manager display, and press SET.

  The file name can contain up to 12 alphanumeric characters, including the filename extension.
- 4 To delete the file choose OK.

  A warning "Are you sure you wish to continue" is displayed. If YES is selected, the file is deleted.

  If NO is selected, the operation is aborted.

  This prevents accidental deletion of a wanted file.

# **Deleting a Directory on Disk**

#### **Description**

Obsolete Directories should be deleted as an aid to efficient file management.

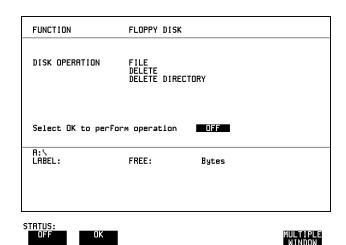

NOTE

A directory cannot be deleted until all the files within the directory have been deleted. See "Deleting a File on Disk" page 123.

- 1 Choose the directory you wish to delete (it will appear on the display). See "Accessing Directories and Files " page 120.
- 2 Choose DISK OPERATION FILE DELETE DELETE DIRECTORY.
- 3 To delete the directory choose OK.

  A warning "Are you sure you wish to continue" is displayed.

  If YES is selected, the directory is deleted.

  If NO is selected, the operation is aborted.

  This prevents accidental deletion of a wanted directory.

  If the directory is not empty the messages "delete directory failed" "directory is not empty" are displayed.
- **4** If files need to be deleted to prepare the directory for deletion. See "Deleting a File on Disk" page 123.

# **Adding Descriptors to Disk Files**

#### **Description**

When storing configurations or graphics on disk, you can give them an easily remembered descriptor for identification at a later date.

Descriptors can be added to .CNF and .SMG files.

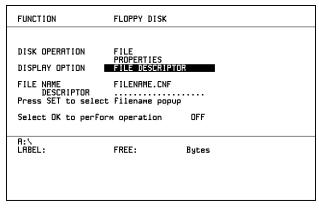

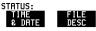

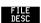

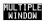

#### **HOW TO:**

- 1 Choose the directory containing the file you wish to add the descriptor to. See "Accessing Directories and Files" page 120.
- 1 Choose DISK OPERATION FILE PROPERTIES and DISPLAY OPTION FILE DESCRIPTOR.
- **2** Move the highlighted cursor to the FILE NAME DESCRIPTOR field. or press **SET**, highlight the file required on the file manager display, and press | SET |.
- **3** Move the highlighted cursor to Select OK to perform operation and choose OK. The File List will show the descriptor instead of the TIME and DATE information as long as FILE DESCRIPTOR is selected.

#### NOTE

This slows down the updating of the display.

# **Saving Graphics Results to Disk**

## **Description**

Graphics results can be saved to a file on disk. Two methods of naming the file, which is created when the measurement is started, are available:

**Automatic** A filename in the form meas001 is created automatically without any action from you.

**Your Choice** You can input a filename of your choice which will

override the automatically generated filename. This must be entered before the measurement is started. If the filename you enter already exists, graphics results will be saved to the automatically generated filename. This prevents existing files from being overwritten

each time the measurement is started.

| RESULTS TIMING CO<br>SHORT TERM MERICO<br>TEST TIMING | 1 SECONO<br>MANUAL     |  |
|-------------------------------------------------------|------------------------|--|
| GRAPH STORAGE                                         | 15 MEN RESOL'N<br>OIST |  |
|                                                       |                        |  |
|                                                       |                        |  |
|                                                       |                        |  |
|                                                       |                        |  |
|                                                       |                        |  |

#### **HOW TO:**

1 Choose GRAPH STORAGE **DISK** and the Graph Storage resolution required on the **RESULTS** display. See "Saving Graphics Results to Instrument Store" page 88.

If you wish to use the automatically generated filename no further action is required and the graphics results will be saved on Disk when the measurement is completed.

# Using Instrument and Disk Storage

## Saving Graphics Results to Disk

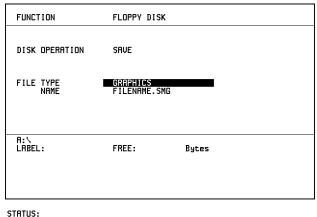

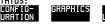

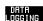

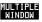

- **2** Choose the directory in which to save the graphics results. See "Accessing Directories and Files page 120.
- 3 If you wish to enter your own choice of filename, choose DISK OPERATION SAVE FILE TYPE GRAPHICS
- Move the highlighted cursor to NAME and enter the filename using PREVIOUS CHAR NEXT CHAR → ← or press SET twice and use the pop-up keypad.

The filename can contain up to 8 alphanumeric characters.

The filename extension is fixed as .SMG.

The graphics results will be saved on Disk at the end of the measurement.

# **Saving Data Logging to Disk**

## **Description**

Data Logging can be saved to a file on disk. The disk can be transferred to a personal computer (PC) and the logging investigated at a later date.

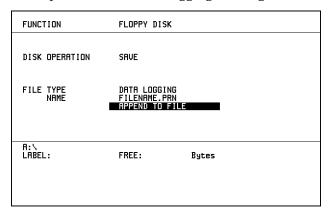

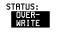

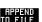

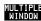

- 1 Choose the directory in which to save the logging results. See "Accessing Directories and Files" page 120.
- 2 Choose DISK OPERATION SAVE FILE TYPE DATA LOGGING and enter your choice of filename using PREVIOUS CHAR NEXT CHAR

  → or press SET twice and use the pop-up keypad.

  The filename can contain up to 8 alphanumeric characters.

  The filename extension is fixed as .PRN.
- 3 If you wish to add the data logging to a file which already exists, choose APPEND TO FILE. The data logging is added to the named file on Disk in the available free space.

  If you wish to overwrite the contents of the named file with the data logging, choose OVERWRITE.
- 4 Set up the OTHER LOGGING display. See "Logging Results" page 97.
  When the named file is opened, data logging is saved on the disk:
- As each logging output occurs during the measurement or
- **PRINT NOW** is pressed.

# **Saving Configurations to Disk**

## **Description**

You can store a large number of measurement settings which are used regularly and recall them when required.

Configurations can be stored to a file on the floppy disk. The floppy disk can be used in other instruments which have the same option structure.

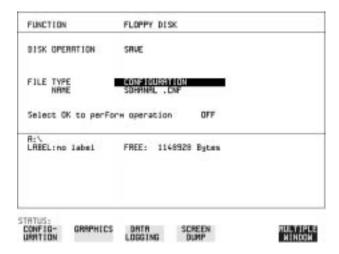

- 1 Set the HP 37718A to the configuration you wish to store.
- 1 Choose the directory in which you wish to save the HP 37718A configuration. See "Accessing Directories and Files" page 120.
- 2 Choose DISK OPERATION SAVE, FILE TYPE CONFIGURATION and enter the filename using PREVIOUS CHAR NEXT CHAR or press SET twice and use the pop-up keypad.

  The filename extension is fixed as .CNF.

  The filename can contain up to 8 alphanumeric characters.
- 3 Choose OK to save the current configuration to disk.

  If you have entered a filename which already exists, a warning "File exists are you sure you wish to continue" is displayed.

  If YES is selected, the configuration will be saved.

  To cancel, change OK to OFF and enter new filename. See "Accessing Directories and Files" page 120.

# **Recalling Configuration from Disk**

## **Description**

If a configuration has been stored on disk, you will need to recall it at some time in the future to configure the instrument.

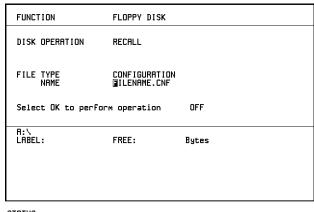

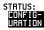

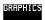

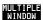

#### **HOW TO:**

- 1 Choose the directory that contains the configuration file to be recalled. See "Accessing Directories and Files" page 120.
- 2 Choose DISK OPERATION RECALL FILE TYPE CONFIGURATION and enter your choice of filename using PREVIOUS CHAR NEXT CHAR ...

The filename can contain up to 8 alphanumeric characters. The filename extension is fixed as .CNF.

To recall the configuration from disk to instrument, choose OK.

The recall operation can be verified by checking the relevant display settings.

# **Recalling Graphics Results from Disk**

## **Description**

If graphic results have been stored on disk, you will need to recall them in able to view the results on the **GRAPH**. display.

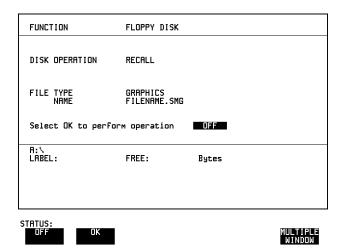

# HOW TO:

- 1 Choose the directory that contains the graphics file to be recalled. See "Accessing Directories and Files" page 120.
- 2 Choose DISK OPERATION RECALL FILE TYPE GRAPHICS and enter your choice of filename using PREVIOUS CHAR NEXT CHAR

The filename can contain up to 8 alphanumeric characters. The filename extension is fixed as .SMG.

- 3 To recall the graphics results from disk to instrument, choose OK
- 4 To view the graphics results, see "Recalling Stored Graph Results" page 89.

# **Copying Configuration from Instrument Store to Disk**

### **Description**

If you have a configuration stored in the instrument store that you wish to use on another instrument, you can copy it to disk. The configuration can then be downloaded from the disk in to another HP 37718A with the same options as the original instrument.

| FUNCTION                                                  | FLOPPY DISK                                   |       |                    |
|-----------------------------------------------------------|-----------------------------------------------|-------|--------------------|
| DISK OPERATION FROM: 1 ATM27 TO: NAME Select OK to perfor | FILE<br>COPY<br>CONFIGURATION<br>FILENAME.CNF | OFF   |                    |
| R:\<br>LABEL:                                             | FREE:                                         | Bytes |                    |
| STATUS: OK                                                |                                               |       | MULTIPLE<br>WINDOW |

- 1 Choose the directory to receive the configuration file. See "Accessing Directories and Files" page 120.
- 1 Choose DISK OPERATION FILE COPY CONFIGURATION and enter the Instrument Store number using DECREASE DIGIT and INCREASE DIGIT or press SET and use the pop-up keypad.

  The Stored Settings description appears alongside the store number. If required the description can be modified using JUMP NEXT CHAR PREVIOUS CHAR or press SET and use the pop-up keypad. The description can contain up to 24 alphanumeric characters.
- 2 Enter the chosen filename using PREVIOUS CHAR NEXT CHAR

  → or press SET twice and use the pop-up keypad.

  The file name can contain up to 8 alphanumeric characters.

  The filename extension is fixed as .CNF.

# Using Instrument and Disk Storage

# **Copying Configuration from Instrument Store to Disk**

3 To copy the configuration from instrument to Disk choose OK. If you have entered a filename which already exists, a warning "File exists - are you sure you wish to continue" is displayed. If YES is selected, the data on the Disk will be overwritten. If NO is selected, the operation is aborted.

# **Copying Configuration from Disk to Instrument Store**

#### **Description**

If you have a configuration stored in the instrument store that you wish to use on another instrument, you can copy it to Disk. The configuration can then be downloaded from the disk in another HP 37718A with the same options as the original instrument.

|   | FUNCTION                                                    | FLOPPY DISK  |       |          |
|---|-------------------------------------------------------------|--------------|-------|----------|
|   | DISK OPERATION TO: 4 ATMTEST FROM: NAME Select OK to perfor | FILENAME.CNF | OFF   |          |
|   | A:\<br>LABEL:                                               | FREE:        | Bytes |          |
| Į | STATUS:                                                     |              |       | MULTIPLE |

- 1 Choose the directory containing the configuration file. See "Accessing Directories and Files" page 120.
- 2 Choose DISK OPERATION FILE COPY CONFIGURATION and enter the Instrument Store number using DECREASE DIGIT and INCREASE DIGIT or press SET and use the pop-up keypad. Enter a description of the configuration using PREVIOUS CHAR NEXT CHAR or press SET and use the pop-up keypad. The description can contain up to 24 alphanumeric characters.
- 3 Enter the filename the configuration is to be copied from using PREVIOUS CHAR NEXT CHAR or press SET, highlight the file to be copied on the file manager display and press SET. The file name can contain up to 8 alphanumeric characters. The filename extension is fixed as .CNF.

# Using Instrument and Disk Storage

# **Copying Configuration from Disk to Instrument Store**

**4** To copy the configuration from Disk to instrument, choose **OK**. If you have entered a instrument store number which already contains a configuration, a warning "Are you sure you wish to continue" is displayed.

If YES is selected, the data in the instrument store will be overwritten. If NO is selected, the operation is aborted.

# **Copying Graphics Results from Instrument Store to Disk**

#### **Description**

You can copy Graphics Results from the instrument store to the Disk. This is useful under the following conditions:

- If you have graphics results stored in the instrument that you wish to prevent from being overwritten by a future measurement (only 10 store locations in the instrument)
- If you wish to retrieve the graphics results for viewing via a spreadsheet.

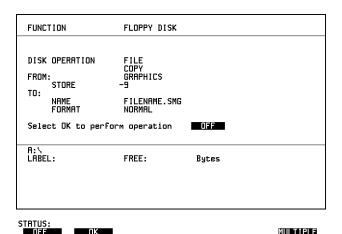

#### HOW TO:

- 1 Choose the directory to receive the graphics file. See "Accessing Directories and Files" page 120.
- 2 Choose DISK OPERATION FILE COPY GRAPHICS and enter the Instrument Store number using DECREASE DIGIT and INCREASE DIGIT or press SET and use the pop-up keypad.
- 3 Enter the filename the graphic results are to be copied to using

  PREVIOUS CHAR NEXT CHAR or press SET twice and use the pop-up keypad.

  The file name can contain up to 8 alphanumeric characters

The file name can contain up to 8 alphanumeric characters. The filename extension is fixed as .SMG.

# **Copying Graphics Results from Instrument Store to Disk**

- 4 If you wish to view the graphic results at a later date via a spreadsheet, choose FORMAT CSV. CSV is Comma Separated Variable.
  - If you wish to view the graphic results at a later date on an HP 37718A, choose FORMAT NORMAL.
- To copy the configuration from instrument to Disk, choose OK. If you have entered a filename which already exists, a warning "File exists are you sure you wish to continue" is displayed. If YES is selected, the data on the Disk will be overwritten. If NO is selected, the operation is aborted. This allows you the opportunity to view the data on the Disk and verify that it is no longer needed.

**Selecting and Using "Other" Features** 

# **Coupling Transmit and Receive Settings**

## **Description**

When generating and measuring at the same interface level, you can have the transmit and receive settings coupled together. Any settings change made on the transmit display will automatically occur on the receive display. Any settings change made on the receive display will automatically occur on the transmit display.

This function is available on the **OTHER SETTINGS CONTROL** display.

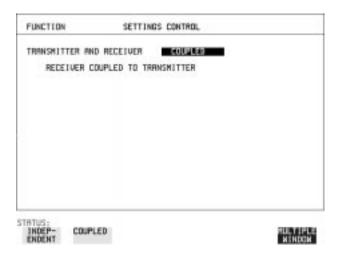

**HOW TO:** 

1 Choose TRANSMITTER AND RECEIVER **COUPLED** 

# **Setting Time & Date**

# **Description**

When making Bit error measurements and recording results you can have certain events timed chronologically, for example, Alarms; Error Seconds.

The capability to set the Time and Date is provided on the **OTHER TIME & DATE** display.

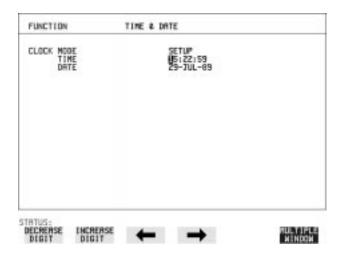

- 1 Choose CLOCK MODE **SETUP** and set the Time and Date using ♠; ♠; ♠; ♠; INCREASE DIGIT and DECREASE DIGIT.
- **2** Choose CLOCK MODE **RUN** to complete the setting of Time and Date.

# **Enabling Keyboard Lock**

## **Description**

You can protect the measurement settings from interference during a test.

This function is provided in the HP 37718A on the **OTHER MISCELLANEOUS** display.

The following keys are not affected by Keyboard Lock:

- Display keys TRANSMIT; RECEIVE; RESULTS; GRAPH; OTHER
- SHOW PAPER FEED LOCAL SMART TEST

The following display functions are not affected by Keyboard Lock:

- RESULTS type on the **RESULTS** display
- KEYBOARD LOCK on the OTHER display

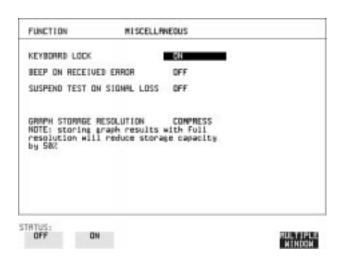

**HOW TO:** 

1 Choose KEYBOARD LOCK ON

# **Enabling Beep on Received Error**

# **Description**

You can have an audible indication of an error which is particularly useful when the display on the test set is hidden from view.

This function is provided in the HP 37718A on the **OTHER MISCELLANEOUS** display.

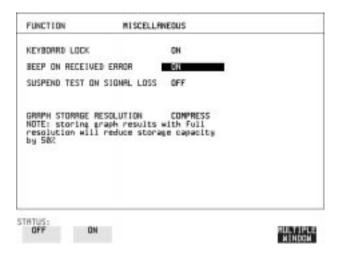

**HOW TO:** 

1 Choose BEEP ON RECEIVED ERROR ON .

# **Suspending Test on Signal Loss**

When running a test, you can choose to suspend the test during periods of signal loss.

This function is available on the OTHER MISCELLANEOUS display.

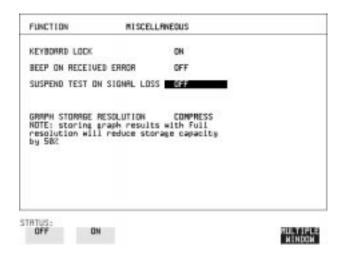

**HOW TO:** 1 Choose SUSPEND TEST ON SIGNAL LOSS **ON**.

## **Setting Error Threshold Indication**

### **Description**

When making error measurements, you can have an indication of when an error count or error ratio threshold has been exceeded. You can set the HP 37718A to indicate this by a color change, from yellow to red, of the bar on the <code>GRAPH</code> display and the result on the <code>RESULTS</code> display. You can choose the thresholds at which the color change occurs. The Count and Ratio selections are independent.

This function is available on the **OTHER COLOR CONTROL** display.

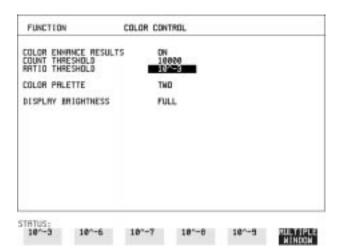

### **HOW TO:**

- 1 Choose COLOR ENHANCE RESULTS ON
- 2 Choose the COUNT THRESHOLD and RATIO THRESHOLD.

### **Setting Screen Brightness and Color**

### **Description**

The HP 37718A screen can be set to single or two color using the COLOR PALETTE selection on the OTHER, COLOR CONTROL display.

The screen brightness can be set to full or half brightness. The half brightness setting is used when the room brightness is such that half brightness is desirable and will also prolong the life of the screen.

If the brightness is set to FULL and there have been no key presses in the last hour, then the screen automatically dims to the half brightness level and the status message "Display set to half brightness" is shown. Any key press will return the screen to full brightness.

This function is available on the OTHER COLOR CONTROL display.

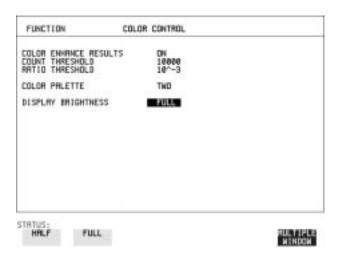

#### **HOW TO:**

1 Choose the DISPLAY BRIGHTNESS to suit the operating environment.

# **Dumping Display to Disk**

### **Description**

The chosen display may be stored on disk in bitmap format using the Screen Dump feature of the HP37718A. Logging and Floppy Disk must be set up for screen dump. The current display is stored on disk when PRINT NOW. is pressed.

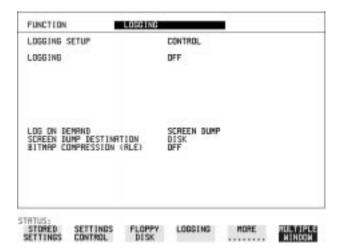

#### **HOW TO:**

- 1 Choose LOGGING SETUP **DEVICE** and LOGGING PORT **DISK** on the **OTHER**, **LOGGING** display.
- 2 Choose LOGGING SETUP CONTROL LOG ON DEMAND SCREEN DUMP on the OTHER, LOGGING display.
- **3** If compression is required to save disk space, select BITMAP COMPRESSION (RLE) **ON** .

### **Dumping Display to Disk**

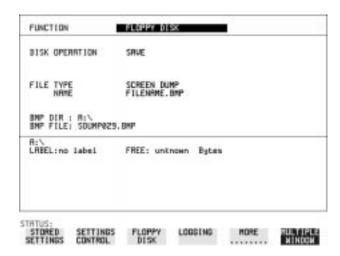

- **4** Choose the directory in which to save the Screen Dump. See "Accessing Directories and Files" page 120.
- 5 If you wish to enter your own choice of filename, choose DISK OPERATION SAVE FILE TYPE SCREEN DUMP.

#### NOTE

You have the option of an auto generated filename or entering your chosen filname.

The file name can have a maximum of 8 characters.

The file extension is fixed as .BMP.

The file name must satisfy DOS requirements, that is, there must be no spaces or other illegal characters.

- 6 Move the highlighted cursor to NAME and enter the filename using **PREVIOUS CHAR NEXT CHAR** or press **SET** twice and use the pop-up keypad.
- 7 Choose the display you want to store on disk and press PRINT NOW. After a few second the message "SAVING SCREEN DUMP . . . (XX% COMPLETE)" is displayed.

# **Running Self Test**

### Description

Before using the HP 37718A to make measurements, you can run Self Test ALL TESTS to ascertain the integrity of the HP 37718A. These tests take between at least 1 hour to complete depending on the options fitted.

Alternatively you can run Confidence Tests which only takes 2 to 3 minutes to complete. This is not a full verification but performs BER measurements with internal and external loopbacks fitted.

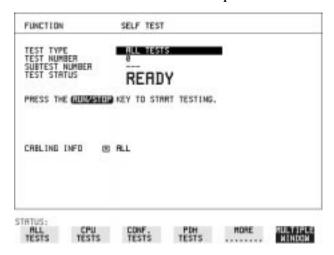

### **HOW TO:** Run ALL TESTS

- 1 Choose TEST TYPE ALL TESTS on the OTHER SELF TEST display.
- **2** Insert a formatted disk into the instrument disk drive.
- 3 Make the loopback connections listed below: Connect Transmit module 75  $\Omega$  OUT to Receive module 75  $\Omega$  IN Connect Transmit module 100/120  $\Omega$  OUT to Receive module 100/120  $\Omega$  IN

Connect Transmit module 75  $\Omega$  MUX to Receive module 75  $\Omega$  DEMUX Connect Transmit module 100/120  $\Omega$  MUX to Receive module 100/120  $\Omega$  DEMUX

Connect Multirate Analyser IN to OUT Connect Optical OUT to Optical IN via a 15 dB attenuator.

### **Running Self Test**

### NOTE

If any or all of these connections are not made the HP 37718A will FAIL Self Test.

**4** Press **RUN/STOP** to activate the Self Test. TEST STATUS RUNNING will be displayed.

The information pertaining to TEST TYPE, TEST NUMBER and SUBTEST NUMBER will change as the Self Test progresses. If the HP 37718A is functioning correctly, after a time of at least 1 hour, TEST STATUS PASSED is displayed.

If TEST STATUS [FAIL nnn] is displayed, the HP 37718A should be returned to a service office for repair.

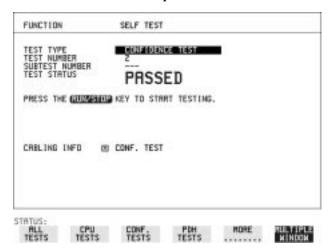

### **HOW TO:** Run Confidence TESTS

- 1 Choose TEST TYPE **CONF. TESTS** on the **OTHER SELF TEST** display.
- **2** Insert a formatted disk into the instrument disk drive.
- 3 Make the loopback connections listed below: Connect Transmit module 75 $\Omega$  OUT to Receive module 75 $\Omega$  IN Connect Transmit module 100/120 $\Omega$  OUT to Receive module 100/120 $\Omega$  IN

Connect Transmit module 75  $\Omega$  MUX to Receive module 75  $\Omega$  DEMUX Connect Transmit module 100/120  $\Omega$  MUX to Receive module 100/120  $\Omega$  DEMUX

Connect Multirate Analyser IN to OUT Connect Optical OUT to Optical IN via a 15 dB attenuator.

### **Running Self Test**

**4** Press **RUN/STOP** to activate the Self Test. TEST STATUS RUNNING will be displayed.

The information pertaining to TEST TYPE, TEST NUMBER and SUBTEST NUMBER will change as the Self Test progresses. If the HP 37718A is functioning correctly, after a time of 2 to 3minutes, TEST STATUS PASSED is displayed.

If TEST STATUS [FAIL nnn] is displayed, the HP 37718A should be returned to a service office for repair.

#### NOTE

Each individual self test requires unique loopback connections. To obtain a list of the connections required move the highlighted cursor to CABLING INFO and press **SET**. The Loopbacks list will appear on the display.

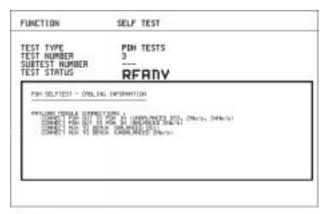

STRTUS:

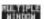

| Selecting | and  | Using | "Other" | Features |  |
|-----------|------|-------|---------|----------|--|
| Running   | Self | Test  |         |          |  |

# Appendix A

# **AU-3/TUG-3 Background Patterns**

The following tables list the background patterns available when selecting specific foregrounds.

Table 1

### **AU-3 Background Patterns**

| Foreground                 | Background choice in Foreground AU-3                                                                                                    | Background choice in other AU-3s                                        |
|----------------------------|----------------------------------------------------------------------------------------------------|-------------------------------------------------------------------------|
| AU-3                       |                                                                                                    | TU-11, TU-12 Mapping or AU-3<br>Word (8 bit user<br>programmable word). |
| TU-2                       | Pattern in other TU-2s is numbered. They contain the word 11NNNNNx, where NNNNN is the binary number of the TU.                                                                                                    | TU-11, TU-12 Mapping or AU-3<br>Word (8 bit user programmable<br>word). |
| TU-12 (2 Mb/s)<br>Unframed | TU-12 structure, unframed with 2E15-1, 2E9-1 PRBS or 1100 word pattern in all information bits.                                                                                                    | TU-12, TU-11 Mapping or AU-3<br>Word (8 bit user programmable<br>word). |
| TU-12 (2 Mb/s) Framed      | TU-12 structure, framed with 2E15-1, 2E9-1 PRBS, NUMBERED or 1100 word pattern. In Numbered mode, each timeslot contains the pattern 0NNNNNNX where NNNNNN is the binary number of the TU. The least significant digit (X) is alternated between 0 and 1 in successive frames.                                                                           | TU-12, TU-11 Mapping or AU-3<br>Word (8 bit user<br>programmable word). |
| TU-11 (DS1) Unframed       | TU-11 structure, D4 framed with 2E15-1, 2E9-1 PRBS or 1100 Word pattern in other TU-11s.                                                                                                    | TU-12, TU-11 Mapping or AU-3<br>Word (8 bit user<br>programmable word). |
| TU-11 (DS1) Framed         | TU-11 structure, DS1, D4 framed with 2E15-1, 2E9-1 PRBS, NUMBERED or 1100 word pattern in other TU-11s. In Numbered mode, each timeslot contains the pattern 1NNNNNN1 where NNNNNN is the binary number of the TU. Framing type will be the same as the foreground except when SLC96 is selected. In this case, D4 framing is inserted in the background | TU-12, TU-11 Mapping or AU-3<br>Word (8 bit user<br>programmable word). |

Table 2 TUG-3 Background Patterns

| Foreground                 | Background choice in<br>Foreground TUG-3                                                                                                    | Background choice in other TUG-3s                                       |
|----------------------------|----------------------------------------------------------------------------------------------------|-------------------------------------------------------------------------|
| TUG-3                      |                                                                                                    | TU-11, TU-12 Mapping or TU-3<br>Word (8 bit user programmable<br>word). |
| TU-2                       | Pattern in other TU-2s is numbered. They contain NNNNN is the binary number of the TU.                                                                                                    | the word 11NNNNNx, where                                                |
| TU-12 (2 Mb/s)<br>Unframed | TU-12 structure, unframed with 2E15-1, 2E9-1 PRBS or 1100 word pattern in all information bits.                                                                                                    | TU-12, TU-11 Mapping or TU-3<br>Word (8 bit user programmable<br>word). |
| TU-12 (2 Mb/s) Framed      | TU-12 structure, framed with 2E15-1, 2E9-1 PRBS, NUMBERED or 1100 word pattern. In Numbered mode, each timeslot contains the pattern 0NNNNNNX where NNNNNN is the binary number of the TU. The least significant digit (X) is alternated between 0 and 1 in successive frames.                                                                   | TU-12, TU-11 Mapping or TU-3<br>Word (8 bit user<br>programmable word). |
| TU-11 (DS1) Unframed       | TU-11 structure, D4 framed DS1 with 2E15-1, 2E9-1 PRBS or 1100 Word pattern in other TU-11s.                                                                                                    | TU-12, TU-11 Mapping or TU-3<br>Word (8 bit user<br>programmable word). |
| TU-11 (DS1) Framed         | TU-11 structure, framed with 2E15-1, 2E9-1 PRBS, NUMBERED or 1100 word pattern in other TU-11s. In Numbered mode, each timeslot contains the pattern 1NNNNNN1 where NNNNNN is the binary number of the TU. Framing type will be the same as the foreground except when SLC96 is selected. In this case, D4 framing is inserted in the background | TU-12, TU-11 Mapping or TU-3<br>Word (8 bit user<br>programmable word). |

| AU-3/TUG-3 E | Background | Patterns |
|--------------|------------|----------|
|--------------|------------|----------|

# **Appendix B**

# ETSI/ANSI Terminology

A table of ETSI terms with their ANSI equivalents.

### **ETSI/ANSI Conversion and Equivalent Terms**

### Introduction

The terminology used on the instrument display can be ETSI (SDH) or ANSI (SONET) terminology. Refer to the table given in this appendix for an explanation of equivalent SDH/SONET terms.

ETSI: European Telecommunications Standards Institute.

ANSI: American National Standards Institute.

Table 3 ETSI / ANSI Terminology

| ETSI Term                         | ANSI Term                      |
|-----------------------------------|--------------------------------|
| AU-3                              | STS-1 SPE + H1, H2, H3         |
| AU-4                              | STS-3c SPE + H1, H2, H3        |
| BIP (Bit Interleaved parity)      | CV (Code Violation)            |
| High Order Path (HP / HO)         | STS Path                       |
| I-n Intra Office, (n=STM-n level) | Intermediate Reach (IR)        |
| L-n.1 or L-n.2 long haul          | LR long reach                  |
| Low Order Path (LP / LO)          | VT Path                        |
| LP-REI                            | REI-V                          |
| M.S.P                             | A.P.S                          |
| Multiplexer Section (MS)          | Line                           |
| Multiplexer Section Protection    | Automatic Protection Switching |
| MS-AIS                            | Line AIS / AIS-L               |
| MS-BIP                            | Line CV / CV-L                 |
| MS-DCC                            | Line DCC / DCC-L               |
| MS-REI                            | Line FEBE / REI-L              |

## **ETSI/ANSI Conversion and Equivalent Terms**

Table 3 ETSI / ANSI Terminology , continued

| ETSI Term                    | ANSI Term                                  |
|------------------------------|--------------------------------------------|
| MS-RDI                       | Line FERF / RDI-L                          |
| Multiplexer Section Overhead | Line Overhead                              |
| Network Node Interface       | Line Interface                             |
| OOF                          | SEF (severely errored frame defect)        |
| Path AIS / AU-AIS            | AIS-P                                      |
| Path REI / HP REI            | REI-P                                      |
| Path FERF / HP RDI           | RDI-P                                      |
| Path IEC / AU-IEC            | IEC-P                                      |
| Path Overhead                | Path Overhead                              |
| Regenerator                  | Repeater                                   |
| Regenerator Section (RS)     | Section                                    |
| Regenerator Section Overhead | Section Overhead                           |
| Remote Alarm Indicator       | RAI                                        |
| RS-DCC                       | Section DCC (DCC-S)                        |
| Section Overhead (SOH)       | Transport Overhead (TOH)                   |
| S-n.1 or S-n.2 short haul    | Short Reach (SR)                           |
| SOH                          | тон                                        |
| STM-m                        | OC-n / STS-n (where m= n÷ 3 for m $\geq$ 1 |
| STM-0                        | STS-1                                      |
| STM-1                        | OC3c / STS-3c                              |
| STM-4                        | OC-12 / STS-12                             |
| STM-16                       | OC-48 / STS-48                             |
| Tributary Unit (TU)          | Virtual Tributary (VT)                     |

### **ETSI/ANSI Conversion and Equivalent Terms**

Table 3

### ETSI / ANSI Terminology, continued

| ETSI Term              | ANSI Term                          |
|------------------------|------------------------------------|
| TU                     | VT                                 |
| TU-11                  | VT 1.5                             |
| TU-12                  | VT 2                               |
| TU-2                   | VT 6                               |
| TU-3                   | NONE                               |
| TU BIP                 | VT BIP (CV-V)                      |
| TU RDI / LP-RDI        | RDI-V                              |
| TUG                    | VT Group                           |
| TUG2                   | VT Group (12 columns)              |
| TUG3                   | VT Group (86 columns)              |
| TU multiframe          | VT superframe                      |
| TU PATH AIS            | VT AIS (AIS-V)                     |
| VC                     | SPE                                |
| VC4                    | STS3C SPE                          |
| Virtual Container (VC) | Synchronous Payload Envelope (SPE) |

NOTE: VC is an ETSI abbreviation for Virtual Container and an ETSI / ANSI abbreviation for (ATM) Virtual Channel. The context of VC must therefore be taken into account when converting between standards.

| A                                         | insert, 67                              | payload/test signal drop, 48              |
|-------------------------------------------|-----------------------------------------|-------------------------------------------|
| Alarm scan                                | DCC Insert test function, 67            | payload/test signal insert, 45            |
| PDH, 85                                   | Delete                                  | External printer                          |
| SDH, 84                                   | directory, 124                          | connecting to parallel port, 107          |
| Alarms & errors                           | file, 123                               |                                           |
| PDH add, 52                               | Directory                               | F                                         |
| PDH payload add, 52                       | create, 119                             | F/G mapping selection SDH, 12             |
| SDH add, 51                               | delete, 124                             | File                                      |
| Analysis measurement                      | management, 119                         | accessing, 120                            |
| PDH, 73                                   | Disk                                    | delete, 123                               |
| PDH payload, 73                           | accessing a directory, 120              | descriptors, 125                          |
| SDH, 72                                   | accessing files, 120                    | management, 119                           |
| APS messages                              | adding descriptors to files, 125        | rename, 122                               |
| generation, 66                            | copy configuration from instrument, 132 | Foreground mapping selection SDH, 12      |
| monitoring, 27                            | copy configuration to instrument, 134   | Format a disk, 117                        |
| test function, 66                         | copy graphics results from instrument,  | Frequency measurement, 74                 |
| AU-3 Background Patterns, 154             | 136                                     | Frequency offset                          |
| Automatic protection switch               | create directory, 119                   | PDH, 35                                   |
| message generation, 66                    | delete directory, 124                   | SDH, 33                                   |
|                                           | delete file, 123                        | SDH line rate, 33                         |
| В                                         | format a disk, 117                      | SDH tributary, 33                         |
| B/G mapping selection SDH, 12             | label a disk, 118                       |                                           |
| Background mapping selection SDH, 12      | managing directories, 119               | G                                         |
| Background Patterns, 154                  | managing files, 119                     | G.821 analysis measurement, 73            |
| Beep on received error, 143               | recall configuration, 130               | G.826 analysis measurement, 73            |
|                                           | recall graphics results, 131            | Graphics                                  |
| C                                         | rename a file, 122                      | copy results from instrument to disk, 136 |
| Capture overhead, 31                      | save data logging, 128                  | logging displays, 95                      |
| Centronics printer, 102                   | save graphics results, 126              | recall results from disk, 131             |
| Color control for error threshold indica- | Drop                                    | recall stored results, 89                 |
| tion, 145                                 | DCC, 67                                 | saving results to disk, 126               |
| Configuration                             | external payload/test signal, 48        | saving to instrument, 88                  |
| copy from disk to instrument, 134         | Dumping display to disk, 147            | storage resolution, 88                    |
| copy from instrument to disk, 132         |                                         | viewing error & alarm summaries, 93       |
| recall from disk, 130                     | E                                       | viewing the bar graphs, 91                |
| recall from instrument, 116               | Error Burst Definition                  |                                           |
| store in instrument, 114                  | Service Disruption, 80                  | Н                                         |
| store on disk, 129                        | Error Indication                        | H4 byte                                   |
| Copy configuration                        | Audio setting, 143                      | sequence setting, 25                      |
| from disk to instrument, 134              | Error threshold indication              | HP path label monitoring, 27              |
| from instrument to disk, 132              | setting, 145                            | HP-IB printer, 103                        |
| Coupling, 140                             | Errors & alarms                         | 1                                         |
| Create directory, 119                     | PDH add, 52                             | I                                         |
| • •                                       | PDH payload add, 52                     | Insert                                    |
| D                                         | SDH add, 51                             | DCC, 67                                   |
| Date & time, 141                          | Errors and alarms PDH test function, 52 | external payload/test signal, 45          |
| DCC                                       | Errors and alarms SDH test function, 51 | Internal printer                          |
| drop, 67                                  | External                                | change paper, 108                         |
| =                                         |                                         | C 1 1 '                                   |

| print head cleaning, 111  JI, 12 bytes Setting, 25  K Keyboard lock, 142  Labeling a disk, 118 Labels, overhead monitoring, 27 Lock keyboard, 142 Lock keyboard, 142 Logging content, 98 control, 98 device, 99, 100 error event, 97 graph displays, 95 on Demand, 100 Overhead Saupshot, 100 Pointer Graph, 100 result logged, 98 results, 97 results snapshot, 100 SDH Tributary Scan, 100 selftest failures, 100 test period, 97 sersults snapshot, 100 SDH Tributary Scan, 100 selftest failures, 100 test period, 97 defitest failures, 100 test period, 97 defitest failures, 100 test period, 97 defitest failures, 100 test period, 97 defitest failures, 100 test period, 97 sersults object, 99 APS messages monitoring, 27 BER test, 70 BER test, 70 Deteror ever, 27 monitor receive, 26 path monitor, 27 path transmit, 24 to Centronics printer, 105 when, 98  M2100 analysis measurement, 73 Managing disk directories, 119 disk files, 119 Measuring frequency, 74 optical power, 75 overhead BER, 70  Monitor equalizer, 19 initeral printer, 107 Path overhead capture in 07 connecting Centronics printer, 107 connecting Centronics printer, 107 connecting Centronics printer, 107 connecting Centronics printer, 107 connecting Centronics printer, 107 connecting Centronics printer, 107 connecting Centronics printer, 107 analysis measurement, 73 errors & alarms, 52 framing SDH receive, 21 insertion, 29 payload analysis measurement, 73 SDH receive, 21 insertion, 66 monitoring, 27 test function, 66 monitoring, 27 sets function, 66 monitoring, 27 sets function, 66 monito | logging, 104                          | PDH analysis, 73            | P                                     |
|----------------------------------------------------------------------------------------------------|---------------------------------------|-----------------------------|---------------------------------------|
| SDH analysis, 72 service disruption, 79 Monitor setting, 25 Monitor equalizer, 19 indicator, 19 receive overhead, 26 MSOH capture and display, 31 insertion, 29 MSOH capture and display, 31 insertion, 29 Payload analysis measurement, 73 M21100 analysis measurement, 73 Managing disk files, 119 Measuring indicator, 19 receive perior, 27 path transmit, 24 to Centronics printer, 105 monitoring, 27 price power, 26 poption, 98 capture and display, 31 insertion, 29 payload, 22 perior, 24 pagh monitoring, 27 path transmit, 13 framing, SDH receive, 21 insert external, 45 N X 64 kb/s transmit, 42 perior event, 97 graph displays, 95 or on Demand, 100 Overhead Capture, 100 overhead anapshot, 100 Pointer Graph, 100 result logged, 98 results, 97 results snapshot, 100 Selftest failures, 100 test period, 97 to the HP-IB printer, 103 to internal printer, 104 to disk, 128 transmit, 24 to Centronics printer, 105 when, 98 SOH minotior, 27 path transmit, 25 trace messages, 28 transmit, 24 monitoring, 27 path transmit, 25 sequence generation, 99 (Overhead capture test function, 31 overhead capture test function, 31 overhead capture test func |                                       |                             | Paper change                          |
| Setting, 25  setting, 25  setting, 25  setting, 25  setting, 25  setting, 25  setting, 25  setting, 25  setting, 25  setting, 25  setting, 25  setting, 25  setting, 25  setting, 26  setting, 27  setting, 28  setting, 28  setting, 29  setting, 29  setti |                                       | SDH analysis, 72            | internal printer, 108                 |
| Ji. J2 bytes setting, 25 setting, 25 setting, 25 setting, 25 setting, 25 setting, 25 setting, 25 setting, 25 setting, 25 setting, 25 setting, 25 setting, 25 setting, 25 setting, 25 setting, 26 setting, 26 setting, 26 setting, 27 setting, 29 setting, 29 setti | J                                     | service disruption, 79      | Parallel port                         |
| setting, 25  Keyboard lock, 142  MSOH capture and display, 31 insertion, 29 Labeling a disk, 118 Labels, overhead monitoring, 27 Lock keyboard, 142 Lock ging content, 98 control, 98 device, 99, 100 error event, 97 graph displays, 95 on Demand, 100 Overhead Capture, 100 overhead snapshot, 100 Pointer Graph, 100 Overhead Capture, 100 overhead snapshot, 100 SDH Tributary Scan, 100 selftest failures, 100 destfest failures, 100 destfest  |                                       |                             | connecting Centronics printer, 107    |
| indicator, 19 receive overhead, 26 Keyboard lock, 142 MSOH capture and display, 31 insertion, 29 Labeling a disk, 118 Labels, overhead monitoring, 27 Lock keyboard, 142 Logging content, 98 control, 98 device, 99, 100 error event, 97 graph displays, 95 on Demand, 100 Overhead Capture, 100 overhead Shapshot, 100 Pobiter Graph, 100 result logged, 98 results, 97 results snapshot, 100 SDH Tributary Sean, 100 selflest failures, 100 test period, 97 to Centronics printer, 102 to Gisk, 128 MSP messages framing SDH transmit, 13 framing, SDH receive, 21 insert external, 45 N X 64 kb/s transmit, 42 PDH receive, 21 PDH transmit, 12 PDH transmit, 12 PDH receive, 21 SDH transmit, 13 SDH receive, 14 N X 64 kb/s transmit, 12 PDH receive, 21 SDH transmit, 13 SDH receive, 21 All alabels, 25 reror sean, 85 analysis measurement, 73 analysis measurement, 73 PDH alarm scan, 85 analysis measurement, 73 results snapshot, 100 BER test, 70 scapture, 31 default transmit, 24 to Centronics printer, 102 to disk, 128 to HP-IB printer, 103 to internal printer, 104 to RS-232-C printer, 105 when, 98  MILIQUO analysis measurement, 73 M2100 analysis measurement, 73 M2110 analysis measurement, 73 M2110 analysis measurement, 73 M2120 analysis measurement, 73 M2120 analysis measurement, 73 M2120 analysis measurement, 73 M2120 analysis measurement, 73 M2120 analysis measurement, 74 monitor receive, 26 path monitor, 26 SOH transmit, 25 sequence generation, 29 SOH monitor, 26 SOH transmit, 25 structured test signal transmit, 39 transmit interface, 10 POH POH POH POH POH POH POH POH POH POH                                                                                                    |                                       |                             |                                       |
| Keyboard lock, 142 MSOH capture and display, 31 insertion, 29 Payload analysis measurement, 73 errors & alarms, 52 framing, SDH transmit, 13 framing, SDH receive, 21 insert external, 45 labels, overhead monitoring, 27 test function, 66 not overhead, 26 monitoring, 27 test function, 66 not overhead, 26 not overhead, 27 monitoring, 27 test function, 66 not overhead, 28 not overhead, 28 not overhead, 29 not overhead, 26 not overhead, 26 not overhead, 27 not overhead, 27 not overhead, 28 not overhead, 28 not overhead, 26 not overhead, 27 not overhead, 28 not overhead, 28 not overhead, 28 not overhead, 28 not overhead, 28 not overhead, 28 not overhead, 28 not overhead, 28 not overhead, 28 not overhead, 28 not overhead, 28 not overhead, 28 not overhead, 28 not overhead, 29 not overhead, 29 not overhead, 20 not overhead, 20 not overhe | setting, 20                           | * ·                         |                                       |
| Keyboard lock, 142  MSOH  capture and display, 31 insertion, 29  Labeling a disk, 118 Labels, overhead monitoring, 27 Lock keyboard, 142 Logging content, 98 control, 98 control, 98 control, 98 coverhead, 100 coverhead, 100 Overhead Capture, 100 Overhead Capture, 100 Overhead Capture, 100 Overhead Capture, 100 SDH Tributary Scan, 100 selfest failures, 100 test period, 97 results opnomitoris printer, 102 to Controis printer, 102 to Controis printer, 103 to to Internal printer, 104 to RS-232-C printer, 105 when, 98  MINOH MSOH  MSOH  MSOH  MSOH  MSOH  MSOH  MSOH  MSOH  MSOH  MSOH  MSOH  MSOH  MSOH  MSOH  MSOH  MSOH  MSOH  MSOH  MSOH  MSP messages  framing SDH transmit, 13 framing, SDH receive, 21 insert external, 45  N X 64 kb/s receive, 44  N X 64 kb/s receive, 44  N X 64 kb/s receive, 20  PDH receive, 20  PDH receive, 21  SDH ransmit, 11  SDH ransmit, 11  SDH ransmit, 11  SDH ransmit, 13  SDH ransmit, 13  SDH ransmit, 13  SDH ransmit, 13  SDH ransmit, 13  SDH ransmit, 13  SDH ransmit, 13  SDH ransmit, 13  SDH ransmit, 13  SDH ransmit, 25  external test signal drop, 48  external test signal insert, 45 frequency measurement, 73  frequency offset, 35  N X 64 kb/s test signal receive, 44  N X 64 kb/s test signal receive, 44  N X 64 kb/s test signal transmit, 42  payload, receive, 20  payload, transmit, 11  receive interface, 19  PDH  capture and display, 31  inse | <b>K</b>                              |                             |                                       |
| Capture and display, 31 insertion, 29 errors & alarms, 52 framing, SDH transmit, 13 framing, SDH receive, 21 insertion, 29 errors & alarms, 52 external test signal transmit, 13 framing, SDH receive, 21 insertion, 29 insertion, 29 external test signal transmit, 13 framing, SDH receive, 21 insertion, 66 insertion, 66 insertion, 67 insertion, 69 insertion, 69 insertion, 69 inserti |                                       |                             |                                       |
| Labeling a disk, 118 Labeling a disk, 118 Labels, overhead monitoring, 27 Lock keyboard, 142 Logging content, 98 control, 98 control, 98 coverhead monitoring, 27 graph displays, 95 on Demand, 100 Overhead Capture, 100 overhead Sapashot, 100 Pointer Graph, 100 result logged, 98 results, 97 results snapshot, 100 SDH Tributary Scan, 100 selftest failures, 100 selftest failures, 100 selftest failures, 100 test period, 97 to Centronics printer, 102 to disk, 128 to HP-IB printer, 103 to internal printer, 104 to RS-232-C printer, 105 when, 98 MI selftest function, 29 Insertion, 29 Insertion, 29 Insertion, 29 Insertion, 29 Insertion, 29 Insertion, 29 Insertion, 29 Insertion, 29 Insertion, 29 Insert external, 45 In X 64 kb/s receive, 24 In X 64 kb/s receive, 24 In SDH receive, 20 Insertion, 29 Insertion, 29 Insertion, 29 Insertion, 29 Insert external, 45 In X 64 kb/s receive, 44 In X 64 kb/s receive, 24 In SDH ransmit, 11 Insertion, 29 Insert external, 45 In X 64 kb/s receive, 24 In SDH ransmit, 11 Insertion, 29 Insert external, 45 In X 64 kb/s receive, 24 In SDH receive, 20 Insert external, 45 In X 64 kb/s receive, 24 In SDH ransmit, 21 Insert external, 45 In X 64 kb/s receive, 24 In SDH receive, 20 Insert external, 45 In X 64 kb/s receive, 24 In SDH receive, 20 In SDH ransmit, 24 In SDH receive, 20 In SDH ransmit, 24 In SDH receive, 20 In SDH ransmit, 24 In SDH ransmit, 24 In SDH ransmit, 25 In SDH ransmit, 24 In SDH ransmit, 25 In SDH ransmit, 24 In SDH receive, 26 In SDH ransmit, 24 In SDH receive, 26 In SDH ransmit, 27 In SDH receive, 20 In SDH ransmit, 24 In SDH receive, 20 In SDH ransmit, 24 In SDH ransmit, 24 In SDH ransmit, 25 In SDH ransmit, 25 In SDH ransmit, 25 In SDH ransmit, 25 In SDH ransmit, 25 In SDH ransmit, 25 In SDH ransmit, 25 In SDH ransmit, 25 In SDH ransmit, 25 In SDH ransmit, 25 In SDH ransmit, 25 In SDH ransmit, 25 In SDH ransmit, 26 In SDH ransmit, 29 In SDH ransmit, 29 In SDH ransmit, 29 In SDH ransmit, 29 In SDH ransmit, 29 In SDH ransmit, 29 In SDH ransmit, 29 In SDH ransmit, 29 In SDH rans | Reyboard lock, 142                    |                             | •                                     |
| Labeling a disk, 118 Labels, overhead monitoring, 27 Lock keyboard, 142 Logging content, 98 content, 98 device, 99, 100 error event, 97 graph displays, 95 on Demand, 100 Overhead Capture, 100 overhead sangshot, 100 Pointer Graph, 100 result logged, 98 results, 97 results snapshot, 100 SDH Tributary Scan, 100 selflest failures, 100 test period, 97 to Centronics printer, 102 to disk, 128 to HP-IB printer, 103 to internal printer, 104 to RS-232-C printer, 105 when, 98  M MSP messages generation, 66 framing SDH transmit, 13 framing, SDH receive, 21 insert external, 45 N X 64 kb/s receive, 44 N X 64 kb/s transmit, 42 PDH receive, 20 PDH receive, 20 PDH ransmit, 11 SDH receive, 21, 41 SDH transmit, 13 SDH graph labels, 55 PDH alarm scan, 85 analysis measurement, 73 analysis measurement, 73 Habels, 25 external test signal drop, 48 external test signal drop, 48 external test signal insert, 45 frequency measurement, 74 frequency offset, 35 to HP-IB printer, 103 to internal printer, 104 to RS-232-C printer, 105 when, 98  M M2100 analysis measurement, 73 M2110 analysis measurement, 73 M2110 analysis measurement, 73 M2110 analysis measurement, 73 M2110 analysis measurement, 73 M2110 analysis measurement, 73 Managing disk directories, 119 disk files, 119 Measuring frequency, 74 optical power, 75  MSP MEASURE devised and itsplay, 31 insert on, 66 N X 64 kb/s receive, 44 N X 64 kb/s reasint, 42 external test signal drop, 48 external test signal drop, 48 external test signal insert, 45 frequency measurement, 74 frequency offset, 55 Frequency measurement, 74 N X 64 kb/s test signal receive, 44 N X 64 kb/s test signal receive, 44 N X 64 kb/s test signal receive, 44 N X 64 kb/s test signal receive, 44 N X 64 kb/s test signal receive, 44 N X 64 kb/s test signal receive, 44 N X 64 kb/s test signal receive, 44 N X 64 kb/s test signal receive, 44 N X 64 kb/s test signal receive, 44 N X 64 kb/s test signal receive, 44 N X 64 kb/s test signal receive, 44 N X 64 kb/s test signal receive, 41 STATEMAN ANA ANA ANA ANA ANA ANA ANA ANA ANA   | т                                     |                             | •                                     |
| Labels, overhead monitoring, 27 Lock keyboard, 142 Logging content, 98 control, 98 control, 98 corrior, 99, 100 error event, 97 graph displays, 95 on Demand, 100 Overhead Capture, 100 overhead Sangshot, 100 Pointer Graph, 100 result logged, 98 results, 97 results snapshot, 100 SDH Tributary Scan, 100 selfest failures, 100 test period, 97 to Centronics printer, 102 to disk, 128 to HP-IB printer, 103 to internal printer, 104 to RS-232-C printer, 105 when, 98  MI 2100 analysis measurement, 73 Managing disk directories, 119 disk files, 119 Measuring frequency, 74 optical power, 75  Multiplexer section, 66 monitoring, 27 monitoring, 27 insert external, 45 n N X 64 kb/s transmit, 42 n N X 64 kb/s transmit, 11 SDH receive, 20 pDH transmit, 11 SDH transmit, 11 SDH receive, 21, 41 SDH transmit, 13, 39 spare bits, 55 PDH alarm scan, 85 analysis measurement, 73 external test signal drop, 48 external test signal drop, 48 external test signal insert, 45 frequency offset, 35 n N X 64 kb/s test signal receive, 44 n N K 64 kb/s test signal receive, 44 n N K 64 kb/s test signal receive, 44 n N K 64 kb/s test signal receive, 44 n N K 64 kb/s test signal receive, 44 n N K 64 kb/s test signal insert, 45 frequency offset, 35 n N X 64 kb/s test signal receive, 44 n N K 64 kb/s test signal receive, 44 n N K 64 kb/s test signal receive, 44 n N K 64 kb/s test signal receive, 44 n N K 64 kb/s test signal receive, 44 n N K 64 kb/s test signal receive, 44 n N K 64 kb/s test signal receive, 44 n N K 64 kb/s test signal receive, 44 n N K 64 kb/s test signal receive, 44 n N K 64 kb/s test signal receive, 44 n N K 64 kb/s test signal receive, 44 n N K 64 kb/s test signal receive, 44 n N K 64 kb/s test signal receive, 44 n N K 64 kb/s test signal receive, 44 n K 64 kb/s test signal receive, 45 n N K 64 kb/s test signal receive, 44 n K 64 kb/s test signal receive, 44 n K 64 kb/s test signal receive, 44 n K 64 kb/s test signal receive, 44 n K 64 kb/s test signal receive, 44 n K 64 kb/s test signal receive, 44 n K 64 kb/s test signal receive, 45  |                                       |                             |                                       |
| Lock keyboard, 142 monitoring, 27 insert external, 45 Logging test function, 66 N X 64 kb/s receive, 44 content, 98 Multiplexer section overhead capture and display, 31 PDH receive, 20 error event, 97 graph displays, 95 on Demand, 100 Optical Overhead Capture, 100 overhead Capture, 100 overhead Capture, 100 overhead Snapshot, 100 Pointer Graph, 100 result logged, 98 results, 97 results snapshot, 100 SDH Treibutary Scan, 100 selftest failures, 100 test period, 97 to Centronics printer, 102 to disk, 128 to Deminder, 103 to internal printer, 103 to internal printer, 104 to internal printer, 105 when, 98 M M2110 analysis measurement, 73 M2210 analysis measurement, 73 M2210 analysis measurement, 73 Managing disk directories, 119 Measuring frequency, 74 optical power, 75  monitoring, 27 test function, 66 N X 64 kb/s receive, 44 N X 64 kb/s receive, 44 N X 64 kb/s receive, 44 N X 64 kb/s reasmit, 42 DO HPH transmit, 13 SDH transmit, 13 SDH transmit, 13, 39 spare bits, 55 PDH alarm scan, 85 analysis measurement, 73 and salarms, 52 external test signal drop, 48 external test signal drop, 48 external test signal drop, 48 external test signal drop, 48 external test signal insert, 45 frequency offset, 35 N X 64 kb/s test signal receive, 44 N X 64 kb/s test signal receive, 44 N X 64 kb/s test signal receive, 44 N X 64 kb/s test signal receive, 44 A X 64 kb/s test signal receive, 44 A Y 64 kb/s test signal receive, 44 A Y 64 kb/s test signal receive, 44 A Y 64 kb/s test signal receive, 44 A Y 64 kb/s test signal receive, 44 A Y 64 kb/s test signal receive, 44 A Y 64 kb/s test signal receive, 44 A Y 64 kb/s test signal receive, 44 A Y 64 kb/s test signal receive, 44 A Y 64 kb/s test signal receive, 44 A Y 64 kb/s test signal transmit, 42 A Y 64 kb/s test signal transmit, 42 B Y N Y 64 kb/s test signal transmit, 42 B Y N Y 64 kb/s test signal transmit, 42 B Y N Y 64 kb/s test signal transmit, 42 B Y Y 64 kb/s test signal transmit, 42 B Y Y 64 kb/s test signal transmit, 42 B Y Y 64 kb/s test signal transmit, 42 B Y Y 64 kb/s te |                                       |                             |                                       |
| Logging content, 98 Multiplexer section overhead control, 98 capture and display, 31 insertion, 29 PDH receive, 20 PDH receive, 20 power event, 97 prophied shapshot, 100 power measurement, 75 pointer Graph, 100 cresult logged, 98 results, 97 all labels, 25 results, 97 results snapshot, 100 APS messages monitoring, 27 protection, 97 default transmit, 24 protection, 97 default transmit, 24 protection, 97 default transmit, 24 to Centronics printer, 102 to disk, 128 to HP-IB printer, 103 to internal printer, 104 to RS-232-C printer, 105 when, 98 SOH monitor, 26 SOH transmit, 25 sequence generation, 29 sone protection, 29 single run, 29 single run, |                                       |                             | •                                     |
| content, 98 control, 98 control, 98 control, 98 control, 99 device, 99, 100 error event, 97 graph displays, 95 on Demand, 100 Overhead Capture, 100 overhead Capture, 100 overhead Sanapshot, 100 Pointer Graph, 100 result logged, 98 results, 97 results snapshot, 100 SDH Tributary Scan, 100 selffest failures, 100 cest period, 97 to Centronices printer, 102 to disk, 128 to HP-IB printer, 103 to internal printer, 104 to RS-232-C printer, 105 when, 98  Multiplexer section overhead capture and display, 31 insertion, 29 DPH receive, 20 PDH receive, 20 SDH ransmit, 11 SDH receive, 21, 41 SDH receive, 21, 41 SDH receive, 20 PDH receive, 20 PDH receive, 20 PDH receive, 20 SDH crasmit, 12 external test signal frop, 48 external test signal prop, 48 external test signal insert, 45 frequency offset, 35 frequency offset, 35 N X 64 kb/s test signal receive, 44 N X 64 kb/s test signal receive, 44 N  | •                                     |                             | · · · · · · · · · · · · · · · · · · · |
| control, 98 device, 99, 100 error event, 97 graph displays, 95 on Demand, 100 Overhead Capture, 100 overhead Sanapshot, 100 Pointer Graph, 100 result logged, 98 results, 97 results snapshot, 100 SDH Tributary Scan, 100 SDH Tributary Scan, 100 selftest failures, 100 test period, 97 to Centronics printer, 102 to disk, 128 to HP-IB printer, 103 to internal printer, 104 to RS-232-C printer, 105 when, 98  M M M2100 analysis measurement, 73 Managing Managing Measuring Measuring Measuring Measuring Measuring Measuring Graph displays, 31 insertion, 29 pDH transmit, 13, 39 spare bits, 55 PDH Overhead saparshot, 100 power measurement, 75 all ransmit, 25 power measurement, 75 all labels, 25 external test signal drop, 48 external test signal insert, 45 frequency measurement, 74 frequency offset, 35 N X 64 kb/s test signal receive, 44 N X 64 kb/s test signal receive, 44 N X 64 kb/s test signal transmit, 42 path monitor, 27 path transmit, 25 path monitor, 27 path transmit, 25 spare bits, 55  NY Measurement, 73 M2120 analysis measurement, 73 M2120 analysis measurement, 73 M210 overhead capture trigger, 31 M210 overhead sequence repeat run, 29 disk directories, 119 disk files, 119 Overhead sequence repeat run, 29 single run, 29 burst, 56  DDH ransmit, 11 receive, 20 pDH transmit, 11 receive, 20 power measurement, 73 power measurement, 73 power measurement, 7 |                                       |                             | · · · · · · · · · · · · · · · · · · · |
| device, 99, 100 error event, 97 graph displays, 95 on Demand, 100 Overhead Capture, 100 Overhead Sapshot, 100 Power measurement, 75 Pointer Graph, 100 Power measurement, 75 Pointer Graph, 100 Power measurement, 75 Pointer Graph, 100 Power measurement, 75 Pointer Graph, 100 Power measurement, 75 Pointer Graph, 100 Powerhead Pointer Graph, 100 Powerhead Pointer Graph, 100 Power measurement, 75 Pointer Graph, 100 Powerhead Powerhead Po |                                       | •                           |                                       |
| error event, 97 graph displays, 95 on Demand, 100 Overhead Capture, 100 overhead snapshot, 100 Pointer Graph, 100 result logged, 98 results, 97 results snapshot, 100 SDH transmit, 13, 39 spare bits, 55 PDH alarm scan, 85 analysis measurement, 73 result logged, 98 results, 97 results snapshot, 100 BER test, 70 selflest failures, 100 test period, 97 to Centronics printer, 102 to disk, 128 to HP-IB printer, 103 to internal printer, 104 to RS-232-C printer, 105 when, 98 M M2100 analysis measurement, 73 M2120 analysis measurement, 73 M2120 analysis measurement, 73 Measuring Measuring Measuring Measuring Measuring Measuring frequency, 74 optical SDH receive, 21, 41 SDH transmit, 13, 39 spare bits, 55 PDH alarm scan, 85 PDH alarm scan, 85 analysis measurement, 73 ercrors & alarms can, 85 analysis measurement, 73 Abil data, 25 errors & alarm scan, 85 analysis measurement, 73 Abil data, 25 errors & alarm scan, 85 analysis measurement, 73 Abil data, 25 errors & alarm scan, 85 analysis measurement, 73 Abil data, 25 errors & alarm scan, 85 analysis measurement, 73 Abil data, 25 errors & alarm scan, 85 analysis measurement, 73 Abil data, 25 errors & alarm scan, 85 analysis measurement, 74 external test signal drop, 48 external test signal drop, 48 external test signal drop, 48 external test signal drop, 48 external test signal drop, 48 external test signal drop, 48 external test signal transmit, 42 N K 64 kb/s test signal receive, 44 N K 64 kb/s test signal transmit, 42 N K 64 kb/s test signal transmit, 42 papload, receive, 20 payload, transmit, 11 receive interface, 19 payload, transmit, 11 receive interface, 19 sopar bits, 55 spare bits, 55 spare bits, 55 spare bits, 55 spare bits, 55 spare bits, 55 Sol transmit, 25 spare bits, 55 spare bits, 56 Sol transmit, 25 transmit interface, 10 POH capture and display, 31 insertion, 29 monitor, 27 disk directories, 119 disk files, 119 Overhead capture test function, 31 disk directories, 119 disk files, 119 Overhead capture test function, 31 disk directories, 119 overhead capture te |                                       |                             |                                       |
| graph displays, 95 on Demand, 100 Overhead Capture, 100 Overhead Snapshot, 100 Pointer Graph, 100 Pointer Graph, 100 Pointer adlarm scan, 85 PDH Pointer Assams, 52 Pointer and Graph, 26 Pointer adjustments Pointer adjustments Pointer Assams Pointer Assams Pointer Assams Pointer Assams Pointer Assams Pointer Assam |                                       | insertion, 29               |                                       |
| on Demand, 100 Optical Overhead Capture, 100 overhead snapshot, 100 Power measurement, 75 PDH  alarm scan, 85 analysis measurement, 73 result logged, 98 results, 97 results snapshot, 100 Selftest failures, 100 selftest failures, 100 test period, 97 to Centronics printer, 102 to disk, 128 to HP-IB printer, 103 to internal printer, 104 to RS-232-C printer, 105 when, 98 M M2100 analysis measurement, 73 M2120 analysis measurement, 73 Managing Managing Measuring Measuring Measuring Managing Measuring Managing Measuring Managing Measuring Managing Measuring Managing Measuring Measuring Managing Measuring Measuring Managing Measuring Managing Measuring Measuring Measuring Measuring Measuring Measuring Measuring Measuring Measuring Measuring Measuring Measuring Moverhead Capture test function, 29 roverhead sequence power measurement, 75 PDH Alarm scan, 85 PDH Alarm scan, 85 alarm scan, 85 alarm scan, 85 analysis measurement, 73 alarm scan, 85 analysis measurement, 73 analysis measurement, 73 bexternal test signal drop, 48 external test signal trons, 45 frequency peasurement, 74 frequency external test signal trons, 7 |                                       |                             |                                       |
| Overhead Capture, 100 overhead snapshot, 100 power measurement, 75 Pointer Graph, 100 Pointer Graph, 100 Pointer Adjustments Pointer Adjustments Pointer Adjustments Pointer adjustments Pointer adjustments Pointer adjustments Pointer adjustments Pointer adjustments Pointer adjustments Pointer adjustments Pointer adjustments Pointer adjustments Pointer adjustments Pointer adjustments Pointer adjustments Pointer adjustments Pointer Agistry 100 Pointer Agistry 100 |                                       |                             |                                       |
| overhead snapshot, 100 Pointer Graph, 100 result logged, 98 results, 97 all labels, 25 results snapshot, 100 BER test, 70 selftest failures, 100 test period, 97 default transmit, 24 to Centronics printer, 102 to disk, 128 to HP-IB printer, 103 to internal printer, 104 to RS-232-C printer, 105 when, 98  M M M SOH transmit, 26 M2100 analysis measurement, 73 M2110 analysis measurement, 73 Managing disk directories, 119 Measuring Measuring Measuring Measuring frequency, 74 optical power, 75  alarm scan, 85 analysis measurement, 73 alarm scan, 85 analysis measurement, 73 analysis measurement, 73 alarm scan, 85 analysis measurement, 73 analysis measurement, 73 analysis measurement, 73 alarm scan, 85 analysis measurement, 73 analysis measurement, 73 analysis measurement, 74 frequency offset, 45 N X 64 kb/s test signal transmit, 42 N X 64 kb/s test signal transmit, 42 N X 64 kb/s test signal transmit, 42 N X 64 kb/s test signal transmit, 42 payload, receive, 20 payload, transmit, 11 receive interface, 19 path transmit, 25 sequence generation, 29 structured test signal transmit, 39 transmit interface, 10 POH  Verhead capture insertion, 29 monitor, 27 setting, 25 Pointer adjustments Measuring repeat run, 29 single run, 29 disk files, 119 Measuring repeat run, 29 single run, 29 optical power, 75                                                                                                    | · · · · · · · · · · · · · · · · · · · | Optical                     |                                       |
| Pointer Graph, 100 result logged, 98 results, 97 all labels, 25 results, 97 all labels, 25 results sanashot, 100 SDH Tributary Scan, 100 selftest failures, 100 test period, 97 to Centronics printer, 102 to disk, 128 to HP-IB printer, 103 to internal printer, 104 to RS-232-C printer, 105 when, 98  M M SOH transmit, 25 M210 analysis measurement, 73 M2110 analysis measurement, 73 M2110 analysis measurement, 73 Managing disk directories, 119 Measuring Measuring Measuring Measuring frequency, 74 optical power, 75  all data, 25 all data, 25 all data, 25 arrors & alarms, 52 external test signal drop, 48 external test signal losert, 45 frequency offset, 35 frequency offset, 35 N X 64 kb/s test signal receive, 44 N X 64 kb/s test signal transmit, 42 payload, receive, 20 payload, transmit, 11 receive interface, 19 payload, transmit, 11 receive interface, 19 soph transmit, 25 spare bits, 55 structured test signal transmit, 39 transmit, 25 transmit interface, 10 POH capture and display, 31 insertion, 29 monitor, 27 setting, 25 disk 56 G.783, 57 new pointer, 56                                                                                                    | Overhead Capture, 100                 | clock stress, 65            | PDH                                   |
| result logged, 98 results, 97 results snapshot, 100 APS messages monitoring, 27 SDH Tributary Scan, 100 selftest failures, 100 test period, 97 to Centronics printer, 102 to disk, 128 to HP-IB printer, 103 to internal printer, 104 to RS-232-C printer, 105 when, 98  M SOH transmit, 25 when, 98 SOH monitor, 26 SOH transmit, 25 when, 98 SOH transmit, 25 when, 98 SOH transmit, 25 M2110 analysis measurement, 73 M2120 analysis measurement, 73 M2120 analysis measurement, 73 Managing disk directories, 119 Measuring Measuring Measuring Measuring Measuring Measuring Measuring Measuring Measuring Measuring Measuring Measuring frequency APS messages monitoring, 27 capture all labels, 25 external test signal drop, 48 external test signal lrop, 48 external test signal lrop, 48 external test signal insert, 45 frequency measurement, 74 N X 64 kb/s test signal receive, 44 N X 64 kb/s test signal receive, 41 paph monitor, 27 payload, transmit, 11 receive interface, 19 paph transmit, 25 spare bits, 55 spare bits, 55 spare bits, 55 structured test signal receive, 41 structured test signal receive, 41 structured test signal receive, 41 structured test signal receive, 42 payload, transmit, 31 receive interface, 19 path transmit, 25 payload, transmit, 31 receive interface, 19 payload, transmit, 25 payload, transmit, 25 payload, transmit, 25 payload, transmit, 25 payload, receive, 20 payload, transmit, 42 payload, transmit, 25 payload, transmit, 25 payload, transmit, 25 payload, transmit, 25 payload, transmit, 25 payload, transmit, 25 payload, transmit, 21 payload, transmit, 25 payload, transmit, 25 payload, transmit, 26 pa | overhead snapshot, 100                | power measurement, 75       |                                       |
| results, 97 results snapshot, 100 APS messages monitoring, 27 selftest failures, 100 selftest period, 97 test period, 97 to Centronics printer, 102 to disk, 128 to HP-IB printer, 103 to internal printer, 104 to RS-232-C printer, 105 when, 98 M M2100 analysis measurement, 73 M2110 analysis measurement, 73 M2110 analysis measurement, 73 M2120 analysis measurement, 73 Managing disk directories, 119 Measuring Measuring Measuring Measuring frequency APS messages monitoring, 27 all labels, 25 external test signal drop, 48 external test signal lrop, 48 external test signal lrop, 48 external test signal insert, 45 frequency offset, 35 frequency offset, 35 N X 64 kb/s test signal receive, 44 N X 64 kb/s test signal receive, 20 payload, receive, 20 payload, receive, 20 payload, receive, 20 payload, receive, 20 payload, receive, 20 payload, receive, 20 payload, receive, 20 payload, receive, 49 payload, receive, 49 payl | Pointer Graph, 100                    | Overhead                    | analysis measurement, 73              |
| results snapshot, 100  APS messages monitoring, 27  SDH Tributary Scan, 100  selftest failures, 100  test period, 97  to Centronics printer, 102  to HP-IB printer, 103  to internal printer, 104  to RS-232-C printer, 105  when, 98  M  M2100 analysis measurement, 73  M2120 analysis measurement, 73  Managing  disk directories, 119  disk files, 119  Measuring  frequency, 74  ocapture, 31  default transmit, 24  n X 64 kb/s test signal receive, 44  n X 64 kb/s test signal receive, 44  n X 64 kb/s test signal receive, 44  n X 64 kb/s test signal receive, 44  n X 64 kb/s test signal receive, 44  n X 64 kb/s test signal receive, 44  n X 64 kb/s test signal receive, 44  n X 64 kb/s test signal receive, 44  n X 64 kb/s test signal receive, 44  n X 64 kb/s test signal receive, 44  payload, transmit, 11  receive interface, 19  spare bits, 55  spare bits, 55  structured test signal receive, 41  structured test signal receive, 41  structured test signal receive, 41  structured test signal receive, 41  structured test signal receive, 41  structured test signal receive, 41  structured test signal receive, 44  structured test signal receive, 41  structured test signal receive, 41  structured test signal receive, 41  structured test signal receive, 41  structured test signal receive, 44  receive interface, 19  spare bits, 55  spare bits, 55  structured test signal receive, 44  receive interface, 19  payload, transmit, 11  receive interface, 19  spare bits, 55  spare bits, 55  spare bits, 56  spare bits, 56  payload, receive, 44  n Radiana spare bits, 55  spare bits, 56  payload, receive, 44 | result logged, 98                     | all data, 25                | errors & alarms, 52                   |
| SDH Tributary Scan, 100 selftest failures, 100 capture, 31 test period, 97 default transmit, 24 to Centronics printer, 102 to disk, 128 to HP-IB printer, 103 to internal printer, 104 to RS-232-C printer, 105 when, 98  M SOH transmit, 25 M2100 analysis measurement, 73 M2100 analysis measurement, 73 M2101 analysis measurement, 73 M2102 analysis measurement, 73 M2104 analysis measurement, 73 M2105 analysis measurement, 73 M2106 analysis measurement, 73 M2107 analysis measurement, 73 M2107 analysis measurement, 73 M2107 analysis measurement, 73 M2108 analysis measurement, 73 M2109 analysis measurement, 73 M2100 analysis measurement, 73 M2100 analysis measurement, 73 M2100 analysis measurement, 73 M2100 analysis measurement, 73 M2100 analysis measurement, 73 M2100 analysis measurement, 73 M210 analysis measurement, 73 M210 analysis measurement, 73 M2100 analysis measurement, 73 M2100 analysi | results, 97                           | all labels, 25              | external test signal drop, 48         |
| SDH Tributary Scan, 100 selftest failures, 100 capture, 31 default transmit, 24 to Centronics printer, 102 to disk, 128 to HP-IB printer, 103 to internal printer, 104 to RS-232-C printer, 105 when, 98  M M SOH transmit, 25 M2100 analysis measurement, 73 M2120 analysis measurement, 73 M2120 analysis measurement, 73 Managing disk directories, 119 disk files, 119 Measuring frequency measurement, 74 frequency offset, 35 N X 64 kb/s test signal receive, 44 N X 64 kb/s test signal transmit, 42 path byte sequences, 25 N X 64 kb/s test signal transmit, 42 papload, receive, 20 payload, receive, 20 payload, receive, 20 payload, transmit, 11 receive interface, 19 spare bits, 55 sequence generation, 29 structured test signal receive, 41 structured test signal transmit, 39 transmit, 25 transmit, 25 transmit interface, 10 POH Overhead capture insertion, 29 monitor, 27 disk files, 119 Overhead capture test function, 31 disk files, 119 Overhead sequence frequency, 74 optical power, 75  DEFAULT OF STAN STAN STAN STAN STAN STAN STAN STAN                                                                                                    | results snapshot, 100                 | APS messages monitoring, 27 | external test signal insert, 45       |
| selftest failures, 100 test period, 97 test period, 97 default transmit, 24 to Centronics printer, 102 H4 byte sequences, 25 to disk, 128 Labels monitoring, 27 payload, receive, 20 to HP-IB printer, 103 monitor receive, 26 path monitor, 27 to RS-232-C printer, 105 path transmit, 25 when, 98 SOH monitor, 26 M2100 analysis measurement, 73 M2110 analysis measurement, 73 M2120 analysis measurement, 73 M2120 analysis measurement, 73 Managing disk directories, 119 disk files, 119 Measuring frequency, 74 optical power, 75  frequency offset, 35 N X 64 kb/s test signal receive, 44 N X 64 kb/s test signal transmit, 42 payload, receive, 20 payload, transmit, 11 receive interface, 19 spare bits, 55 structured test signal receive, 41 structured test signal receive, 41 structured test signal receive, 41 structured test signal transmit, 39 transmit, 25 transmit interface, 10 POH Capture and display, 31 insertion, 29 monitor, 27 setting, 25 Dointer adjustments burst, 56 G.783, 57 new pointer, 56                                                                                                    |                                       |                             | frequency measurement, 74             |
| test period, 97 to Centronics printer, 102 to disk, 128 to HP-IB printer, 103 to internal printer, 104 to RS-232-C printer, 105 when, 98  M SOH transmit, 25 M2100 analysis measurement, 73 M2120 analysis measurement, 73 M2120 analysis measurement, 73 M2120 analysis measurement, 73 Managing disk directories, 119 disk files, 119 Measuring Measuring frequency, 74 optical power, 75  default transmit, 24 N X 64 kb/s test signal receive, 44 N X 64 kb/s test signal transmit, 42 payload, receive, 20 payload, receive, 20 payload, receive, |                                       |                             | frequency offset, 35                  |
| to Centronics printer, 102 to disk, 128 to HP-IB printer, 103 to internal printer, 104 to RS-232-C printer, 105 when, 98  Managing disk directories, 119 disk files, 119 Measuring frequency, 74 optical power, 75  Managing frequency, 74 optical power, 75  H4 byte sequences, 25 Labels monitoring, 27 payload, receive, 20 payload, transmit, 11 receive interface, 19 payload, transmit, 11 receive interface, 19 spare bits, 55 spare bits, 55 structured test signal receive, 41 structured test signal receive, 41 structured test signal transmit, 39 transmit, 25 transmit interface, 10 POH capture and display, 31 insertion, 29 monitor, 26 structured test signal transmit, 39 transmit, 25 transmit interface, 10 POH capture and display, 31 insertion, 29 monitor, 27 setting, 25 disk files, 119 Overhead capture test function, 31 Overhead sequence frequency, 74 optical power, 75  N X 64 kb/s test signal transmit, 42 payload, receive, 20 payload, receive, 20 payload, ransmit, 12 payload, receive, 20 payload, receive, 20 pa |                                       |                             |                                       |
| to disk, 128 to HP-IB printer, 103 monitor receive, 26 payload, receive, 20 payload, transmit, 11 receive interface, 19 path monitor, 27 path transmit, 25 when, 98 SOH monitor, 26 M2100 analysis measurement, 73 M2120 analysis measurement, 73 M2120 analysis measurement, 73 M2120 analysis measurement, 73 M2120 analysis measurement, 73 Managing disk directories, 119 disk files, 119 Measuring Measuring Measuring frequency, 74 optical power, 75  Labels monitoring, 27 payload, receive, 20 payload, receive, 20 payl |                                       |                             |                                       |
| to HP-IB printer, 103 monitor receive, 26 payload, transmit, 11 receive interface, 19 to RS-232-C printer, 105 path transmit, 25 spare bits, 55 when, 98 sequence generation, 29 structured test signal receive, 41 SOH monitor, 26 structured test signal transmit, 39 transmit, 25 transmit interface, 10 M2100 analysis measurement, 73 transmit, 24 ransmit overhead capture insertion, 29 monitor, 27 disk directories, 119 Overhead capture test function, 31 disk files, 119 Overhead sequence repeat run, 29 single run, 29 single run, 29 frequency, 74 optical power, 75 setting, 25 new pointer, 56                                                                                                    | -                                     | * *                         | •                                     |
| to internal printer, 104 to RS-232-C printer, 105 when, 98  Sol H monitor, 26 Sol H transmit, 25  M2110 analysis measurement, 73 M2120 analysis measurement, 73 Managing Managing Manag |                                       | Ç.                          |                                       |
| to RS-232-C printer, 105 when, 98  Sol monitor, 26 Sol transmit, 25  Sol transmit, 25 Sol transmit, 25 Sol transmit, 25 Sol transmit, 25 Sol transmit, 25 Sol transmit, 25 Sol transmit, 25 Sol transmit, 25 Sol transmit, 25 Sol transmit, 25 Sol transmit, 25 Sol transmit interface, 10 POH M2100 analysis measurement, 73 M2110 analysis measurement, 73 M2120 analysis measurement, 73 Sol transmit, 24 Capture and display, 31 Sol insertion, 29 Managing Sol trigger, 31 Sol insertion, 29 Managing Sol trigger, 31 Sol insertion, 29 Sol insertion, 29 Sol insertion, 29 Sol insertion, 29 Sol insertion, 29 Sol insertion, 29 Sol insertion, 29 Sol insertion, 29 Sol insertion, 31 Sol insertion, 29 Sol insertion, 31 Sol insertion, 29 Sol insertion, 31 Sol insertion, 29 Sol insertion, 31 Sol insertion, 31 Sol insertion, 31 Sol insertion, 29 Sol insertion, 31 Sol insertion, 31 Sol inser |                                       |                             |                                       |
| when, 98  sequence generation, 29  SOH monitor, 26  SOH transmit, 25  M2100 analysis measurement, 73  M2110 analysis measurement, 73  M2120 analysis measurement, 73  M2120 analysis measurement, 73  M2120 analysis measurement, 73  Overhead capture  disk directories, 119  disk directories, 119  Overhead capture test function, 31  disk files, 119  Overhead sequence  Measuring  frequency, 74  optical power, 75  sequence, 41  structured test signal receive, 41  structured test signal receive, 10  POH  Capture and display, 31  monitor, 27  setting, 25  Pointer adjustments  burst, 56  G.783, 57  new pointer, 56                                                                                                    |                                       |                             |                                       |
| SOH monitor, 26 structured test signal transmit, 39 M SOH transmit, 25 transmit interface, 10 M2100 analysis measurement, 73 trace messages, 28 POH Capture and display, 31 managing trigger, 31 monitor, 27 disk directories, 119 Overhead capture test function, 31 disk directories, 119 Overhead sequence frequency, 74 single run, 29 single run, 29 G.783, 57 optical power, 75 sold monitor, 26 structured test signal transmit, 39 transmit, 25 transmit interface, 10 POH capture and display, 31 monitor, 29 monitor, 29 monitor, 27 setting, 25 disk files, 119 Overhead capture test function, 31 setting, 25 disk files, 119 overhead sequence pointer adjustments our frequency, 74 single run, 29 g.783, 57 new pointer, 56                                                                                                    |                                       |                             |                                       |
| MSOH transmit, 25transmit interface, 10M2100 analysis measurement, 73trace messages, 28POHM2110 analysis measurement, 73transmit, 24capture and display, 31M2120 analysis measurement, 73Overhead captureinsertion, 29Managingtrigger, 31monitor, 27disk directories, 119Overhead capture test function, 31setting, 25disk files, 119Overhead sequencePointer adjustmentsMeasuringrepeat run, 29burst, 56frequency, 74single run, 29G.783, 57optical power, 75new pointer, 56                                                                                                    | when, 98                              |                             |                                       |
| M2100 analysis measurement, 73 trace messages, 28 POH M2110 analysis measurement, 73 transmit, 24 capture and display, 31 M2120 analysis measurement, 73 Overhead capture insertion, 29 Managing trigger, 31 monitor, 27 disk directories, 119 Overhead capture test function, 31 disk files, 119 Overhead sequence Pointer adjustments Measuring repeat run, 29 burst, 56 frequency, 74 single run, 29 G.783, 57 optical power, 75                                                                                                    |                                       |                             |                                       |
| M2110 analysis measurement, 73 M2120 analysis measurement, 73 Managing Managing Managing Managing Managing Managing Managing Managing Messuring Messuring Measuring Measuring Me |                                       | •                           | · · · · · · · · · · · · · · · · · · · |
| M2120 analysis measurement, 73  Managing  Managing  Mana |                                       |                             |                                       |
| Managing trigger, 31 monitor, 27 disk directories, 119 Overhead capture test function, 31 setting, 25 disk files, 119 Overhead sequence Pointer adjustments Measuring repeat run, 29 burst, 56 frequency, 74 single run, 29 G.783, 57 optical power, 75 new pointer, 56                                                                                                    | •                                     |                             | 1 1 1                                 |
| disk directories, 119                                                                                                    | •                                     |                             |                                       |
| disk files, 119  Overhead sequence Measuring repeat run, 29 frequency, 74 optical power, 75  Overhead sequence repeat run, 29 single run, 29 G.783, 57 new pointer, 56                                                                                                    | 2 2                                   |                             |                                       |
| Measuring repeat run, 29 burst, 56 frequency, 74 single run, 29 G.783, 57 optical power, 75 euclide power, 75 euclide power, 75 burst, 56                                                                                                    |                                       |                             | e.                                    |
| frequency, 74 single run, 29 G.783, 57 optical power, 75 new pointer, 56                                                                                                    | disk files, 119                       |                             | 3                                     |
| optical power, 75 new pointer, 56                                                                                                    |                                       |                             |                                       |
|                                                                                                    | frequency, 74                         | single run, 29              |                                       |
| overhead BER, 70 offset, 57                                                                                                    | optical power, 75                     |                             | * .                                   |
|                                                                                                    | overhead BER, 70                      |                             | offset, 57                            |

| Pointer adjustments test function, 56    | APS messages, 66                      | SOH                                 |
|------------------------------------------|---------------------------------------|-------------------------------------|
| Pointer graph, 63                        | DCC insert, 67                        | Monitoring, 26                      |
| Pointer graph test function, 63          | errors & alarms add, 51               | Setting, 25                         |
| Print head cleaning, 111                 | external payload drop, 48             | Spare bits, 55                      |
| Printer                                  | frequency measurement, 74             | Spare bits test function, 55        |
| Centronics, 102                          | frequency offset, 33                  | Store                               |
| Centronics, connecting to parallel port, | line rate offset, 33                  | configuration in instrument, 114    |
| 107                                      | Mapping selection, 12                 | configuration on disk, 129          |
| Centronics, logging to, 102              | MSP messages, 66                      | Stress test test function, 65       |
| HP-IB, logging to, 103                   | N X 64 kb/s payload receive, 44       | Suspending Test on Signal Loss, 144 |
| internal, changing paper, 108            | N X 64 kb/s payload transmit, 42      | Suspending test on signal loss, 144 |
| internal, cleaning print head, 111       | optical clock stress, 65              |                                     |
| internal, logging to, 104                | optical power measurement, 75         | T                                   |
| RS-232-C, logging to, 105                | overhead BER test, 70                 | Test function                       |
| Printing results from disk, 106          | overhead capture, 31                  | APS messages, 66                    |
|                                          | overhead monitor, 26                  | DCC insert, 67                      |
| R                                        | overhead sequences, 29                | errors & alarms PDH, 52             |
| Recall                                   | overhead trace messages, 28           | errors & alarms SDH, 51             |
| configuration from disk, 130             | overhead transmit, 24                 | MSP messages, 66                    |
| configuration from instrument, 116       | payload, receive, 21                  | overhead BER test, 70               |
| graphics results from disk, 131          | payload, transmit, 13                 | overhead capture, 31                |
| stored graph results, 89                 | pointer adjustments, 56               | pointer adjustments, 56             |
| Receive interface                        | pointer graph, 63                     | pointer graph, 63                   |
| PDH, 19                                  | receive interface, 21                 | sequence generation, 29             |
| Receive settings                         | service disruption measurement, 79    | spare bits, 55                      |
| Coupled to transmit, 140                 | structured payload receive, 41        | stress test, 65                     |
| Regenerator section overhead             | structured payload transmit, 39       | tributary scan, 82                  |
| capture and display, 31                  | thru mode, 15                         | Test period selection, 71           |
| insertion, 29                            | transmit interface, 12                | Test signal                         |
| Rename a file, 122                       | tributary rate offset, 33             | drop external, 48                   |
| Round trip delay, 76                     | tributary scan, 82                    | insert external, 45                 |
| RS-232-C                                 | Self test, 149                        | N X 64kb/s receive, 44              |
| logging to printer, 105                  | Sequence generation test function, 29 | N X 64kb/s transmit, 42             |
| RSOH                                     | Sequences                             | Test Timing, 71                     |
| capture and display, 31                  | Overhead generation, 29               | Threshold indication setting, 145   |
| insertion, 29                            | service disruption                    | Thru mode SDH, 15                   |
| ,                                        | DS1 and DS3, 80                       | Time & date, 141                    |
| S                                        | Service disruption measurement, 79    | Trace messages, 28                  |
| S1 sync status monitoring, 27            | Setting up Signaling Bits, 36         | Transmit interface                  |
| Save                                     | Short term period selection, 71       | PDH, 10                             |
| configuration to disk, 129               | Signal Loss                           | SDH, 12                             |
| data logging to disk, 128                | suspending test on, 144               | Transmit settings                   |
| graphics results to disk, 126            | Signaling Bits                        | Coupled to Receive, 140             |
| graphics results to instrument, 88       | D4 and SLC-96 payloads, 78            | Tributary scan, 82                  |
| Screen dump to disk, 147                 | ESF Payload, 78                       | TUG-3 Background Patterns, 155      |
| SDH                                      | Monitoring, 78                        |                                     |
| alarm scan, 84                           | Signaling bits                        | V                                   |
| analysis measurement. 72                 | setting up. 36                        | Viewing                             |

bar graphs, 91 graphics error & alarm summaries, 93 Voice channel round trip delay, 76

### **Hewlett-Packard Sales and Service Offices**

If you need technical assistance with a Hewlett-Packard test and measurement product or application please contact the Hewlett-Packard office or distributor in your country.

### **Asia Pacific:**

Hong Kong:

Tel: (852) 2599 7889

India:

Tel: (91-11) 682-6000

Japan:

Hewlett-Packard Japan Ltd. Measurement Assistance Center 9-1, Takakura-Cho, Hachioji-Shi, Tokyo 192-8510, Japan

Tel: (81) 426-56-7832 Fax: (81) 426-56-7840

Korea:

Tel: (82-2) 769 0800

Malaysia:

Tel: (60-3) 291 0213

Philippines:

Tel: (63-2) 894 1451

People's Republic of China:

Tel: (86-10) 6505 0149

Singapore:

Tel: (1800) 292 8100

Taiwan:

Tel: (886-3) 492 9666

Thailand:

Tel: (66-2) 661 3900

# For countries in Asia Pacific not listed, contact:

Hewlett-Packard Asia Pacific Ltd 17-21/F Shell Tower, Times Square, 1 Matheson Street Causeway Bay Hong Kong

Tel: (852) 2599 7777 Fax: (852) 2506 9285

### Australia/New Zealand:

Hewlett-Packard Australia Ltd. 31-41 Joseph Street Blackburn, Victoria 3130 Australia

Tel: 1 800 629 485

### Canada:

Hewlett-Packard Canada Ltd. 5150 Spectrum Way Mississauga, Ontario L4W 5G1

Tel: (905) 206 4725

### **Europe, Africa and Middle East:**

Austria:

Tel: (0)1 25000-0

Belgium and Luxembourg:

Tel: (02) 778 3417

Baltic Countries:

Tel: (358) 08872 2100

Czech Republic:

Tel: 420-2-4743111

Denmark:

Tel: 45 99 10 00

### **Hewlett-Packard Sales and Service Offices (cont'd)**

Finland:

Tel: (90) 88 721

France:

Tel: (0)1 69.82.60.60

Germany:

Tel: (0180) 532 62-33

Greece:

Tel: 30-1-7264045

Hungary:

Tel: 36-1-4618219

Ireland:

Tel: (01) 284 4633

Israel:

Tel: 972-3-5380333

Italy:

Tel: 02 - 92 122 241

Netherlands:

Tel: (020) 547 6669

Norway:

Tel: (22) 73 57 50

Poland:

Tel: 48-22-6087700

Portugal:

Tel: (11) 482 85 00

Russia:

Tel: (7/095) 928 6885 Fax: (7/095) 916 9844

South Africa:

Tel: 27-22-8061000

Spain:

Tel: (34) 1 631 1323

Sweden:

Tel: (08) 444 22 77

Switzerland:

Tel: (01) 735 7111

Turkey:

Tel: 90-212-2245925

United Kingdom:

Tel: (01344) 366 666

For countries in Europe/Middle East and Africa not listed, contact:

Hewlett-Packard

**International Sales Europe** 

Geneva, Switzerland

Tel: +41-22-780-4111

Fax: +41-22-780-4770

**Latin America:** 

**Hewlett-Packard** 

Latin American Region Headquarters

5200 Blue Lagoon Drive

9th Floor

Miami, Florida 33126

U.S.A.

Tel: (305) 267-4245

Tel: (305) 267-4220

Fax: (305) 267-4288

**United States:** 

Hewlett-Packard Company

Test and Measurement Organization

5301 Stevens Creek Blvd.

Bldg. 51L-SC

Santa Clara, CA 95052-8059

Tel: 1 800 452 4844

### **About This Edition**

This is the 1st edition of the 37718-90003 manual. It documents the product as of September 1998. Edition dates are as follows:

1st Edition, Sept. 1998

© Copyright Hewlett-Packard Ltd. 1998. All rights reserved. Reproduction, adaption, or translation without prior written permission is prohibited, except as allowed under the copyright laws.

### In This Book

This book tells you how to select and use the various instrument functions available.

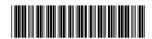